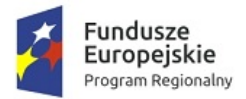

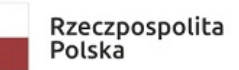

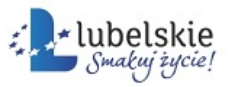

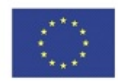

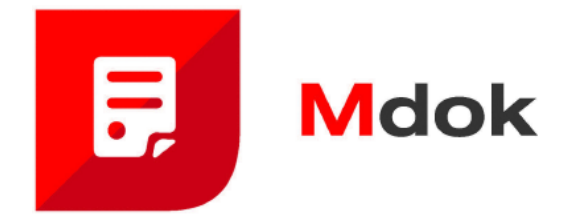

# **Mdok-Komunikacja**

Podręcznik użytkownika

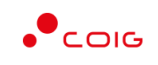

COIG SA

Grupa Kapitałowa

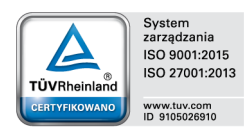

40–065 KATOWICE ul. Mikołowska 100 www.coig.pl coig@coig.pl

**WASKO** 

grudzień, 2019

Copyright © COIG SA Wszelkie prawa zastrzeżone

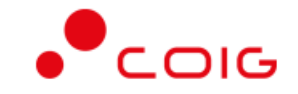

Nieautoryzowane rozpowszechnianie całości lub fragmentu niniejszej publikacji, w jakiejkolwiek postaci, jest zabronione. Wykonywanie kopii metodą kserograficzną, fotograficzną, a także na nośniku filmowym, magnetycznym lub innym powoduje naruszenie praw autorskich niniejszej publikacji.

COIG, logo COIG są znakami zastrzeżonymi firmy COIG SA.

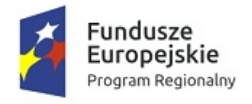

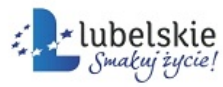

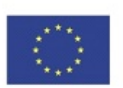

# Spis treści

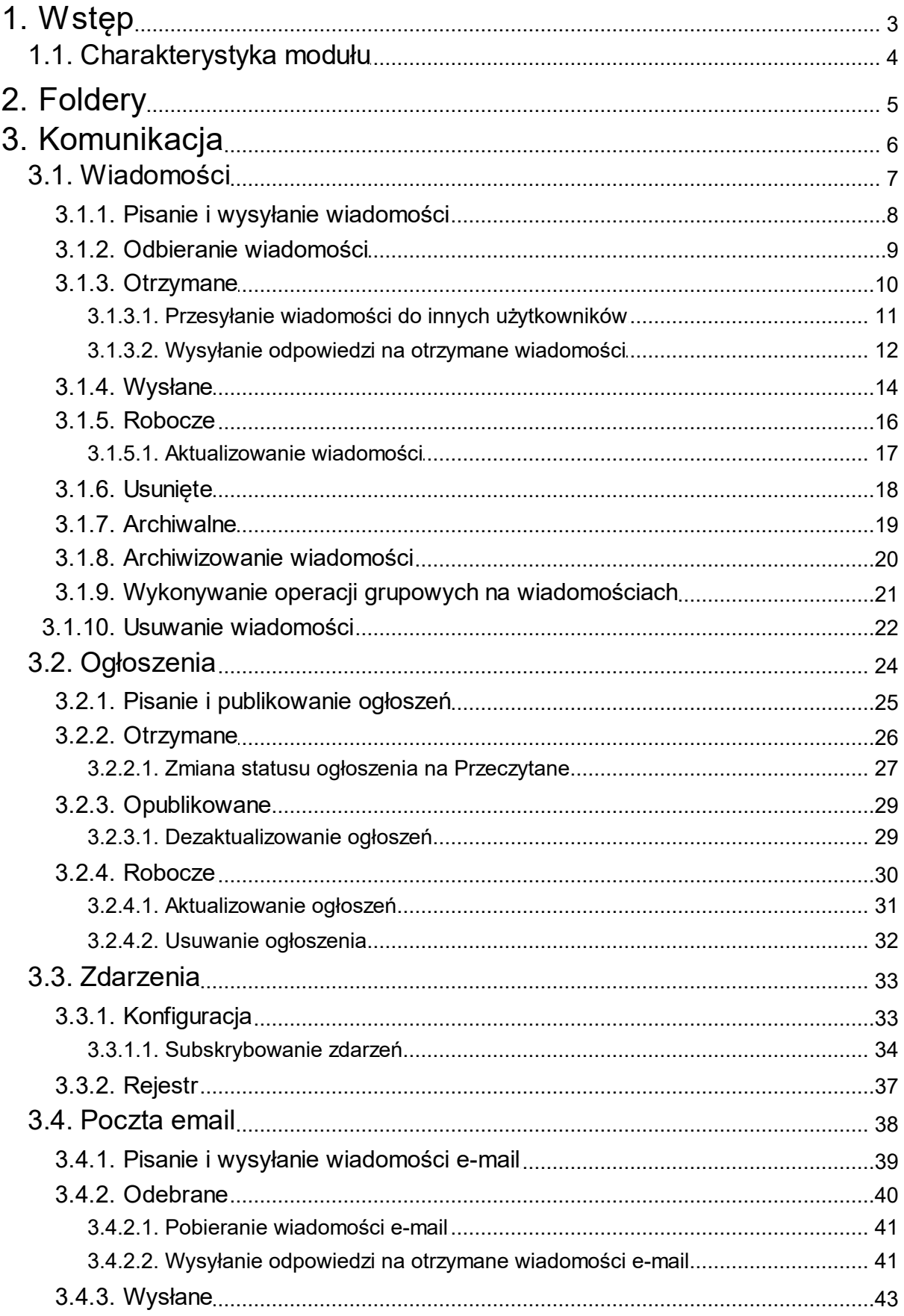

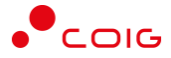

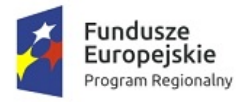

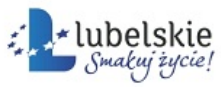

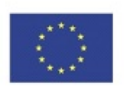

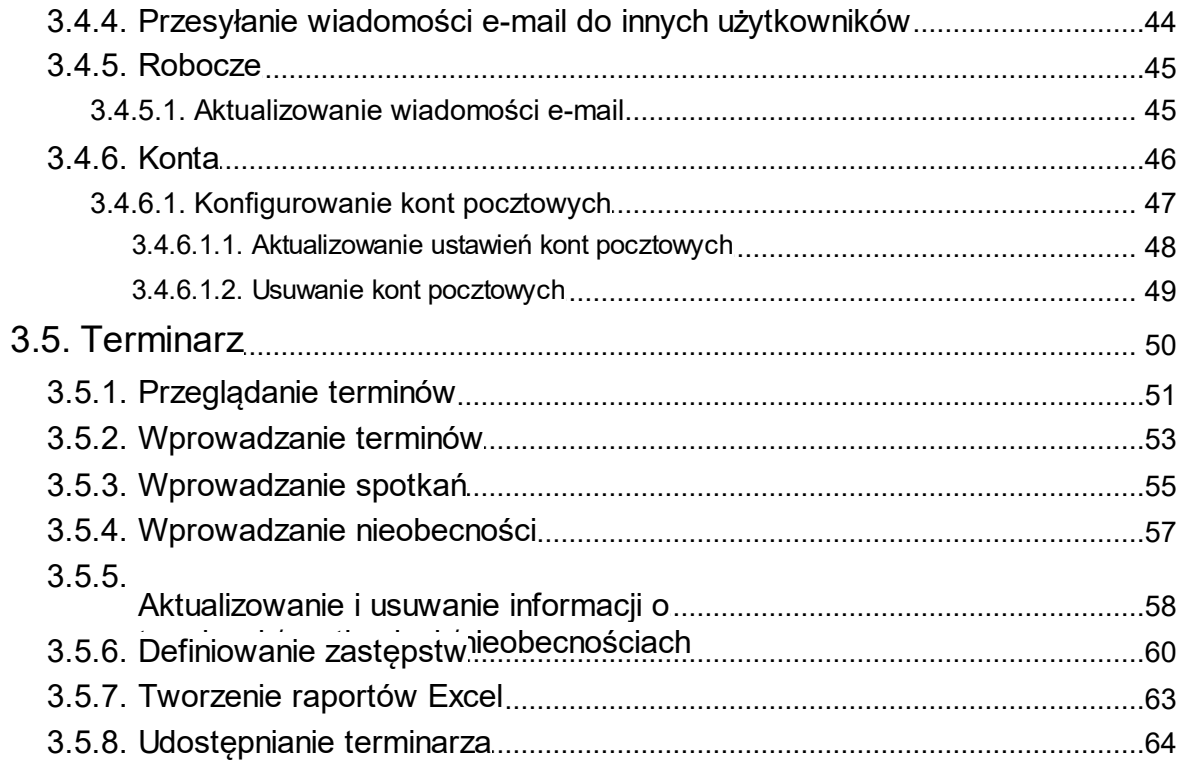

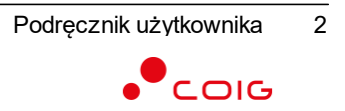

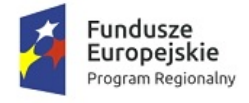

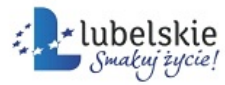

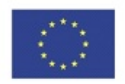

# <span id="page-4-0"></span>1. **Wstęp**

#### Szanowni Państwo,

przekazujemy opracowanie\* **Komunikacja**, stanowiące jedną z części dokumentacji systemu **Obsługa spraw i dokumentów – Mdok**.

Pełny zestaw podręcznika użytkownika systemu **Mdok**, składa się z następujących części:

- · **K3VH,**
- · **Informacje podstawowe o systemie**,
- · **Kancelaria,**
- · **Obieg,**
- · **Rejestry,**
- · **Archiwum,**
- · **Komunikacja,**
- · **Raporty,**
- · **Administracja.**

Dokumentacja bazuje na założeniu, że użytkownik posiada wiedzę i umiejętności w zakresie:

- · podstaw obsługi komputera i pracy w systemie z interfejsem graficznym;
- · standardów przyjętych w systemie **Obsługa spraw i dokumentów – opisanych w części Informacje podstawowe o systemie Mdok**.

Podręcznik użytkownika zawiera miedzy innymi:

- · schemat modułu: hierarchia modułu **Komunikacja** i podstawowe funkcjonalności poszczególnych pozycji;
- · części opisowe: ogólne informacje dotyczące poszczególnych zagadnień, umieszczone na początku poszczególnych rozdziałów;
- instrukcje: opisy "krok po kroku" procedur postępowania;
- · indeks: alfabetyczny spis wszystkich instrukcji realizowanych w ramach modułu **Komunikacja**.
- W dokumentacji przyjęto zasadę, że nazwy własne pisane są w kolorze **szarym**.

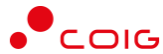

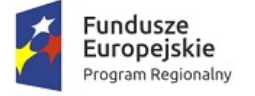

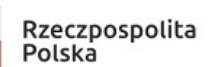

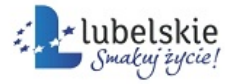

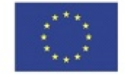

- \* Niniejsza dokumentacja może zawierać rozbieżności ze stanem aplikacji poszczególnych użytkowników, ponieważ:
- · system Mdok jest przez administratora indywidualnie konfigurowany dla każdego użytkownika;
- · użytkownik posiada indywidualne ustawienia;
- · program jest stale rozwijany i nie wszystkie modyfikacje oraz nowe funkcje są od razu opisywane ze względu na konieczny okres testowania.

## <span id="page-5-0"></span>1.1. **Charakterystyka modułu**

Moduł **Komunikacja** ułatwia wymianę informacji pomiędzy użytkownikami.

Udostępnia narzędzia, umożliwiające obsługę wiadomości, publikowanie ogłoszeń, wymianę wiadomości e-mail z dowolnymi użytkownikami, a także zarządzanie terminarzem.

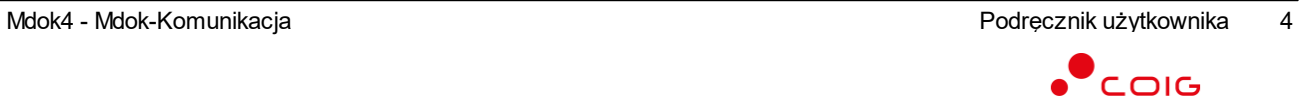

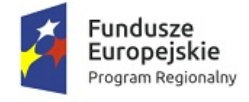

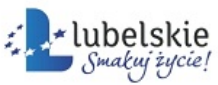

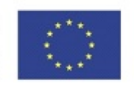

# <span id="page-6-0"></span>2. **Foldery**

W części **Foldery** znajdują się prezentacje kolejnych folderów, udostępnionych w panelu nawigacji modułu **Komunikacja**. Każda prezentacja zawiera część opisową i instrukcje

– w obu stosowane są graficzne schematy, które symbolizują kolejne działania, jakie należy wykonać, aby wyświetlić opisywany element modułu **Komunikacja**, np.:

**Mdok > [M] Komunikacja > [F] Wiadomości > [F] Otrzymane**

Powyższy schemat oznacza, że należy kolejno wykonać następujące działania:

- · wybrać z panelu nawigacji moduł **Komunikacja**,
- · wybrać folder **Wiadomości**,
- · wybrać folder **Otrzymane**.

Zastosowane w schemacie skróty oznaczają:

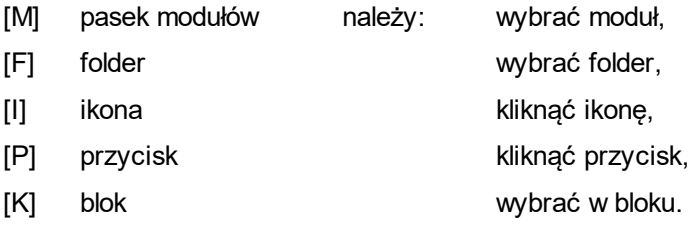

#### **Uwaga!**

Lista wszystkich skrótów znajduje się w części Informacje podstawowe.

W celu bardziej obrazowego prezentowania opisów i instrukcji, dokumentacja zawiera zrzuty pełnych lub fragmentów ekranów\* systemu **Mdok4** z naniesionymi elementami graficznymi i tekstowymi.

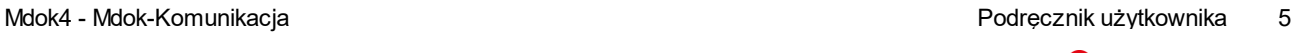

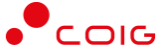

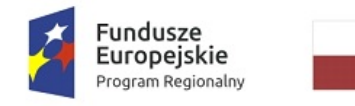

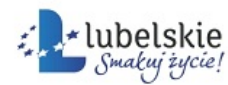

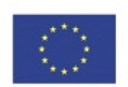

# <span id="page-7-0"></span>3. **Komunikacja**

#### **Mdok > [M] Komunikacja**

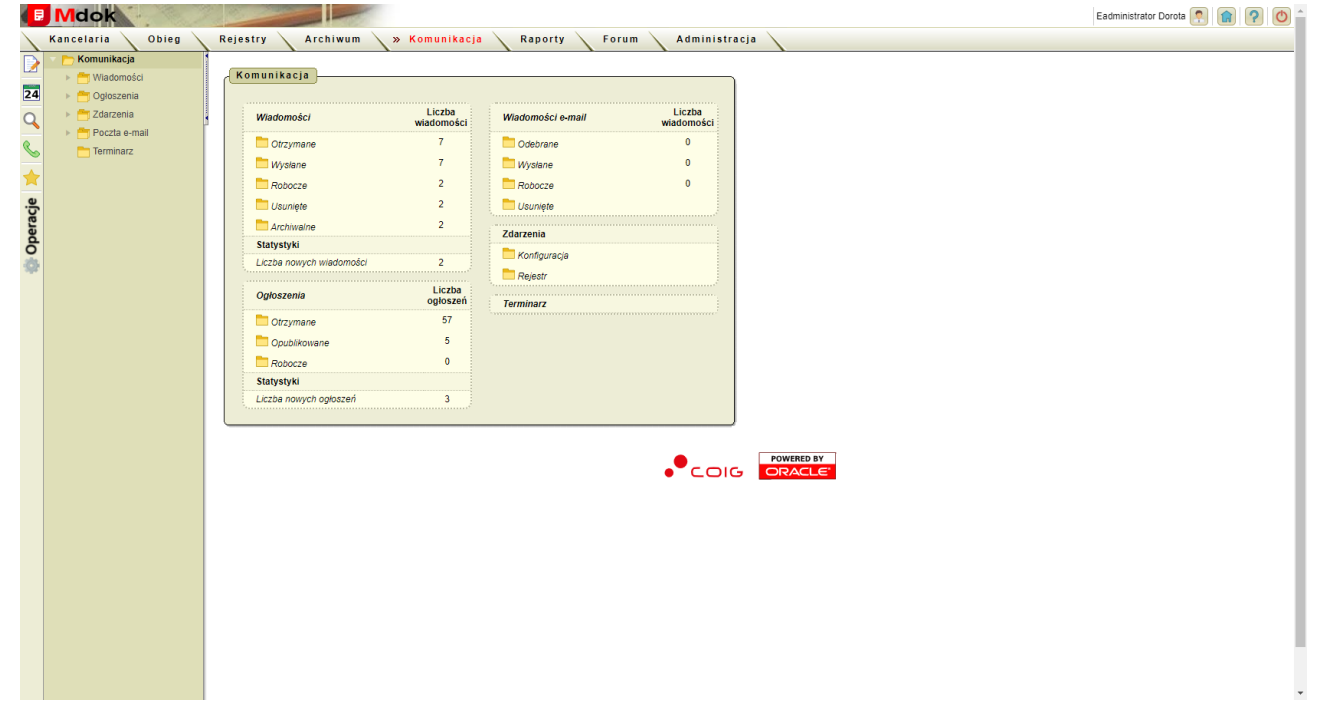

Moduł **Komunikacja** udostępnia między innymi:

- 1. Foldery:
- · **Komunikacja**:
	- o **Wiadomości**,
	- o **Ogłoszenia**,
	- o **Zdarzenia**,
	- o **Poczta e-mail**,
	- o **Terminarz**;

#### 2. Operacje:

- · **Napisz wiadomość**,
- · **Napisz ogłoszenie**,
- · **Napisz e-mail**,
- · **Odbierz e-mail**,
- · **Nowy termin**;
- 3. Blok **Komunikacja**, który zawiera foldery:
- · **Wiadomości**:
	- o **Otrzymane**,
	- o **Wysłane**,
	- o **Robocze**,

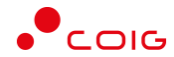

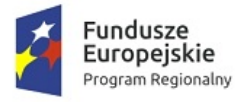

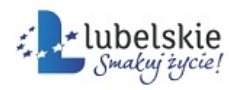

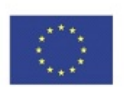

- o **Usunięte**,
- o **Archiwalne**;
- · **Statystyki**:
	- o **Liczba nowych wiadomości**;
- · **Ogłoszenia**:
	- o **Otrzymane**,
	- o **Opublikowane**,
	- o **Robocze**;
- · **Statystyki**:
	- o **Liczba nowych ogłoszeń**;
- · **Wiadomości e-mail**:
	- o **Odebrane**,
	- o **Wysłane**,
	- o **Robocze,**
	- o **Usunięte;**
- · **Zdarzenia**:
	- o **Konfiguracja**,
	- o **Rejestr**.

# <span id="page-8-0"></span>3.1. **Wiadomości**

#### **Mdok > [M] Komunikacja > [F] Wiadomości**

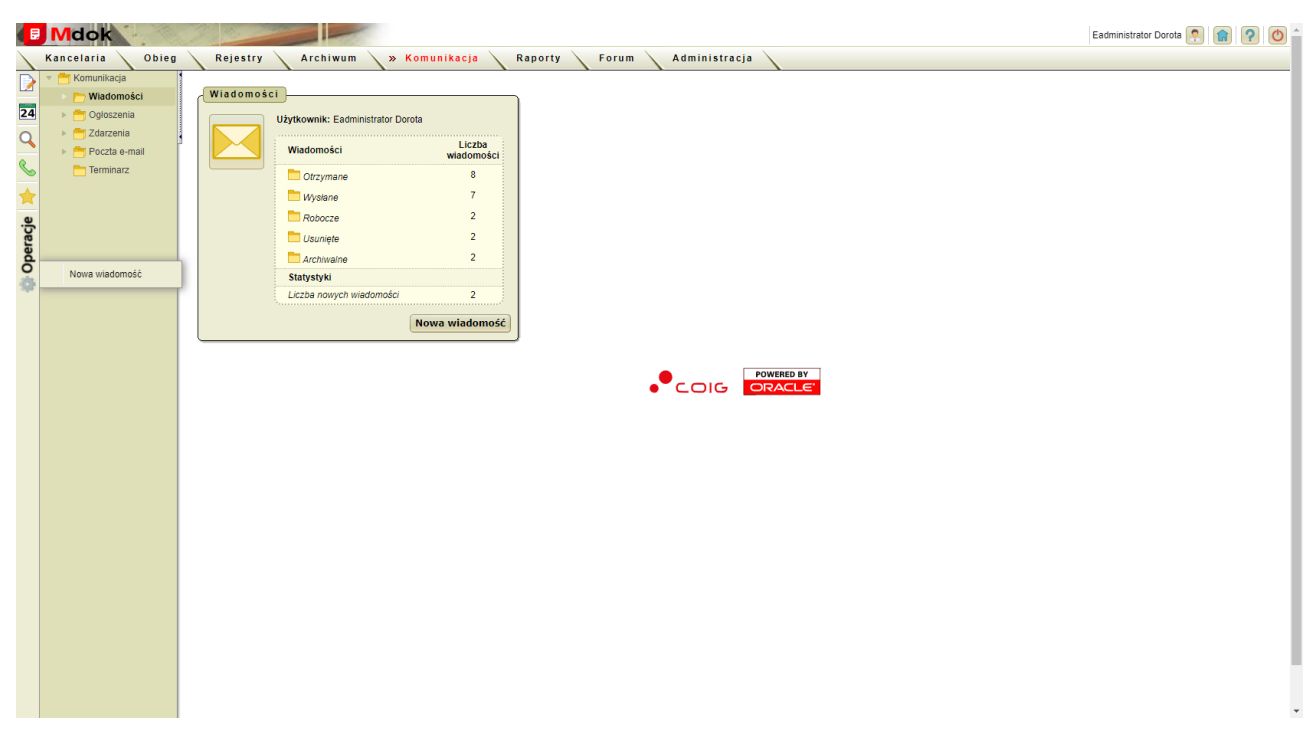

Folder **Wiadomości** udostępnia między innymi:

- 1. Foldery:
- · **Otrzymane**,

Mdok4 - Mdok-Komunikacja **Podręcznik użytkownika** 7

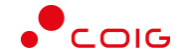

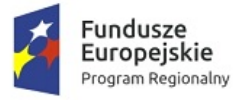

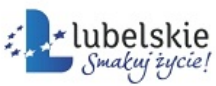

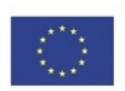

- · **Wysłane**,
- · **Robocze**,
- · **Usunięte**,
- · **Archiwalne**;
- 2. Operacje **Nowa wiadomość**;
- 3. Blok **Wiadomości**, który zawiera:
- · pole informacyjne **Użytkownik** imię i nazwisko zalogowanego użytkownika;
- · foldery:
	- o **Wiadomości**:
		- § **Otrzymane**,
		- § **Wysłane**,
		- § **Robocze**,
		- § **Usunięte**,
		- § **Archiwalne**;
	- o **Statystyki**:
		- § **Liczba nowych wiadomości**,
- · przycisk **Nowa wiadomość –** wyświetlenie bloku **Treść wiadomości**.

## <span id="page-9-0"></span>3.1.1. **Pisanie i wysyłanie wiadomości**

Aby napisać i wysłać nową wiadomość, należy wykonać działania według schematu:

**Mdok > [M] Komunikacja > [F] Wiadomości**

Wyświetli się ekran **Wiadomości**.

#### **Krok 1**

Wybrać operację **Nowa wiadomość** lub kliknąć przycisk **Nowa wiadomość**. Wyświetli się blok **Treść wiadomości**:

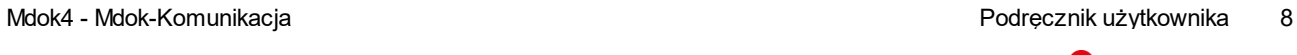

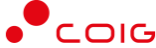

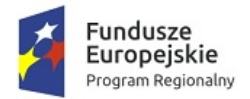

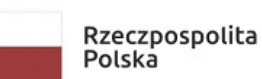

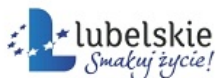

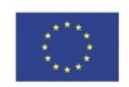

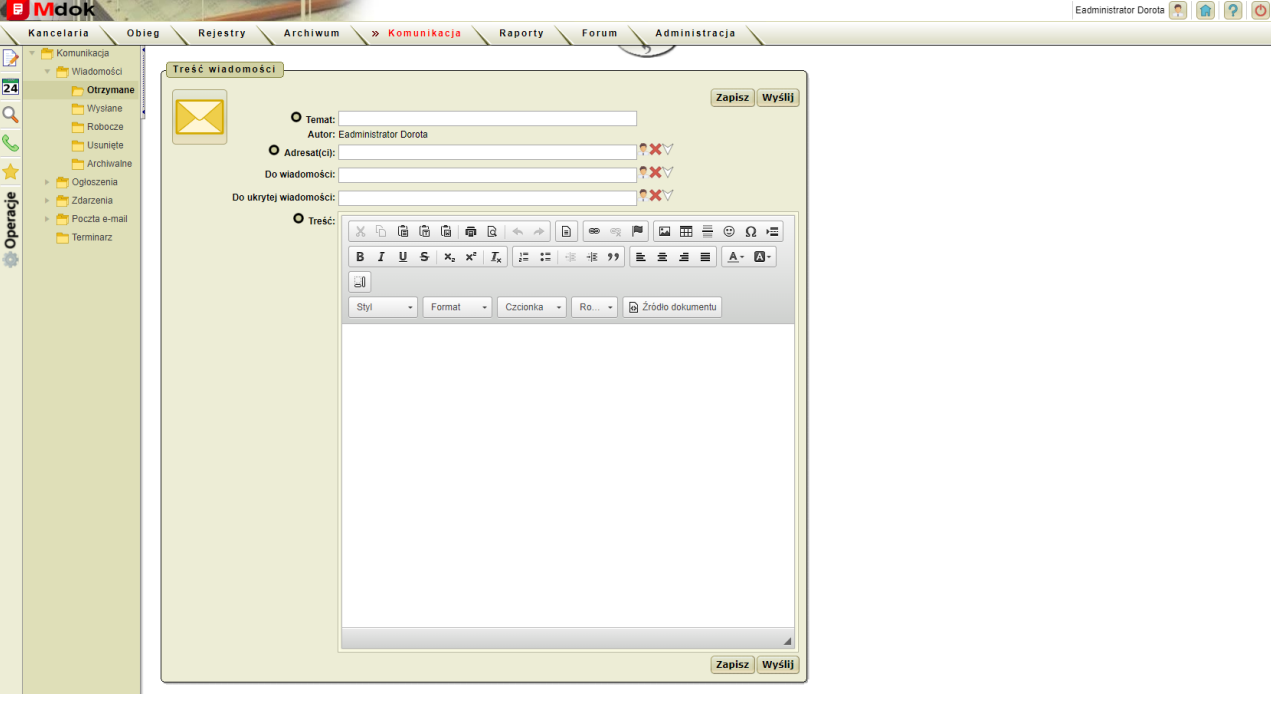

#### **Krok 2**

- 1. Wypełnić pola:
- · **Temat** temat wiadomości;
- · **Adresat(ci)** użytkownicy, do których adresowana jest wiadomość;

#### **Uwaga!**

Aby wybrać adresata, należy kliknąć ikonę

#### lub ikonę – szczegółowy opis w części **Informacje podstawowe**.

- · **Do wiadomości** użytkownicy, którzy powinni być poinformowani o wysłaniu wiadomości. Wybór użytkownika jest analogiczny do pola **Adresat(ci)**.
- · **Treść** treści wiadomości.
- 2. Kliknąć przycisk **Zapisz**.

Wiadomość zostanie zapisana i będzie dostępna w folderze **Robocze**

lub

kliknąć przycisk **Wyślij**.

Wiadomość zostanie wysłana do wskazanych adresatów oraz przekazana do wglądu wskazanym użytkownikom i będzie dostępna w folderze **Wysłane**. Odbiorca otrzyma powiadomienie o nowej wiadomości.

#### **Uwaga!**

Po kliknięciu przycisku **Zapisz** wiadomość można aktualizować.

Po kliknięciu przycisku **Wyślij** aktualizacja wiadomości jest niemożliwa.

## <span id="page-10-0"></span>3.1.2. **Odbieranie wiadomości**

Wiadomość można odebrać przechodząc do:

**Mdok > [M] Komunikacja > [F] Wiadomości > [F] Otrzymane.**

lub poprzez wyświetlenie komunikatu powiadomienia.

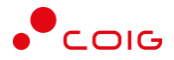

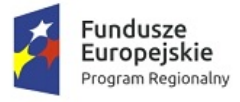

Rzeczpospolita Polska

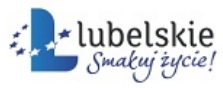

Unia Europejska Europejski Fundusz Rozwoju Regionalnego

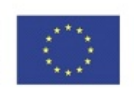

Aby wyświetlić wiadomość poprzez powiadomienia należy:

1. Zalogować się do systemu. Na ekranie startowym w prawym górnym rogu wyświetli się powiadomienie.

Kliknąć dymek powiadomienia bay wyświetlić jego treść.

W oknie dostępne są ikony:

· **Przejdź**: przekierowuje do wiadomości otrzymanych.

**Przeczytane/Usuń**.

### <span id="page-11-0"></span>3.1.3. **Otrzymane**

**Mdok > [M] Komunikacja > [F] Wiadomości > [F] Otrzymane**

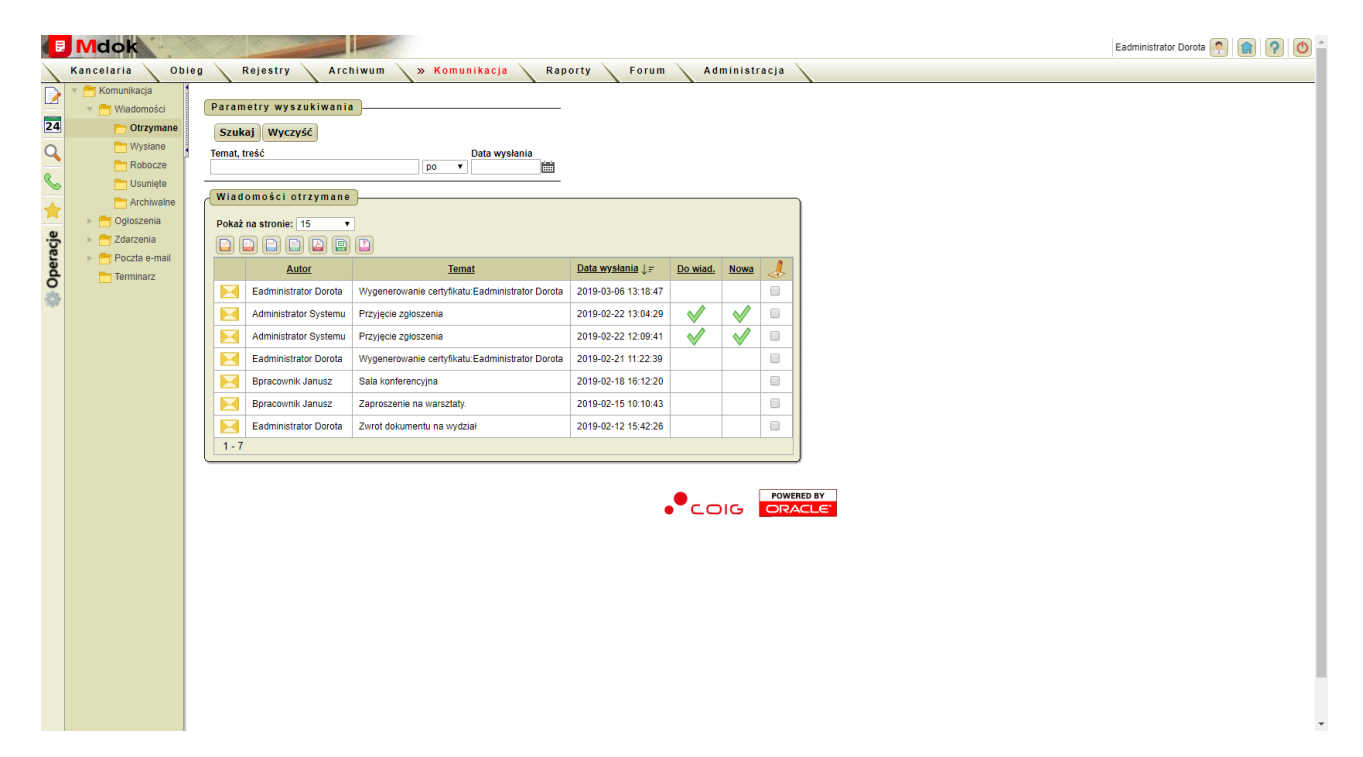

Folder **Otrzymane** umożliwia:

- · przeglądanie wiadomości otrzymanych,
- · wysyłanie odpowiedzi,
- · przesyłanie wiadomości otrzymanych,
- · usuwanie i archiwizowanie wiadomości otrzymanych,
- · eksportowanie wyświetlonej listy wiadomości.

Folder **Otrzymane** udostępnia między innymi:

- 1. Operację **Nowa wiadomość**,
- 2. Blok **Parametry wyszukiwania** szczegółowy opis w części Informacje podstawowe;

3. Blok **Wiadomości otrzymane** – lista wszystkich otrzymanych wiadomości zdefiniowanych w bloku **Parametry wyszukiwania**. Lista zawiera ikony:

Mdok4 - Mdok-Komunikacja Podręcznik użytkownika 10

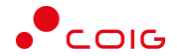

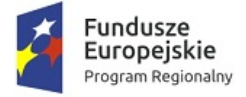

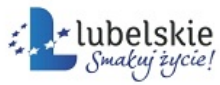

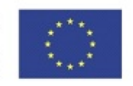

- · wyświetlenie operacji grupowych. Po przesunięciu kursora myszy na ikonę, wyświetli się menu operacji możliwych do wykonania:
- o **Archiwizuj zaznaczone wiadomości**,
- o **Usuń zaznaczone wiadomości**,
- o **Zaznacz wszystko**,
- o **Odznacz wszystko**,
- o **Odwróć zaznaczenie**.

· – wyświetlenie dodatkowego bloku **Treść wiadomości**, który umożliwia przeglądanie treści wiadomości.

· – status nowej wiadomości. Wyświetlenie treści wiadomości automatycznie zmieni jest status na **przeczytane** i spowoduje usunięcie z listy nowych wiadomości.

### <span id="page-12-0"></span>3.1.3.1. **Przesyłanie wiadomości do innych użytkowników**

Aby otrzymaną wiadomość przesłać do innych użytkowników, należy wykonać działania według schematu:

#### **Mdok > [M] Komunikacja > [F] Wiadomości > [F] Otrzymane**

Wyświetli się blok **Wiadomości otrzymane**.

#### **Krok 1**

1. Kliknąć ikonę

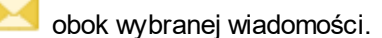

Wyświetli się dodatkowy blok **Treść wiadomości**:

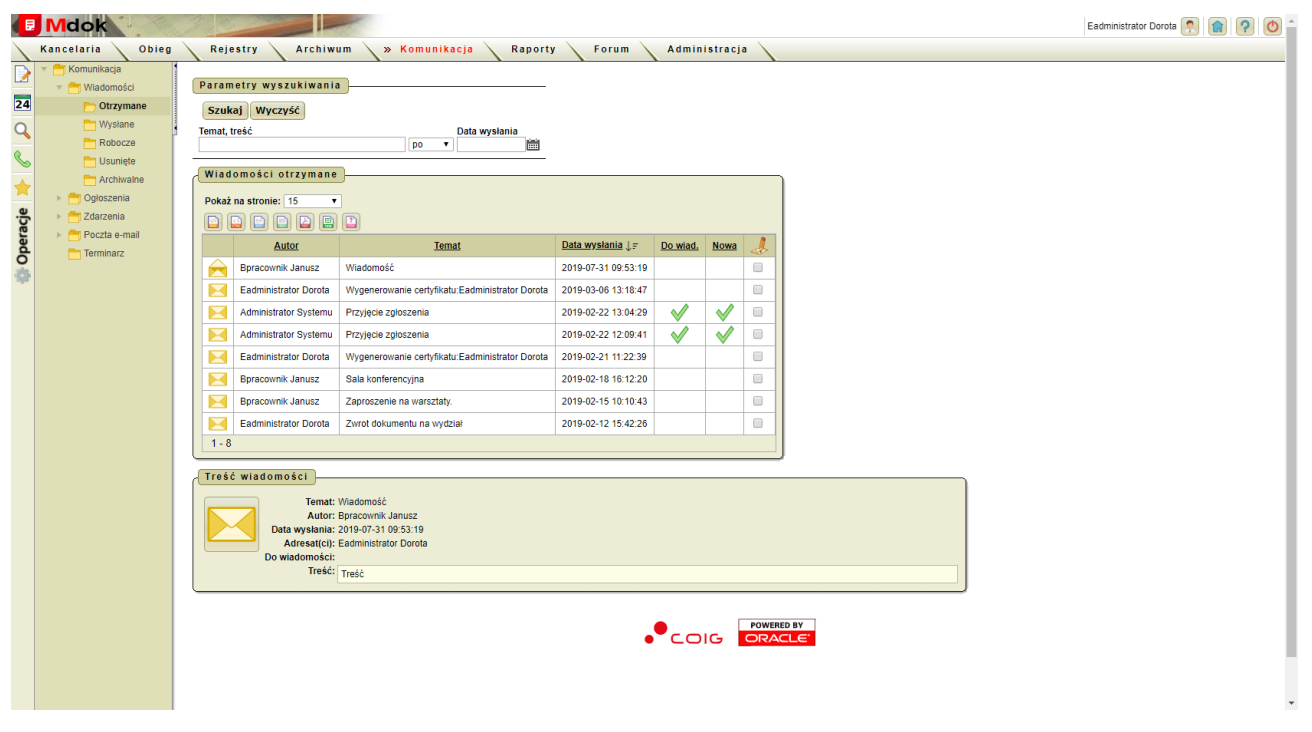

2. Wybrać operację **Prześlij dalej**.

Wyświetli się blok **Treść wiadomości**:

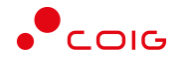

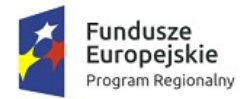

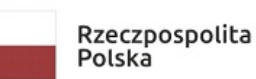

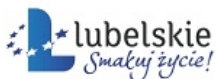

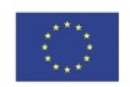

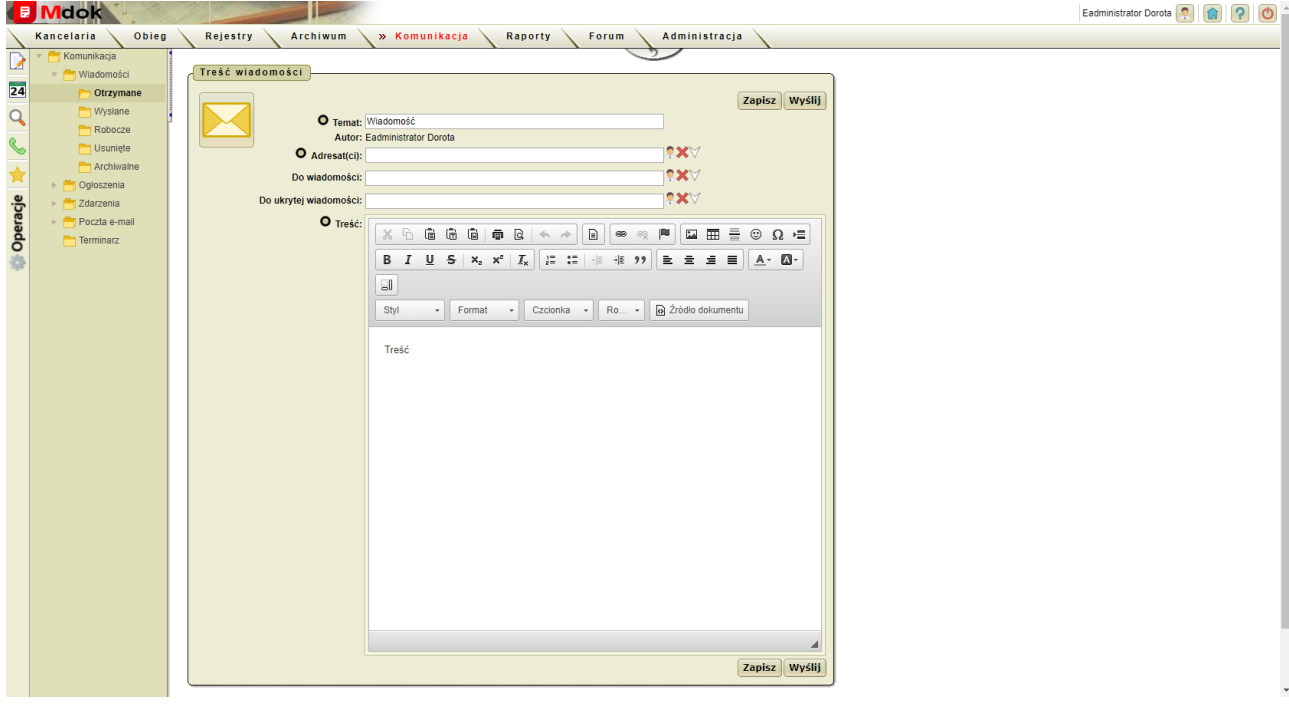

#### **Krok 2**

- 1. Wypełnić pola:
- · **Adresat(ci)**,
- · **Do wiadomości**.
- · **Do ukrytej wiadomości**.
- 2. Kliknąć przycisk **Wyślij**.

Zostanie wyświetlony komunikat **Utworzono wiadomość. Wiadomość została wysłana.** Wiadomość zostanie przekazana do wybranego adresata oraz zapisana w folderze **Wiadomości wysłane**.

### <span id="page-13-0"></span>3.1.3.2. **Wysyłanie odpowiedzi na otrzymane wiadomości**

Aby wysłać odpowiedz na otrzymaną wiadomość, należy wykonać działania według schematu:

**Mdok > [M] Komunikacja > [F] Wiadomości > [F] Otrzymane**

Wyświetli się blok **Wiadomości otrzymane**.

#### **Krok 1**

1. Kliknąć ikonę

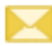

obok wybranej wiadomości.

Wyświetli się dodatkowy blok **Treść wiadomości**:

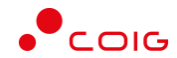

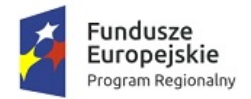

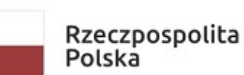

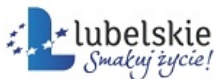

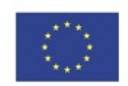

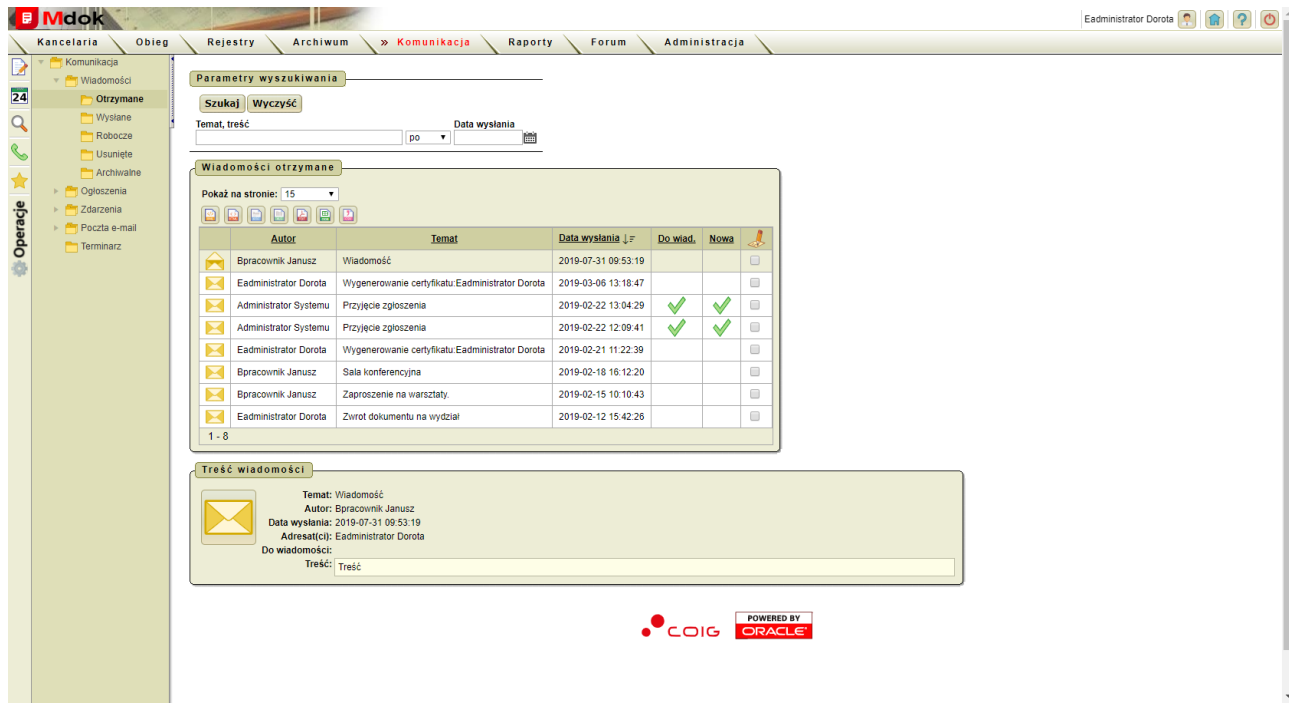

2. Wybrać operację **Odpowiedź**.

Wyświetli się blok **Treść wiadomości**:

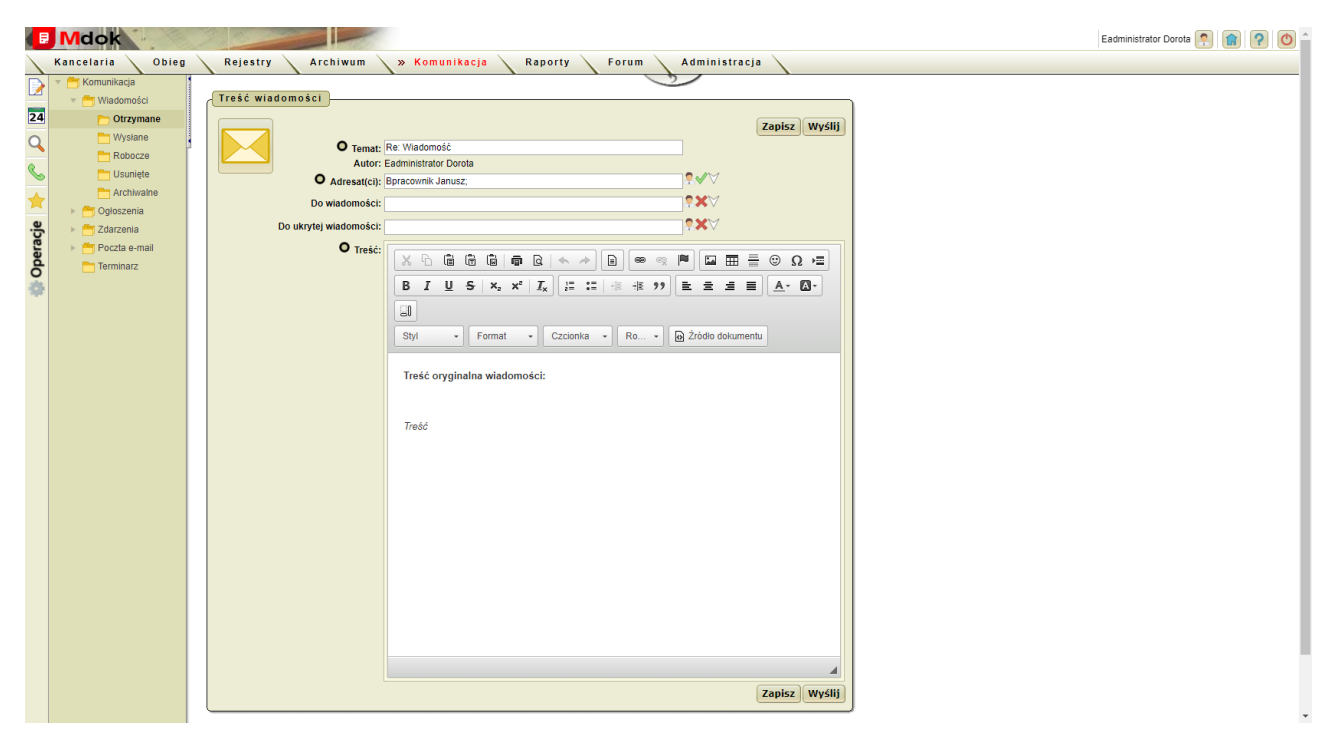

#### **Krok 2**

- 1. Wypełnić pola:
- · **Do wiadomości**,
- · **Treść**.

#### **Uwaga!**

Pola **Adresat(ci)** i **Temat** system **Mdok** uzupełnia automatycznie.

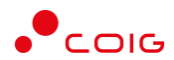

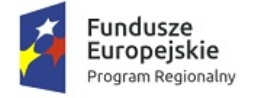

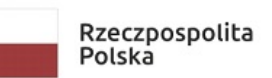

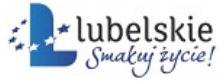

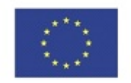

#### 2. Kliknąć przycisk **Wyślij**.

Wiadomość zostanie przekazana do wybranego adresata i przeniesiona na listę wiadomości w bloku **Wiadomości wysłane**.

## <span id="page-15-0"></span>3.1.4. **Wysłane**

#### **Mdok > [M] Komunikacja > [F] Wiadomości > [F] Wysłane**

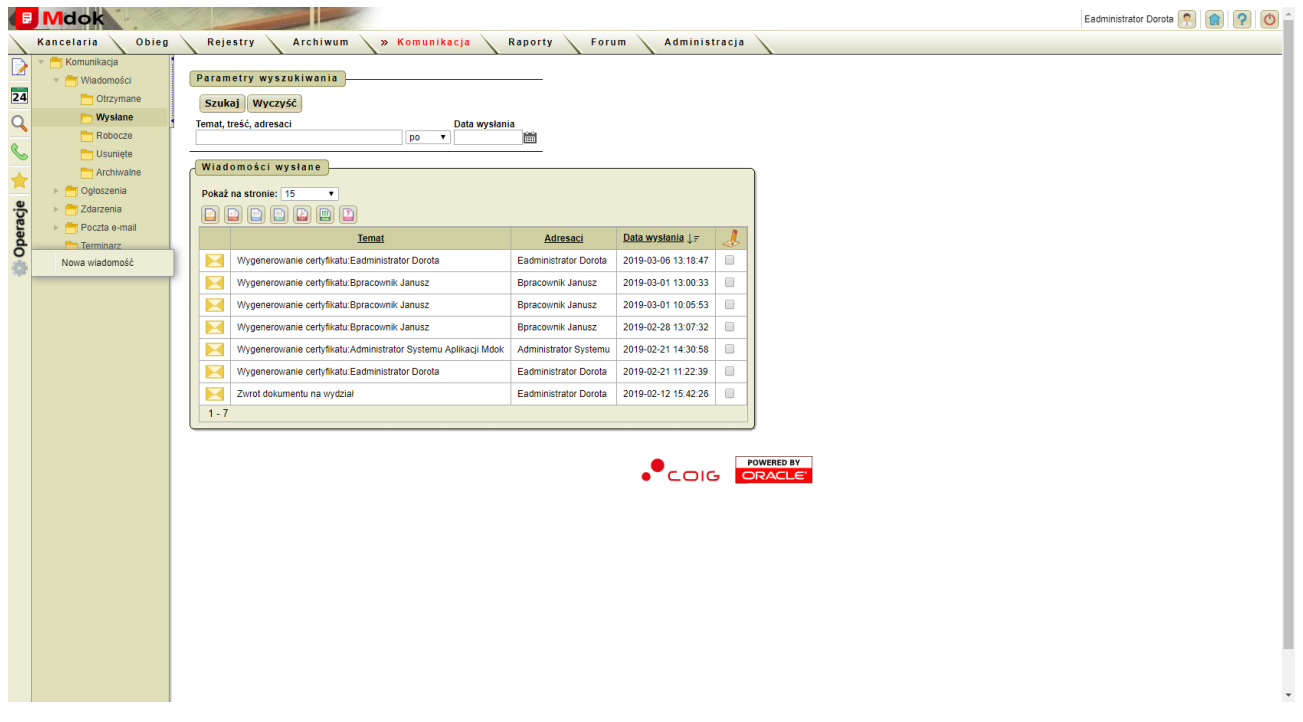

Folder **Wysłane** umożliwia:

- · przeglądanie wiadomości wysłanych,
- · usuwanie i archiwizowanie wiadomości wysłanych,
- · eksportowanie wyświetlonej listy wiadomości.

Folder **Wysłane** udostępnia między innymi:

- 1. Operację **Nowa wiadomość**,
- 2. Blok **Parametry wyszukiwania** szczegółowy opis w części **Informacje podstawowe**;

3. Blok **Wiadomości wysłane** – lista wszystkich wysłanych wiadomości zdefiniowanych w bloku **Parametry wyszukiwania**.

Lista zawiera ikony:

· – wyświetlenie operacji grupowych. Po przesunięciu kursora myszy na ikonę, wyświetli się menu operacji możliwych do

#### wykonania:

- o **Archiwizuj zaznaczone wiadomości**,
- o **Usuń zaznaczone wiadomości**,
- o **Zaznacz wszystko**,

Mdok4 - Mdok-Komunikacja Podręcznik użytkownika 14

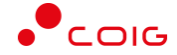

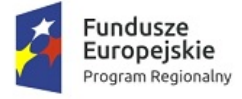

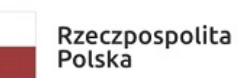

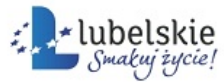

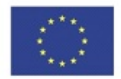

- o **Odznacz wszystko**,
- o **Odwróć zaznaczenie**.
- · wyświetlenie dodatkowych bloków **Treść wiadomości** i **Raport doręczeń**, które umożliwiają przeglądanie treści

wiadomości, danych adresatów i raportu doręczeń.

#### **Mdok > [M] Komunikacja > [F] Wiadomości > [F] Wysłane >**

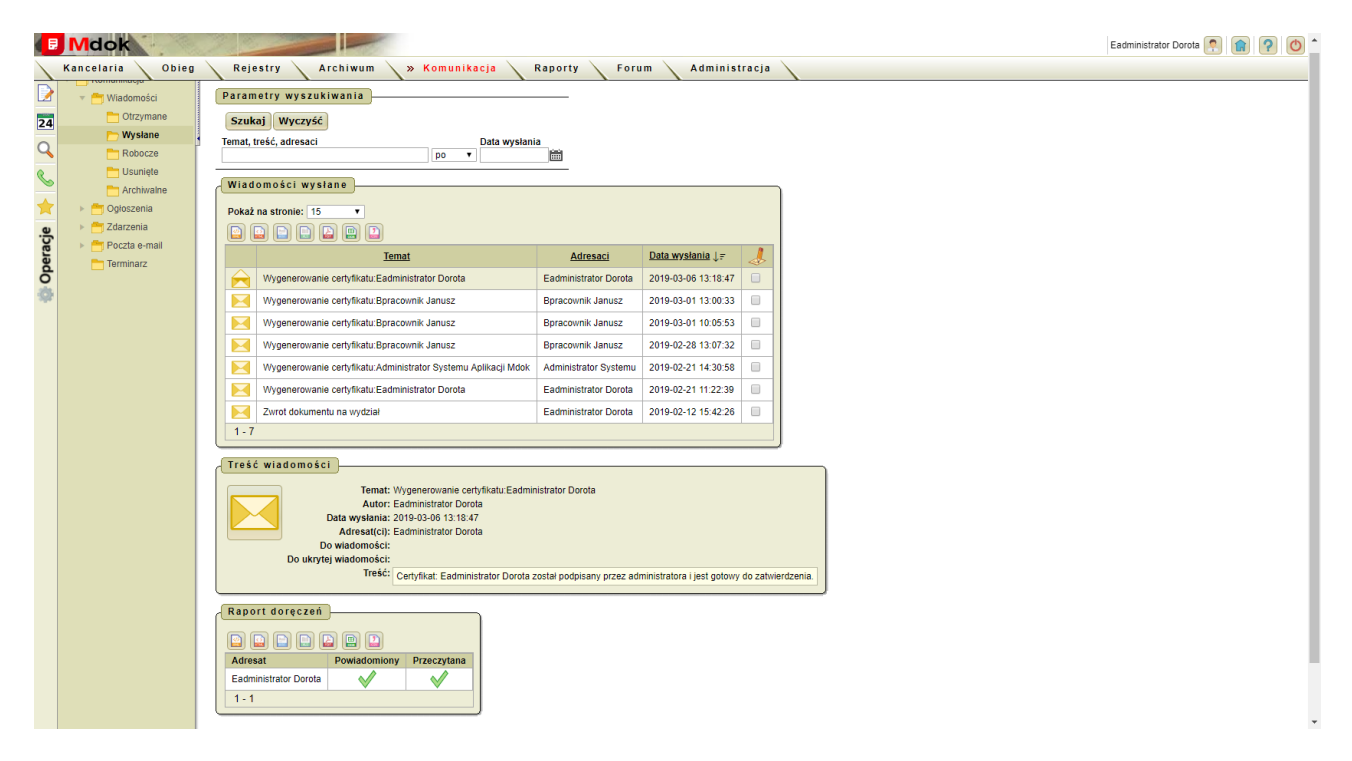

Blok **Raport doręczeń** zawiera listę zawierającą pola:

- · **Adresat** imię i nazwisko adresata;
- · **Powiadomiony** adresat powiadomiony:

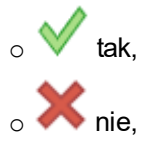

· **Przeczytana** – wiadomość przeczytana:

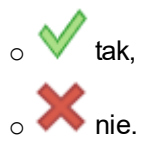

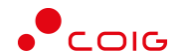

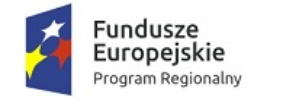

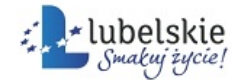

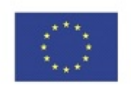

### <span id="page-17-0"></span>3.1.5. **Robocze**

**Mdok > [M] Komunikacja > [F] Wiadomości > [F] Robocze**

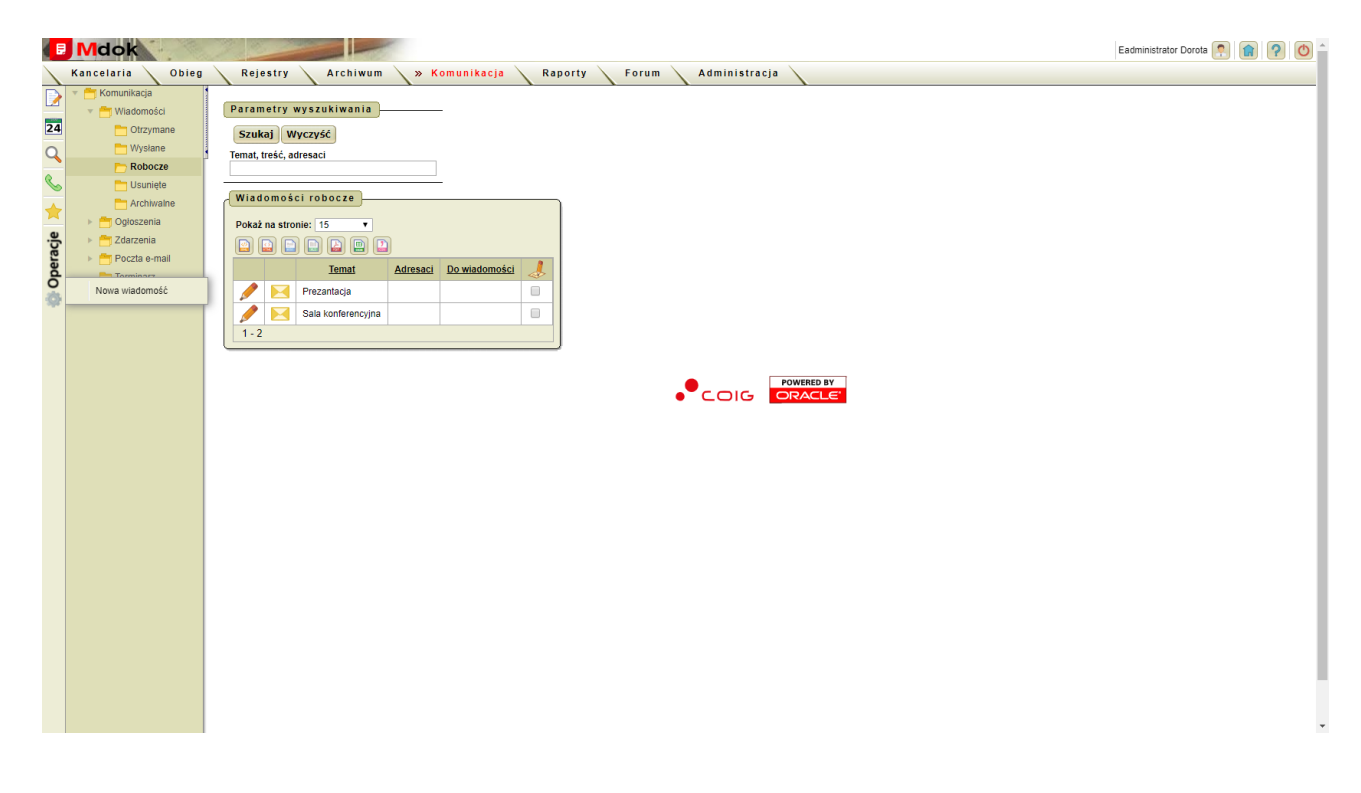

Folder **Robocze** umożliwia:

- · przeglądanie wiadomości roboczych,
- · aktualizacja wiadomości roboczych,
- · wysyłanie wiadomości roboczych,
- · usuwanie i archiwizowanie wiadomości roboczych,
- · eksportowanie wyświetlanej listy wiadomości.

Folder **Robocze** udostępnia między innymi:

- 1. Operację **Nowa wiadomość**,
- 2. Blok **Parametry wyszukiwania** szczegółowy opis w części **Informacje podstawowe**;
- 3. Blok **Wiadomości robocze** lista wszystkich wiadomości roboczych zdefiniowanych w bloku **Parametry wyszukiwania**. Lista zawiera ikony:
- · wyświetlenie operacji grupowych. Po przesunięciu kursora myszy na ikonę, wyświetli się menu operacji możliwych do wykonania:
- · **Usuń zaznaczone wiadomości,**
- · **Zaznacz wszystko,**
- · **Odznacz wszystko,**
- · **Odwróć zaznaczenie.**
- · wyświetlenie dodatkowego bloku **Treść wiadomości**, który umożliwia przeglądanie treści wiadomości.

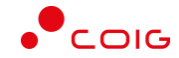

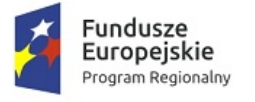

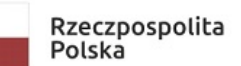

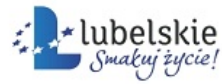

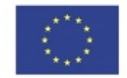

· – wyświetlenie bloku **Treść wiadomości**, który umożliwia edytowanie wybranej wiadomości roboczej.

### <span id="page-18-0"></span>3.1.5.1. **Aktualizowanie wiadomości**

**Uwaga!**

Aktualizacji podlegają tylko wiadomości robocze, które nie zostały jeszcze wysłane.

Aby zaktualizować wiadomość, należy wykonać działania według schematu:

**Mdok > [M] Komunikacja > [F] Wiadomości > [F] Robocze**

Wyświetli się blok **Wiadomości robocze**.

#### **Krok 1**

Kliknąć ikonę

obok wybranej wiadomości.

Wyświetli się blok **Treść wiadomości**:

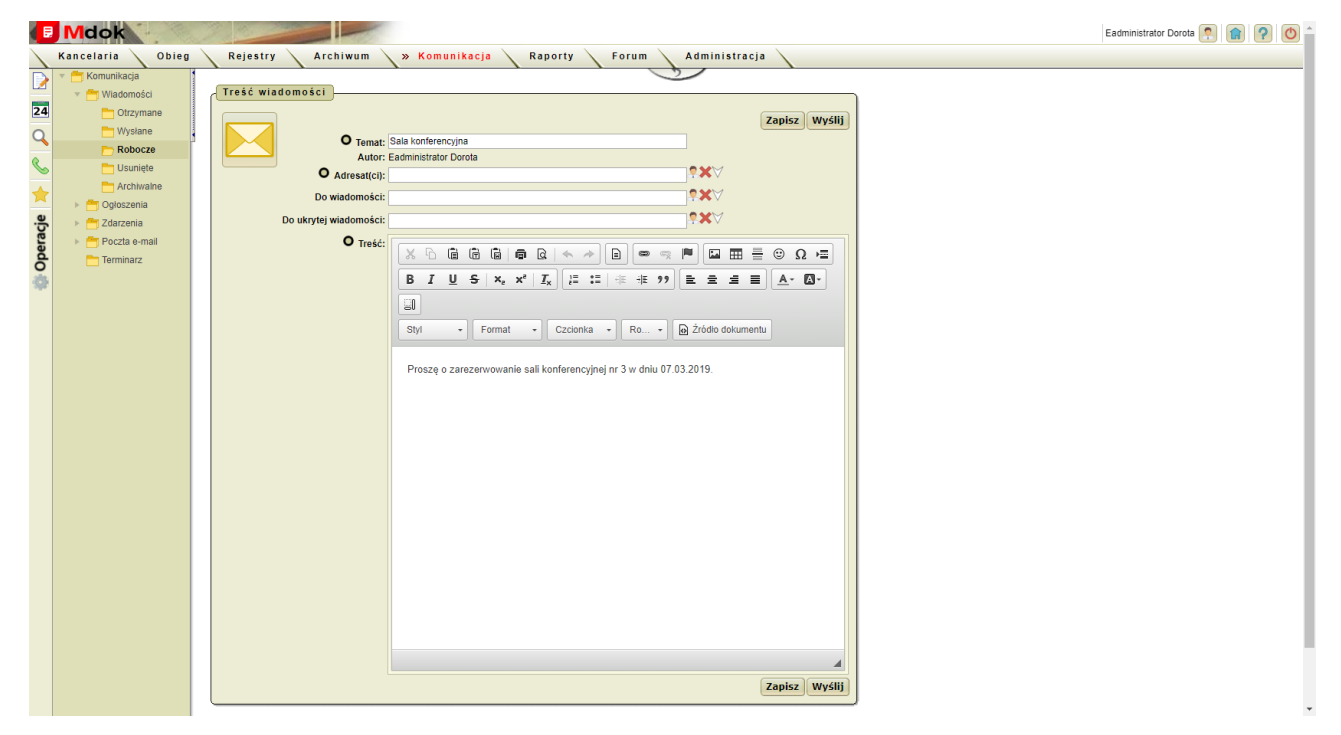

#### **Krok 2**

1. Wypełnić pola w bloku **Treść wiadomości** zgodnie z krokiem 2 instrukcji **Pisanie i wysyłanie nowej wiadomości**.

2. Kliknąć przycisk **Zapisz**.

Zmiany zostaną zapisane.

3. Kliknąć przycisk **Wyślij**.

Mdok4 - Mdok-Komunikacja Podręcznik użytkownika 17

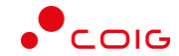

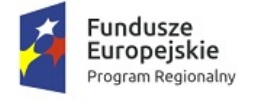

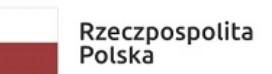

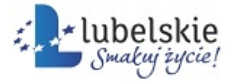

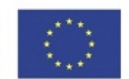

Zmiany zostaną zapisane. Wiadomość zostanie wysłana do wskazanych adresatów oraz przekazana do wglądu wskazanym użytkownikom ibędzie dostępna w folderze **Wysłane**.

#### Uwaga!

Po kliknięciu przycisku **Zapisz** można dokonać kolejnej korekty. Po kliknięciu przycisku **Wyślij** wiadomości nie można modyfikować.

### <span id="page-19-0"></span>3.1.6. **Usunięte**

**Mdok > [M] Komunikacja > [F] Wiadomości > [F] Usunięte**

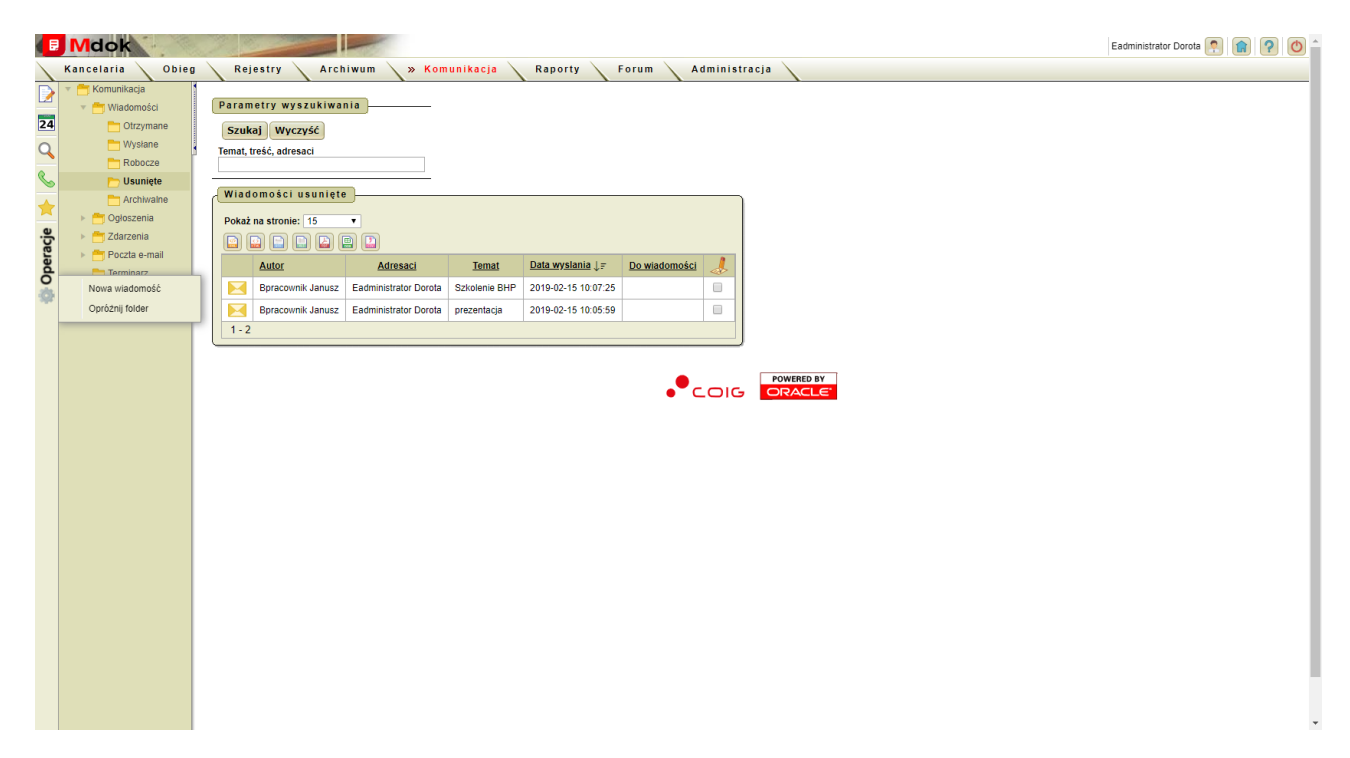

Folder **Usunięte** umożliwia:

- · przeglądanie wiadomości usuniętych,
- · definitywne usuwanie wiadomości z systemu **Mdok**,
- · archiwizowanie wiadomości usuniętych,
- · przywracanie błędnie usuniętych wiadomości,
- · eksportowanie wyświetlonej listy wiadomości.

Folder **Usunięte** udostępnia między innymi:

- 1. Operacje:
- · **Nowa wiadomość**,
- · **Opróżnij folder**;

2. Blok **Parametry wyszukiwania** – szczegółowy opis w części **Informacje podstawowe**;

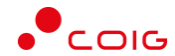

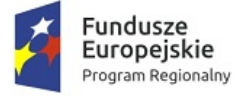

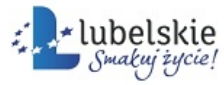

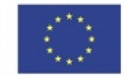

3. Blok **Wiadomości usunięte** – lista wszystkich usuniętych wiadomości zdefiniowanych w bloku **Parametry wyszukiwania**. Lista zawiera ikony:

- · wyświetlenie operacji grupowych. Po przesunięciu kursora myszy na ikonę, wyświetli się menu operacji możliwych do wykonania:
	- o **Archiwizuj zaznaczone wiadomości**,
	- o **Przywróć zaznaczone wiadomości**,
	- o **Zaznacz wszystko**,
	- o **Odznacz wszystko**,
	- o **Odwróć zaznaczenie**.
- · wyświetlenie dodatkowego bloku **Treść wiadomości**, który umożliwia przeglądanie treści wiadomości.

## <span id="page-20-0"></span>3.1.7. **Archiwalne**

#### **Mdok > [M] Komunikacja > [F] Wiadomości > [F] Archiwalne**

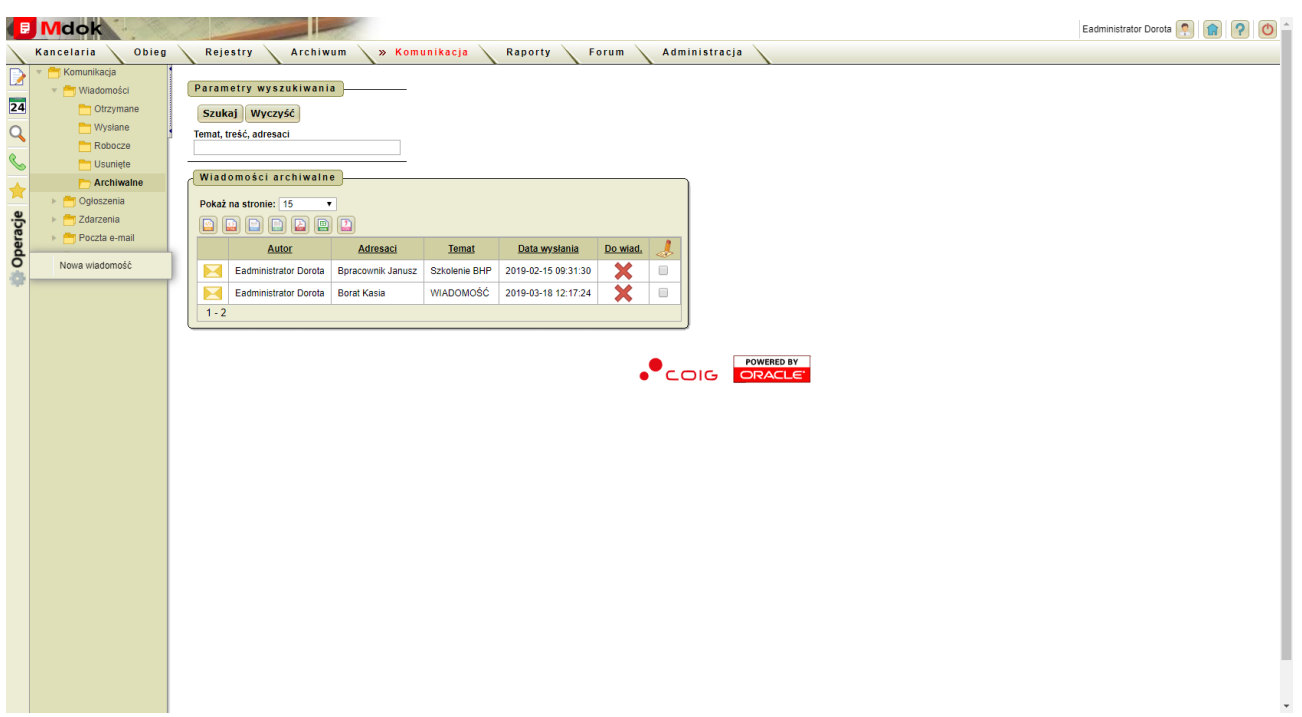

Folder **Archiwalne** umożliwia:

- · przeglądanie wiadomości archiwalnych,
- · usuwanie wiadomości archiwalnych,
- · przywracanie wiadomości archiwalnych,
- · eksportowanie wyświetlanej listy wiadomości.

Folder **Archiwalne** udostępnia między innymi:

1. Operację **Nowa wiadomość**;

Mdok4 - Mdok-Komunikacja **Podręcznik użytkownika** 19

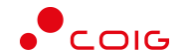

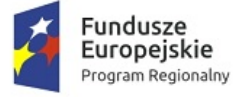

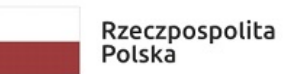

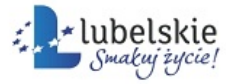

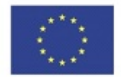

- 2. Blok **Parametry wyszukiwania** szczegółowy opis w części **Informacje podstawowe**;
- 3. Blok **Wiadomości archiwalne** lista wszystkich archiwalnych wiadomości zdefiniowanych w bloku **Parametry wyszukiwania**. Lista zawiera ikony:
- · wyświetlenie operacji grupowych. Po przesunięciu kursora myszy na ikonę, wyświetli się menu operacji możliwych do wykonania:
- · **Przywróć zaznaczone wiadomości,**
- · **Usuń zaznaczone wiadomości,**
- · **Zaznacz wszystko,**
- · **Odznacz wszystko,**
- · **Odwróć zaznaczenie.**
- · wyświetlenie dodatkowego bloku **Treść wiadomości**, który umożliwia przeglądanie treści wiadomości.

### <span id="page-21-0"></span>3.1.8. **Archiwizowanie wiadomości**

Aby zarchiwizować wiadomość, należy wykonać działania według schematu:

**Mdok > [M] Komunikacja > [F] Wiadomości > [F] Otrzymane/Wysłane/Robocze**

Wyświetlą się bloki odpowiadające wybranemu folderowi.

#### **Krok 1**

- 1. Kliknąć ikonę
	- obok wybranej wiadomości.

Wyświetli się dodatkowy blok **Treść wiadomości**:

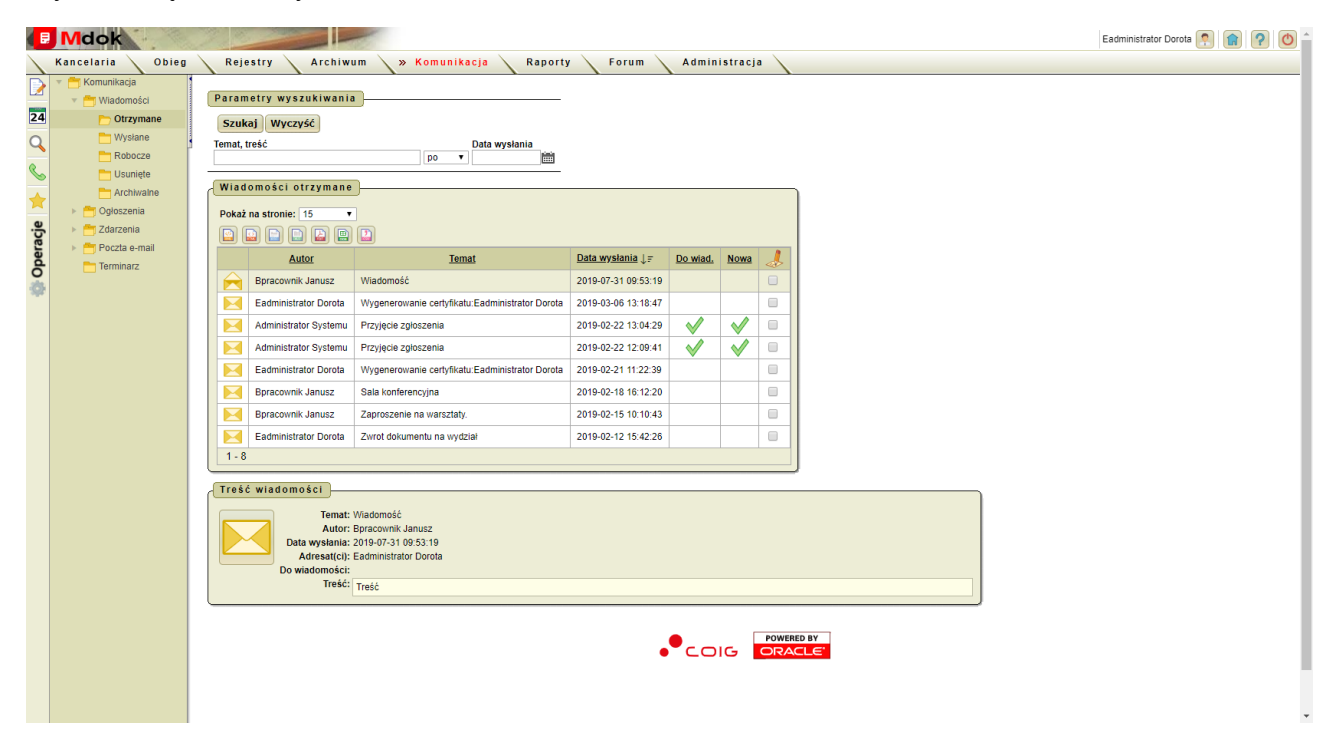

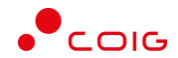

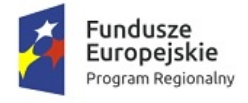

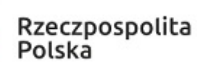

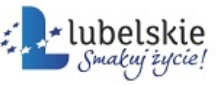

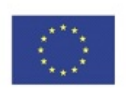

#### **Krok 2**

1. Wybrać operację **Archiwizuj**.

Wyświetli się pytanie: "Czy na pewno przenieść do folderu archiwalne?".

Kliknąć przycisk **Tak**.

Wiadomość zostanie przeniesiona do folderu **Archiwalne**.

## <span id="page-22-0"></span>3.1.9. **Wykonywanie operacji grupowych na wiadomościach**

Aby wykonać operacje grupowe na wiadomościach, należy wykonać działania według schematu:

#### **Mdok > [M] Komunikacja > [F] Wiadomości > [F] Otrzymane/Wysłane/Robocze/Archiwalne**

Wyświetlą się bloki odpowiadające wybranemu folderowi.

Następnie należy:

1. W bloku **Wiadomości otrzymane/wysłane/robocze/archiwalne** zaznaczyć wiadomości, na których ma być wykonana operacja.

lub

przesunąć kursor myszy na ikonę .

Wyświetli się menu operacji możliwych do wykonania.

#### Wybrać żądaną operacje:

- · **Zaznacz wszystko** wszystkie wiadomości wyświetlone na liście zostaną zaznaczone,
- · **Odznacz wszystko** wszystkie wiadomości wyświetlone na liście jako zaznaczone zostaną odznaczone,
- · **Odwróć zaznaczenie** wszystkie wiadomości wyświetlone na liście jako zaznaczone zostaną odznaczone. Wszystkie wiadomości wyświetlone na liście jako niezaznaczone zostaną zaznaczone.
- 2. Przesunąć kursor myszy na ikonę

Wyświetli się menu operacji możliwych do wykonania dla folderów:

- · **Otrzymane**:
	- o **Archiwizuj zaznaczone wiadomości**,
	- o **Usuń zaznaczone wiadomości**;
- · **Wysłane**:
	- o **Archiwizuj zaznaczone wiadomości**,
	- o **Usuń zaznaczone wiadomości**;
- · **Robocze**:
	- o **Usuń zaznaczone wiadomości**;
- · **Usunięte**:
	- o **Archiwizuj zaznaczone wiadomości**,
	- o **Przywróć zaznaczone wiadomości**;
- · **Archiwalne**:
	- o **Przywróć zaznaczone wiadomości**,
	- o **Usuń zaznaczone wiadomości**.

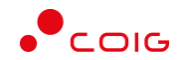

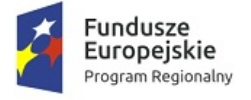

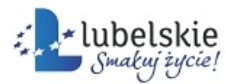

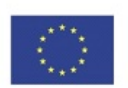

3. Wybrać żądaną operację.

Operacja zostanie wykonana.

### <span id="page-23-0"></span>3.1.10. **Usuwanie wiadomości**

Aby usunąć wiadomość, należy wykonać działania według schematu:

**Mdok > [M] Komunikacja > [F] Wiadomości > [F] Otrzymane/Wysłane/Robocze/Archiwalne**

Wyświetlą się bloki odpowiadające wybranemu folderowi:

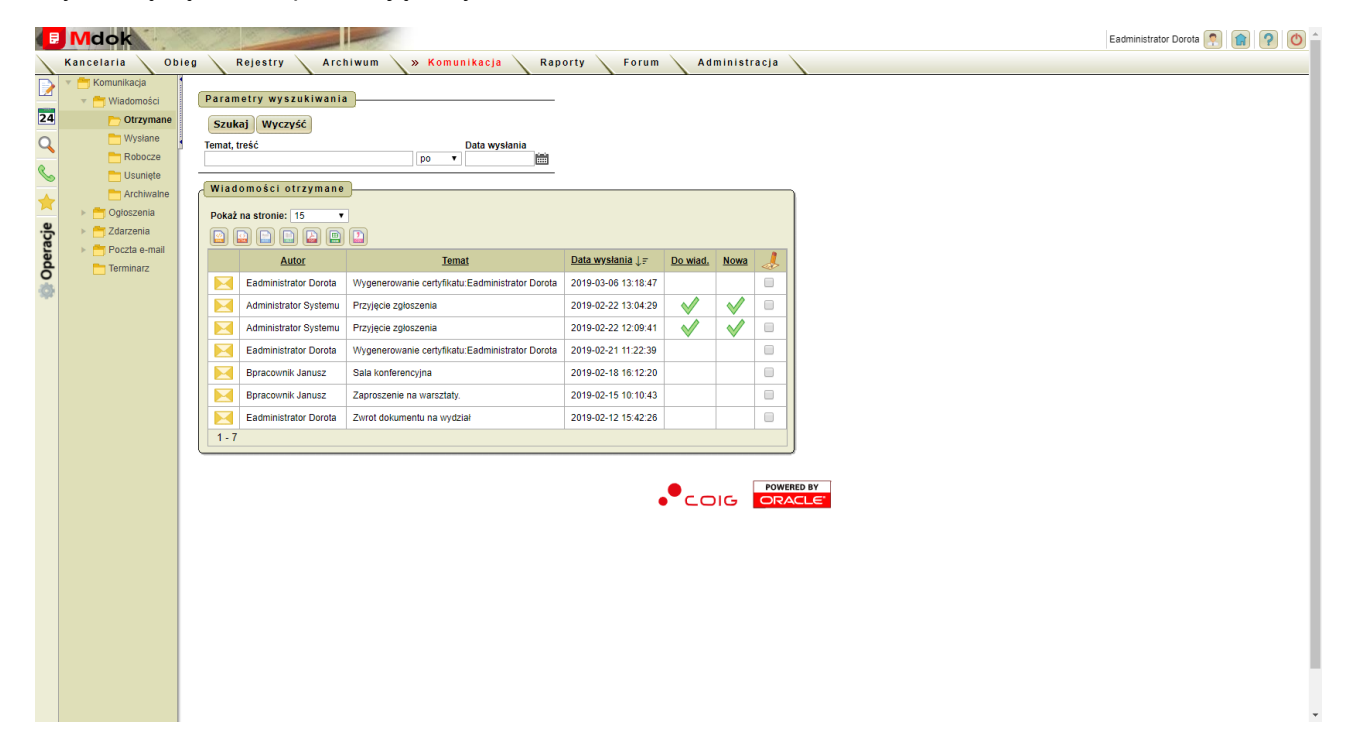

#### **Krok 1**

1. Kliknąć ikonę

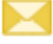

obok wybranej wiadomości.

Wyświetli się dodatkowy blok **Treść wiadomości**:

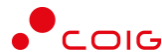

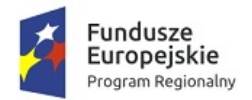

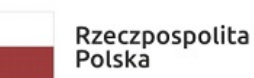

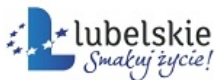

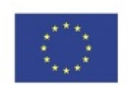

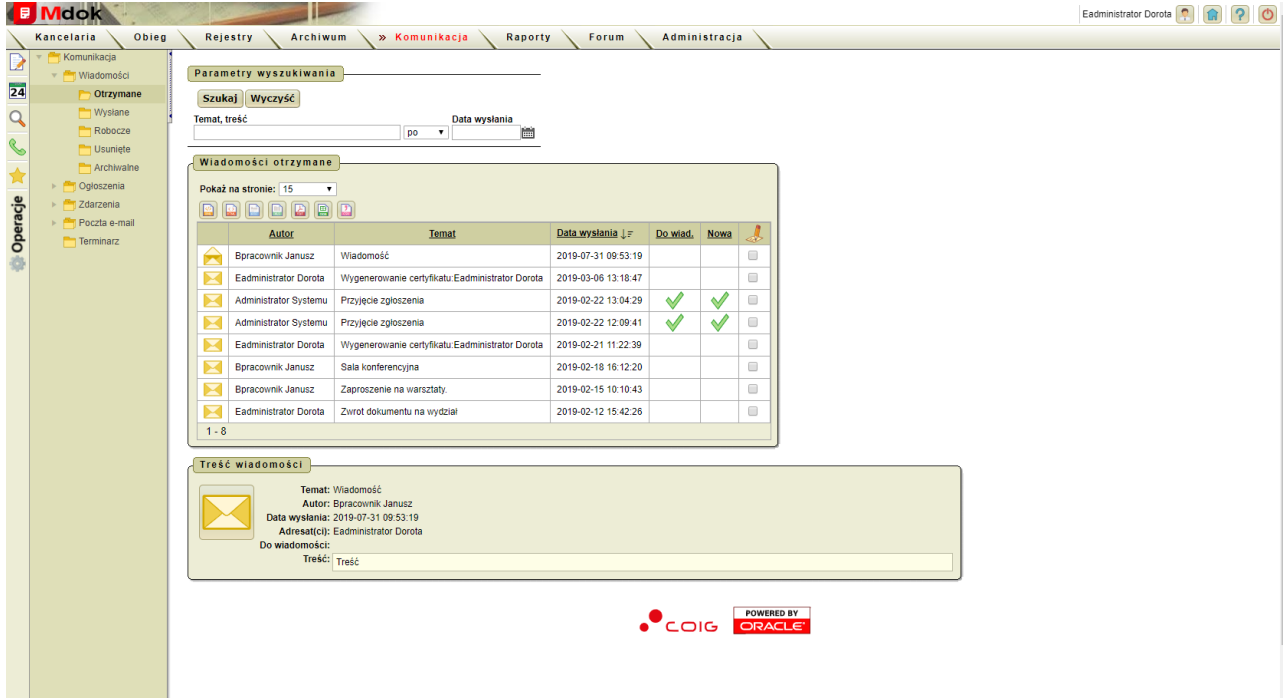

#### **Krok 2**

1. Wybrać operację **Usuń**.

Wyświetli się pytanie: **Czy na pewno chcesz usunąć tę wiadomość ?**.

2. Kliknąć przycisk **Tak**.

Wiadomość zostanie usunięta i przeniesiona do folderu **Wiadomości usunięte**.

lub

- 1. Zaznaczyć pole wybranej wiadomości.
- 2. Przesunąć kursor myszy na ikonę w bloku **Wiadomości wysłane** i wybrać operację **Usuń zaznaczone wiadomości.**

Wyświetli się pytanie: **Czy na pewno chcesz usunąć zaznaczone wiadomości?**.

3. Kliknąć przycisk Tak.

Wiadomość zostanie usunięta i przeniesiona do folderu **Wiadomości usunięte**.

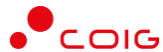

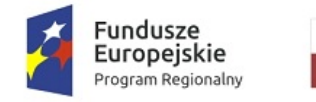

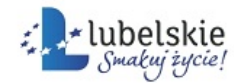

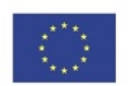

## <span id="page-25-0"></span>3.2. **Ogłoszenia**

#### **Mdok > [M] Komunikacja > [F] Ogłoszenia**

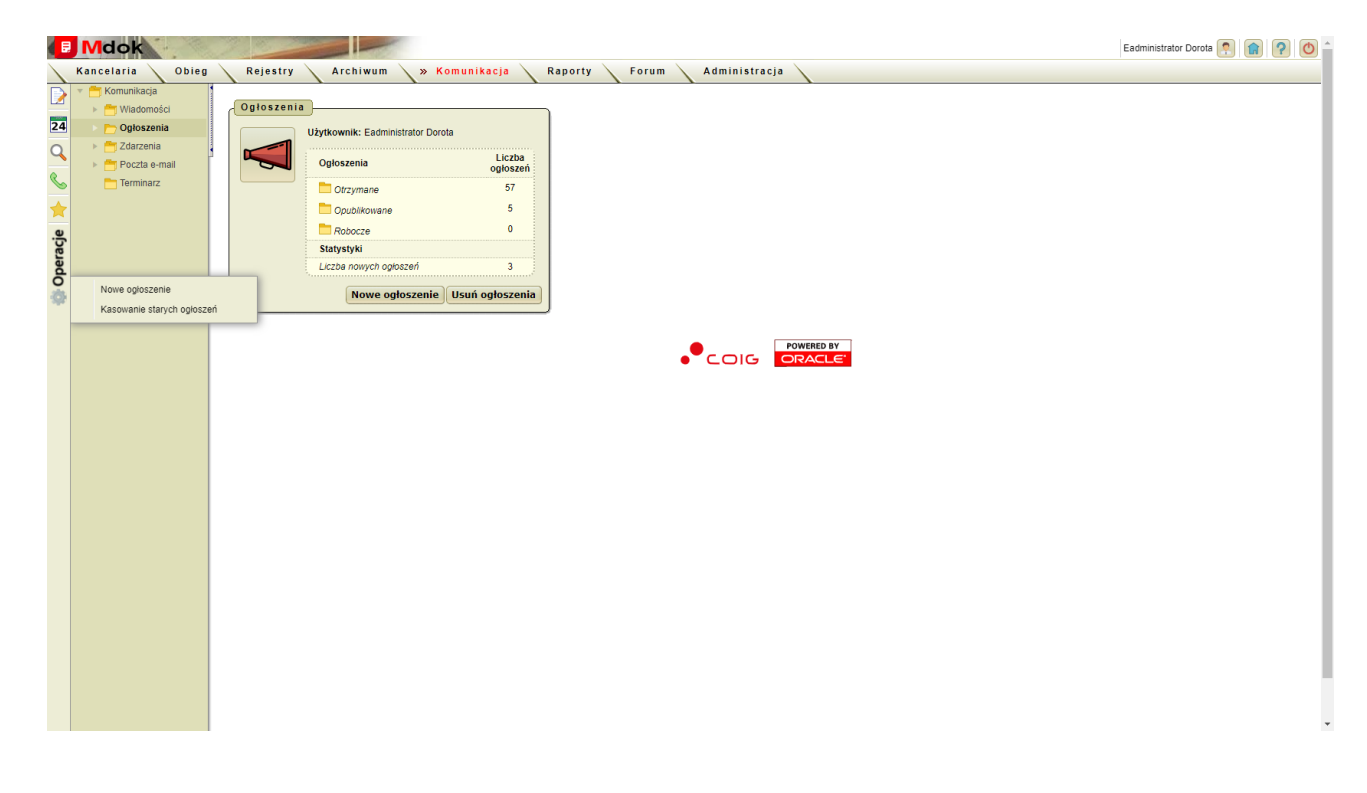

Folder **Ogłoszenia** udostępnia między innymi:

- 1. Foldery:
- · **Otrzymane**,
- · **Opublikowane**,
- · **Robocze**;
- 2. Operacje **Nowe ogłoszenie, Kasowanie starych ogłoszeń;**
- 3. Blok **Ogłoszenia**, który zawiera:
- · pole informacyjne **Użytkownik** imię i nazwisko zalogowanego użytkownika;
- · foldery:
	- o **Ogłoszenia**:
		- § **Otrzymane**,
		- § **Opublikowane**,
		- § **Robocze**;
	- o **Statystyki**:
		- § **Liczba nowych ogłoszeń**,
- · przycisk **Nowe ogłoszenie** wyświetlenie bloku **Treść** ogloszenia
- · przycisk **Usuń ogłoszenia** wyświetlenie bloku **Ogłoszenia** w celu ich usunięcia.

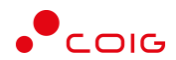

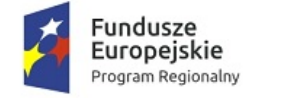

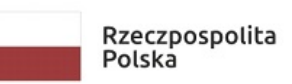

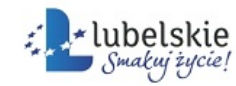

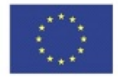

### <span id="page-26-0"></span>3.2.1. **Pisanie i publikowanie ogłoszeń**

Aby napisać i opublikować nowe ogłoszenie, należy wykonać działania według schematu:

**Mdok > [M] Komunikacja > [F] Ogłoszenia**

Wyświetli się blok **Ogłoszenia**.

#### **Krok 1**

Wybrać operację **Nowe ogłoszenie** lub kliknąć przycisk **Nowe ogłoszenie**.

Wyświetli się blok **Ogłoszenie**:

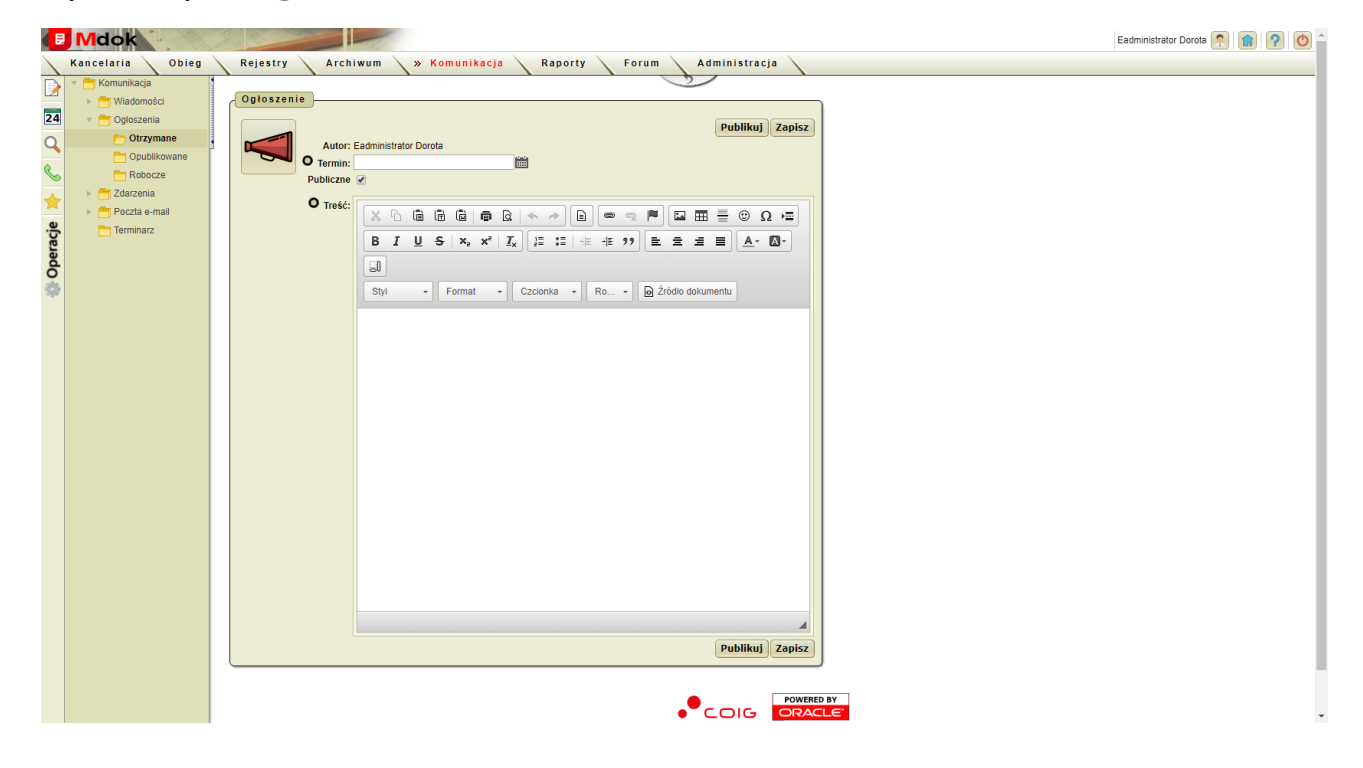

#### **Krok 2**

- 1. Wypełnić pola:
- · **Termin** termin ogłoszenia. Wprowadzona data musi być późniejsza od bieżącej,
- · **Publiczne** status ogłoszenia:

publiczne – adresowane do wszystkich użytkowników systemu,

niepubliczne – adresowane do wybranego adresata/adresatów;

· **Adresat(ci)** – użytkownicy, do których adresowana jest wiadomość (pole dostępne tylko przy odhaczeniu pola **Publiczne**);

#### **Uwaga!**

Pole **Adresat(ci)** dostępne tylko po zaznaczeniu statusu ogłoszenia jako **Niepubliczne**.

Aby wybrać adresata, należy kliknąć ikonę lub ikonę – szczegółowy opis w części **Informacje podstawowe**.

- · **Treść** treści wiadomości.
- 2. Kliknąć przycisk **Zapisz**.

Mdok4 - Mdok-Komunikacja Podręcznik użytkownika 25

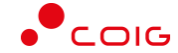

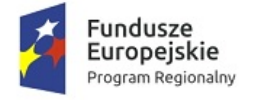

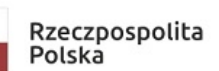

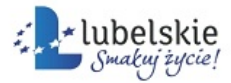

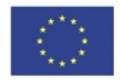

Ogłoszenie zostanie zapisane i będzie dostępne w folderze **Robocze**

lub

kliknąć przycisk **Publikuj**.

Ogłoszenie zostanie opublikowane i będzie dostępne w folderze **Opublikowane**.

**Uwaga!**

Po kliknięciu przycisku **Zapisz** ogłoszenie można aktualizować.

Po kliknięciu przycisku **Publikuj** aktualizacja ogłoszenia jest niemożliwa (opublikowane ogłoszenie można zdezaktualizować przed upłynięciem wskazanego terminu ważności).

## <span id="page-27-0"></span>3.2.2. **Otrzymane**

**Mdok > [M] Komunikacja > [F] Ogłoszenia > [F] Otrzymane**

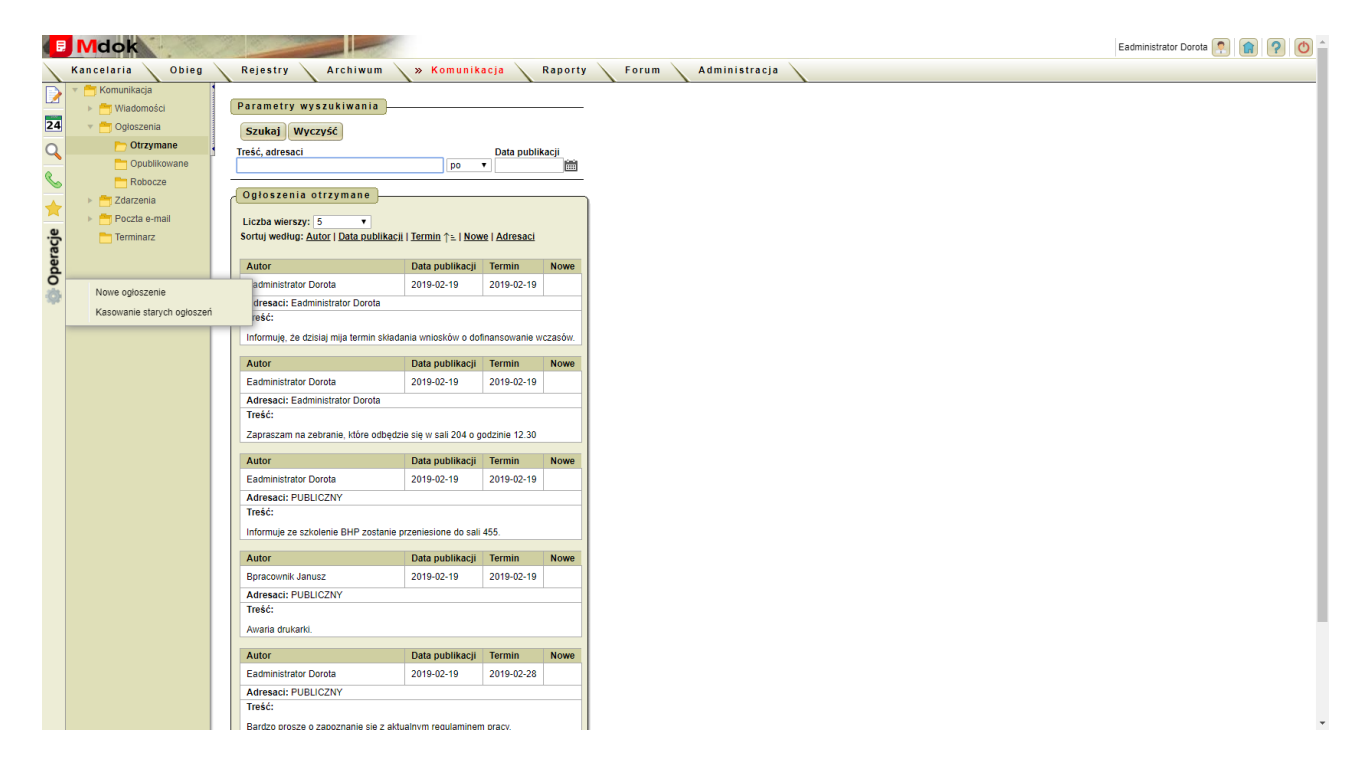

Folder **Otrzymane** umożliwia przeglądanie otrzymanych ogłoszeń.

Folder **Otrzymane** udostępnia między innymi:

- **1.** Operację **Nowe ogłoszenie, Kasowanie starych ogłoszeń;**
- **2.** Blok **Parametry wyszukiwania** szczegółowy opis w części **Informacje podstawowe**;
- **3. Ogłoszenia otrzymane** lista wszystkich otrzymanych ogłoszeń zdefiniowanych w bloku **Parametry wyszukiwania**.

Lista zawiera ikonę  $\mathbb {V}$  – status nowego ogłoszenia.

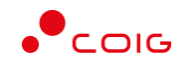

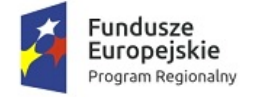

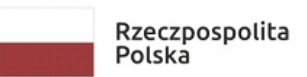

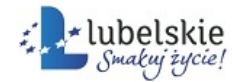

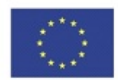

### <span id="page-28-0"></span>3.2.2.1. **Zmiana statusu ogłoszenia na Przeczytane**

Aby zmienić status ogłoszenia na **Przeczytane**, należy wykonać działania według schematu:

**Mdok > [M] >**

Wyświetli się blok **Statystyki**:

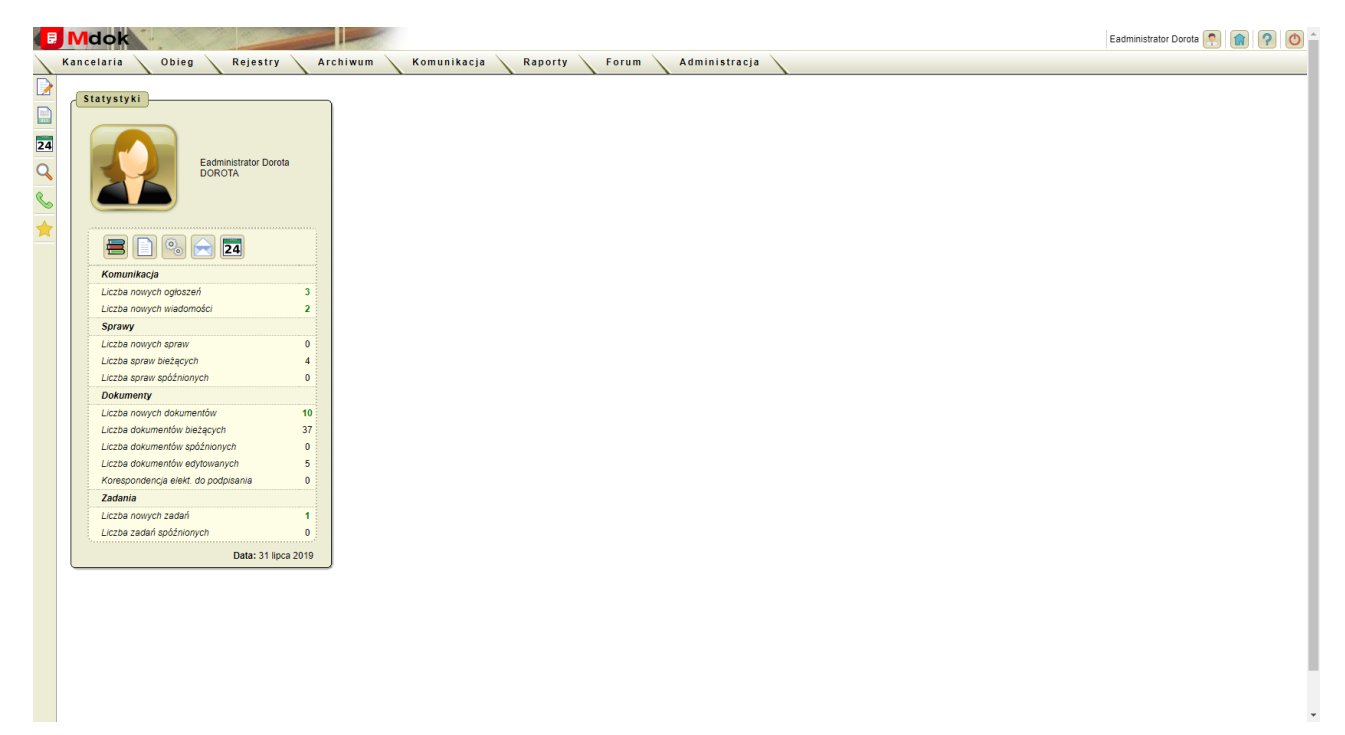

#### **Krok 1**

Wybrać pozycję **Liczba nowych ogłoszeń**. Wyświetli się blok **Nowe ogłoszenia**:

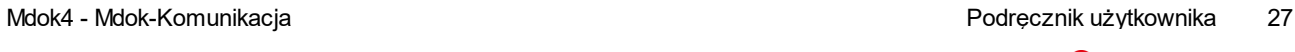

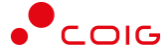

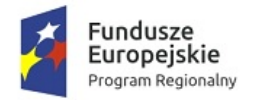

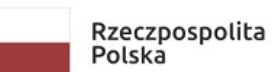

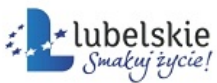

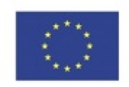

Eadministrator Dorota **P A P O** <sup>2</sup>

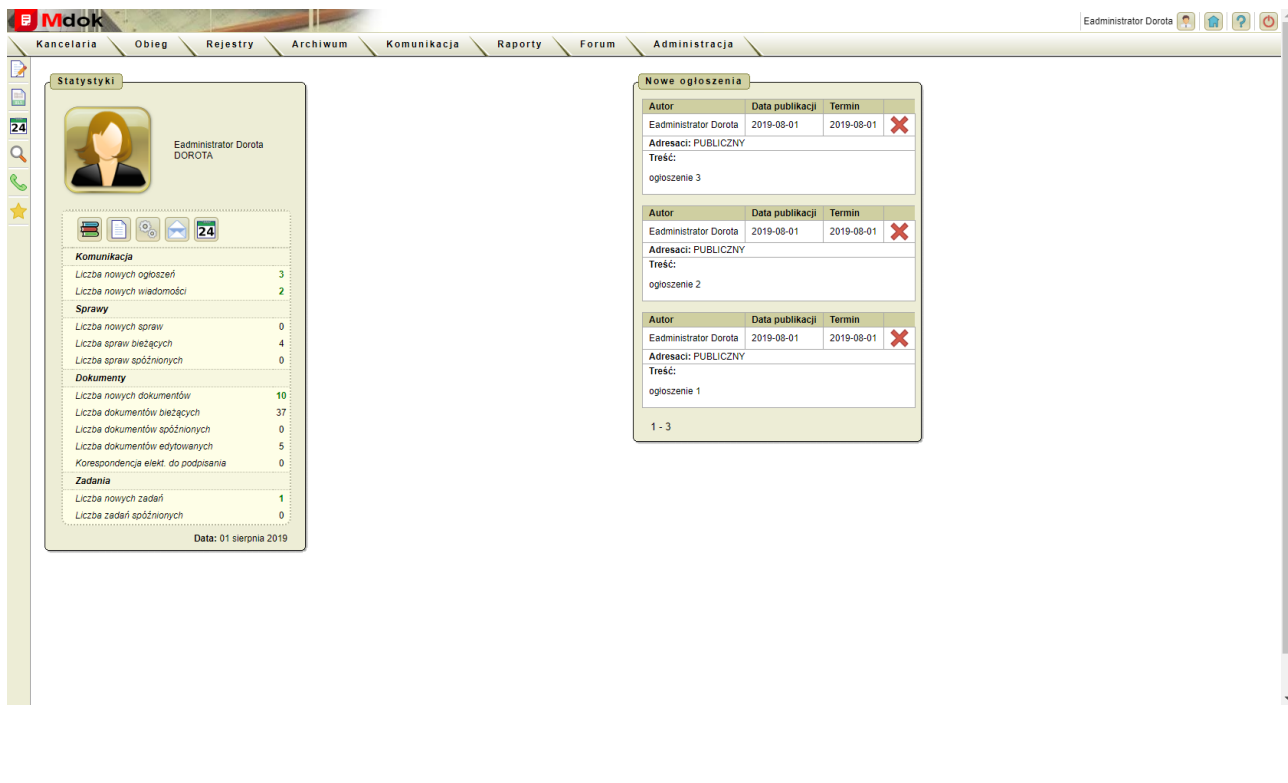

#### **Krok 2**

Kliknąć ikonę obok wybranego ogłoszenia.

Ogłoszenie zostanie usunięte z listy nowych ogłoszeń.

**Company of Lands** 

Status ogłoszenia zmieni się na **Przeczytane** (pole **Status** będzie puste).

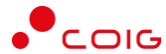

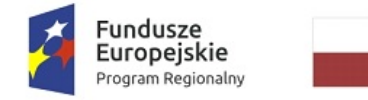

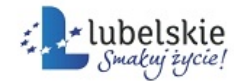

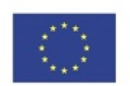

### <span id="page-30-0"></span>3.2.3. **Opublikowane**

#### **Mdok > [M] Komunikacja > [F] Ogłoszenia > [F] Opublikowane**

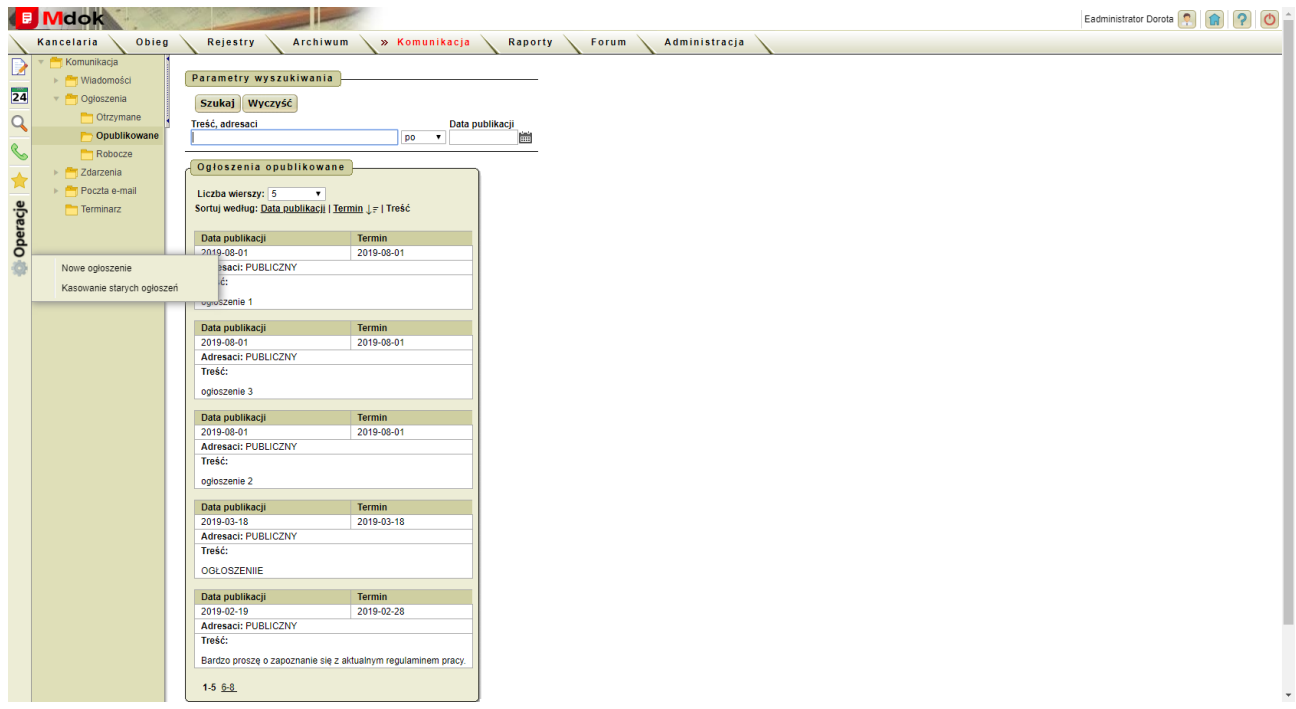

Folder **Opublikowane** umożliwia:

- · przeglądanie opublikowanych ogłoszeń,
- · dezaktualizację opublikowanych ogłoszeń.

Folder **Opublikowane** udostępnia między innymi:

- 1. Operacje:
- · **Nowe ogłoszenie**;
- · **Kasowanie starych ogłoszeń;**
- 2. Blok **Parametry wyszukiwania** szczegółowy opis w części **Informacje podstawowe**;
- 3. Blok **Ogłoszenia opublikowane** lista wszystkich opublikowanych ogłoszeń zdefiniowanych w bloku **Parametry wyszukiwania**.

Zawiera ikonę – ogłoszenia z aktualnym terminem ważności i niezdezaktualizowane przed upłynięciem terminu ważności.

### <span id="page-30-1"></span>3.2.3.1. **Dezaktualizowanie ogłoszeń**

Aby zdezaktualizować ogłoszenie, należy wykonać działania według schematu:

#### **Mdok > [M] Komunikacja > [F] Ogłoszenia > [F] Opublikowane**

Wyświetli się blok **Ogłoszenia opublikowane**.

Następnie należy:

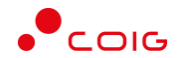

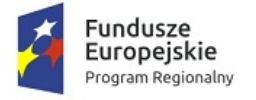

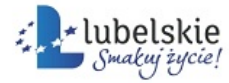

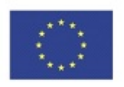

1. Kliknąć ikonę

obok wybranego ogłoszenia.

Wyświetli się pytanie: **Czy na pewno chcesz zdezaktualizować to ogłoszenie?**

2. Kliknąć przycisk **OK**.

Ogłoszenie zostanie zdezaktualizowane.

## <span id="page-31-0"></span>3.2.4. **Robocze**

#### **Mdok > [M] Komunikacja > [F] Ogłoszenia > [F] Robocze**

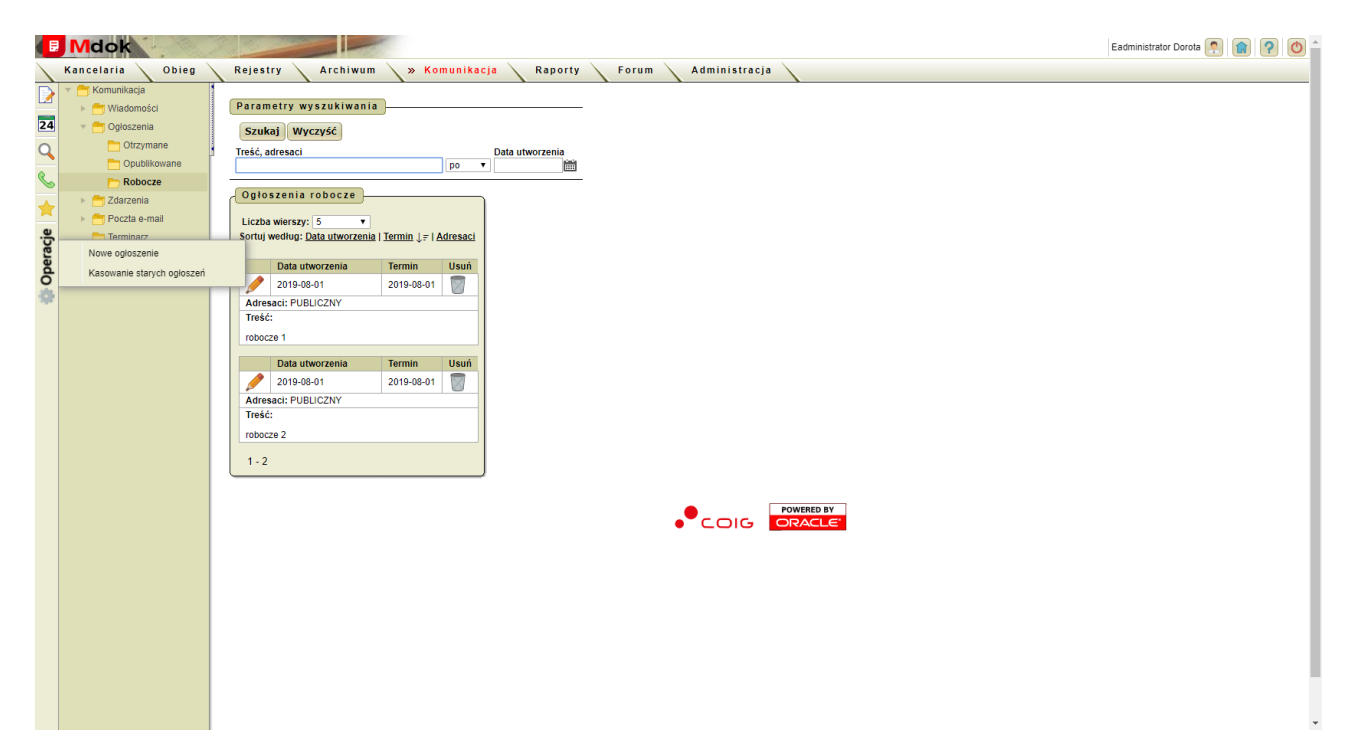

Folder **Robocze** umożliwia:

- · przeglądanie ogłoszeń roboczych,
- · aktualizowanie ogłoszeń roboczych,
- · publikowanie ogłoszeń roboczych,
- · usuwanie ogłoszeń roboczych.

Folder **Robocze** udostępnia między innymi:

- 1. Operację:**Nowe ogłoszenie, Kasowanie starych ogłoszeń**;
- 2. Blok **Parametry wyszukiwania** szczegółowy opis w części **Informacje podstawowe**;
- 3. Blok **Ogłoszenia robocze** lista wszystkich roboczych ogłoszeń zdefiniowanych w bloku **Parametry wyszukiwania**. Lista zawiera ikony:
- · wyświetlenie bloku Ogłoszenie, który umożliwia edytowanie wybranego ogłoszenia roboczego;
- usunięcie wybranego ogłoszenia.

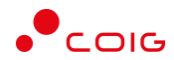

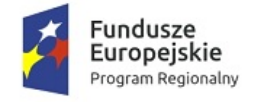

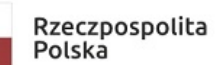

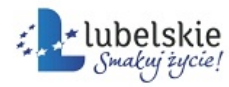

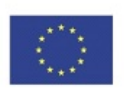

### <span id="page-32-0"></span>3.2.4.1. **Aktualizowanie ogłoszeń**

#### **Uwaga!**

Aktualizacji podlegają tylko ogłoszenia robocze, które nie zostały jeszcze wysłane.

Aby zaktualizować ogłoszenie, należy wykonać działania według schematu:

**Mdok > [M] Komunikacja > [F] Ogłoszenia > [F] Robocze**

Wyświetli się blok **Ogłoszenia robocze**.

#### **Krok 1**

Kliknąć ikonę obok wybranego ogłoszenia. Wyświetli się blok **Ogłoszenia**:

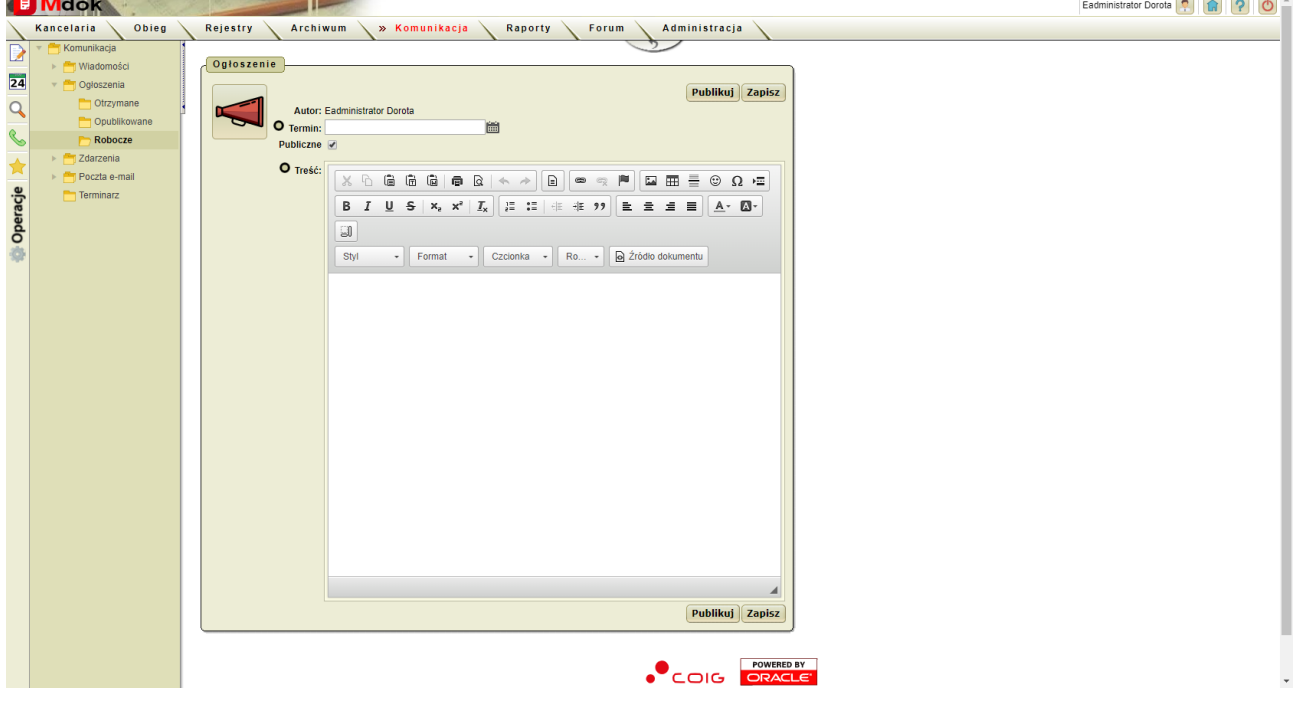

#### **Krok 2**

- 1. Wypełnić pola w bloku **Ogłoszenia** zgodnie z krokiem 2 instrukcji **Pisanie i publikowanie nowego ogłoszenia**.
- 2. Kliknąć przycisk **Zapisz**.

#### Zmiany zostaną zapisane

lub

kliknąć przycisk **Publikuj**.

Ogłoszenie zostanie opublikowane.

#### **Uwaga!** Po kliknięciu przycisku **Zapisz** można dokonać kolejnej korekty.

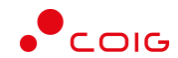

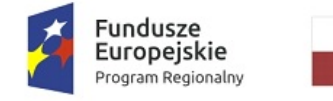

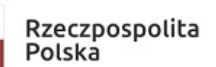

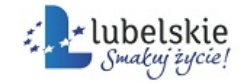

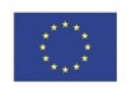

Po kliknięciu przycisku **Publikuj** ogłoszenia nie można modyfikować.

### <span id="page-33-0"></span>3.2.4.2. **Usuwanie ogłoszenia**

Aby usunąć ogłoszenie, należy wykonać działania według schematu:

**Mdok > [M] Komunikacja > [F] Ogłoszenia > [F] Robocze**

Wyświetli się blok **Ogłoszenia robocze**.

#### **Krok 1**

Kliknąć ikonę obok wybranego ogłoszenia.

Wyświetli się blok **Ogłoszenie**:

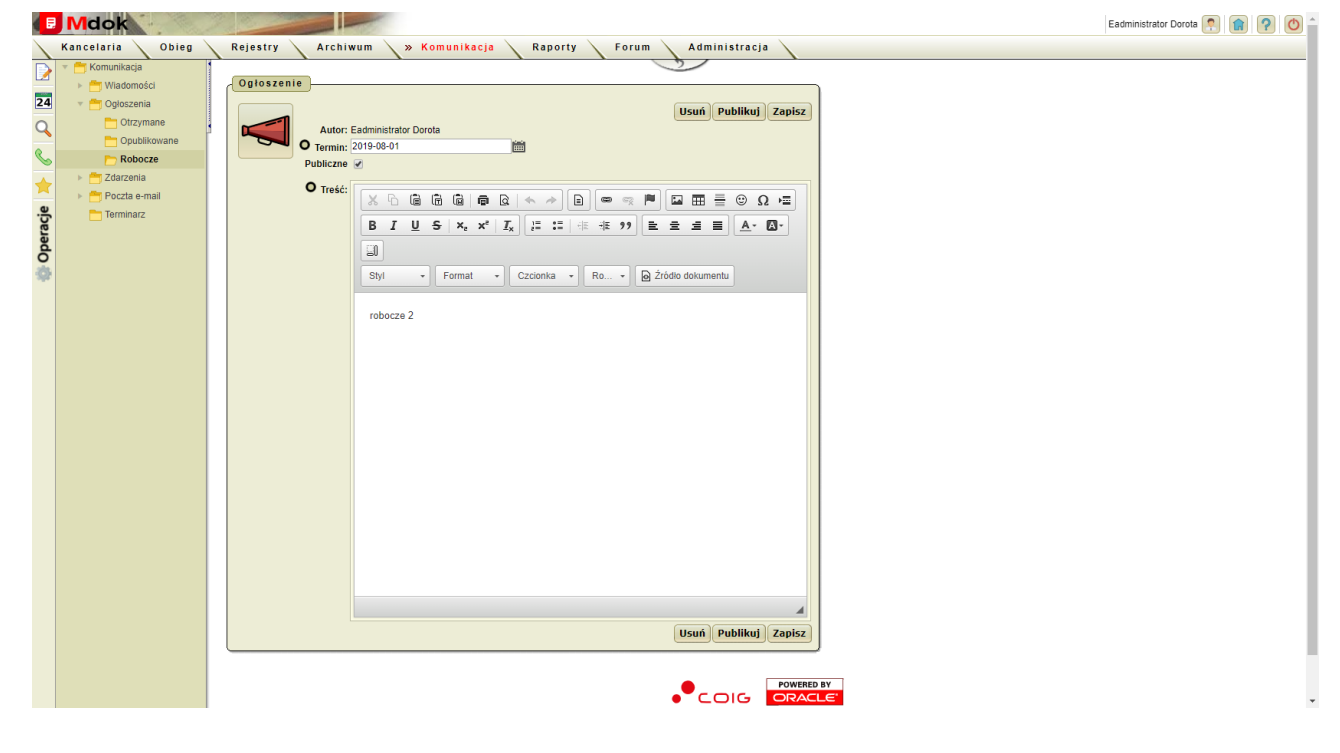

#### **Krok 2**

1. Kliknąć przycisk **Usuń**.

Wyświetli się pytanie: **Czy na pewno chcesz usunąć ogłoszenie?**

2. Kliknąć przycisk **OK**.

Ogłoszenie zostanie usunięte.

lub

1. Kliknąć ikonę obok wybranego ogłoszenia.

Wyświetli się pytanie: **Czy na pewno chcesz usunąć to ogłoszenie?**

2. Kliknąć przycisk **OK**.

Ogłoszenie zostanie usunięte.

Mdok4 - Mdok-Komunikacja Podręcznik użytkownika 32

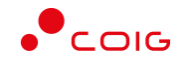

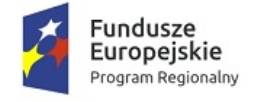

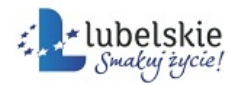

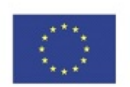

## <span id="page-34-0"></span>3.3. **Zdarzenia**

#### **Mdok > [M] Komunikacja > [F] Zdarzenia**

Folder **Zdarzenia** udostępnia foldery:

- · **Konfiguracja**,
- · **Rejestr.**

Folder **Zdarzenia** służy do przeglądania rejestru i subskrybowania zdarzeń. System **Mdok** wysyła do użytkowników wiadomości o wystąpieniu zdarzenia, jeśli dane zdarzenie znajduje się na liście zdarzeń subskrybowanych.

System **Mdok** automatycznie rejestruje występowanie pewnych zdarzeń w aplikacji i informuje użytkownika o ich wystąpieniu.

## <span id="page-34-1"></span>3.3.1. **Konfiguracja**

#### **Mdok > [M] Komunikacja > [F] Zdarzenia > [F] Konfiguracja**

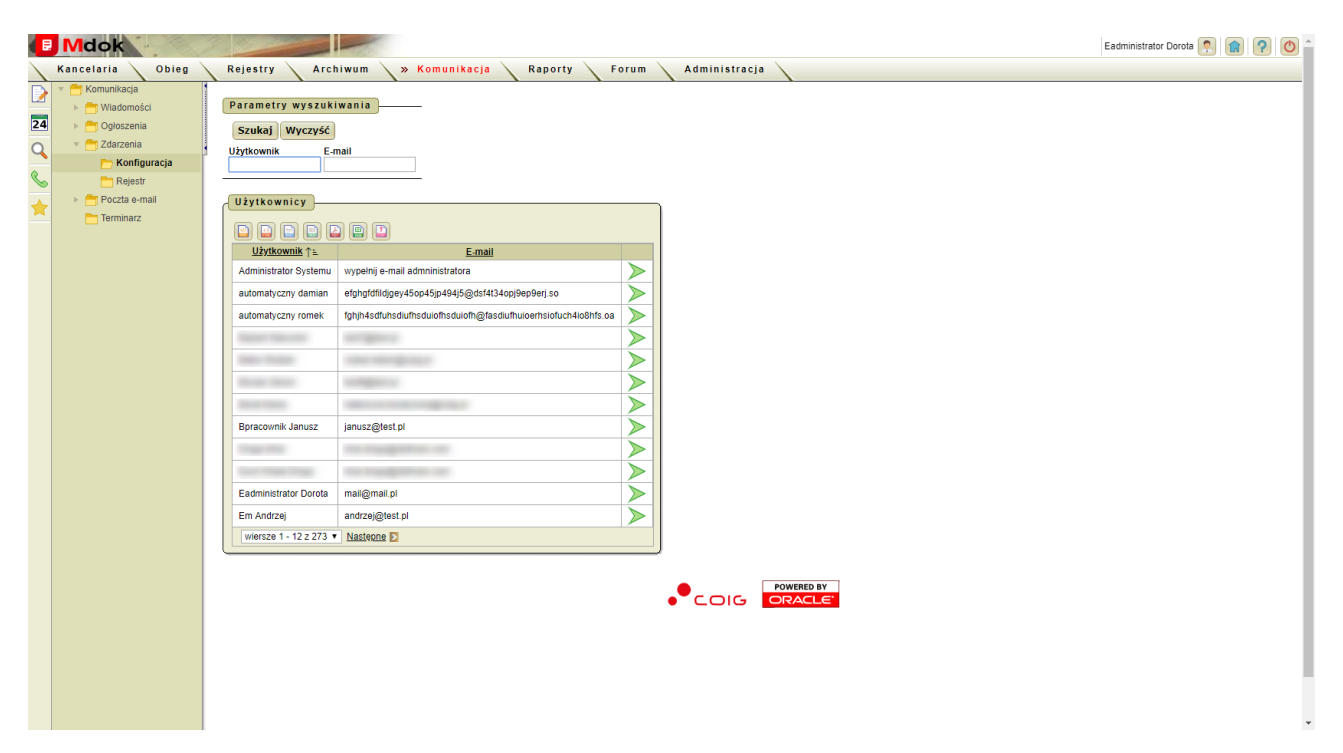

Folder **Konfiguracja** umożliwia:

- subskrybowanie zdarzeń,
- anulowanie subskrybowanych zdarzeń.

Folder **Konfiguracja** udostępnia między innymi:

- 1. Blok **Parametry wyszukiwania** szczegółowy opis w części **Informacje podstawowe**;
- 2. Blok **Użytkownicy** lista wszystkich użytkowników zdefiniowanych w bloku **Parametry wyszukiwania**.

Lista zawiera ikonę – wyświetlenie dodatkowych bloków:

Mdok4 - Mdok-Komunikacja Podręcznik użytkownika 33

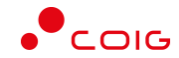

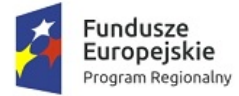

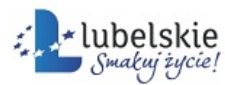

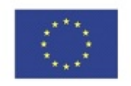

- · **Subskrybowane zdarzenia** lista zdarzeń subskrybowanych,
- · **Możliwe zdarzenia** lista zdarzeń możliwych do subskrybowania.

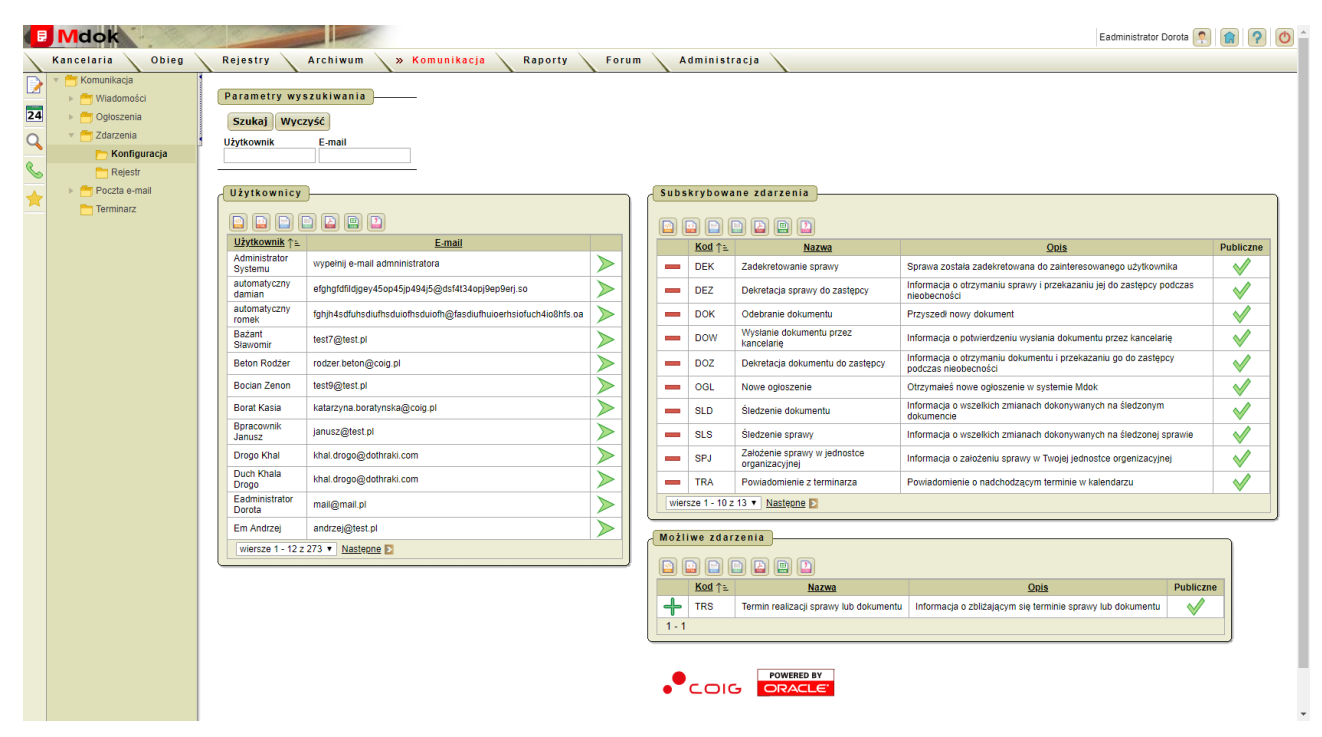

Bloki **Subskrybowane zdarzenia**, **Możliwe zdarzenia** zawierają ikony:

– przenoszenie zdarzeń między blokami,

– zdarzenia oznaczone, to zdarzenia o statusie publicznym, którymi każdy z użytkowników może zarządzać.

#### **Uwaga!**

,

W zależności od nadanych uprawnień subskrybować zdarzenia może:

- · administrator systemu **Mdok** wszystkim użytkownikom,
- · zarządzający grupą sobie i podległym mu użytkownikom,
- · użytkownik tylko sobie.

### <span id="page-35-0"></span>3.3.1.1. **Subskrybowanie zdarzeń**

Aby subskrybować zdarzenie, należy wykonać działania według schematu:

**Mdok > [M] Komunikacja > [F] Zdarzenia > [F] Konfiguracja**

Wyświetli się blok **Użytkownicy**:

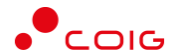

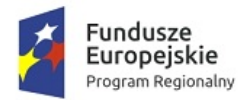

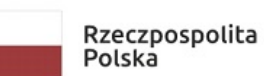

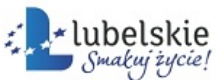

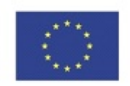

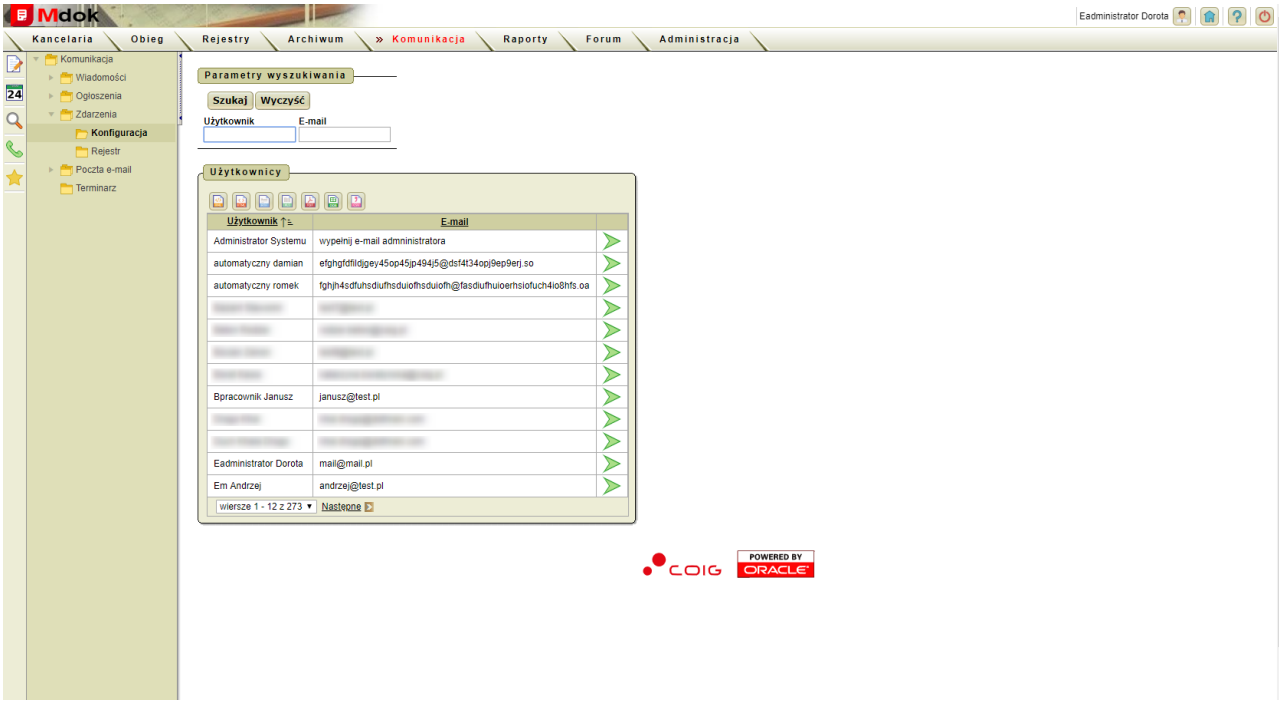

#### **Uwaga!**

W zależności od uprawnień wyświetli się:

- · lista wszystkich użytkowników (administrator),
- · lista z danymi zarządzającego i podległych mu użytkowników (zarządzający grupą),
- · lista z danymi użytkownika (użytkownik).

#### **Krok 1**

1. Kliknąć ikonę obok wybranego użytkownika.

Wyświetlą się dodatkowe bloki **Subskrybowane zdarzenia** i **Możliwe zdarzenia**:

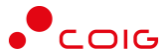

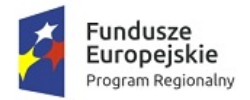

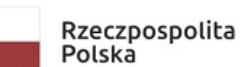

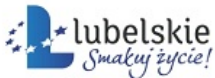

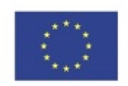

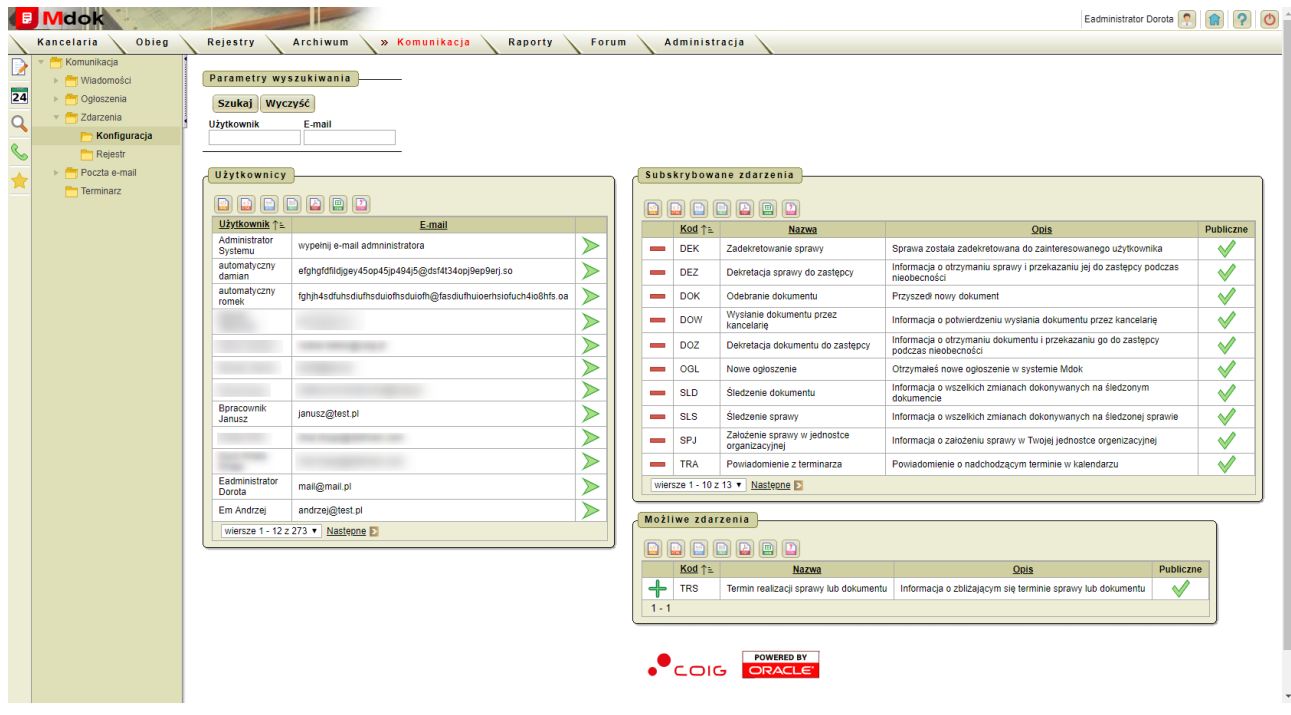

#### **Krok 2**

1. Kliknąć ikonę **im obok wybranego zdarzenia w bloku Możliwe zdarzenia.** 

Zdarzenie zostanie subskrybowane.

Użytkownik będzie otrzymywał wiadomość o wystąpieniach danego zdarzenia pod warunkiem, że w e-mailu zaznaczy opcję **Użyj do powiadomienia**.

#### **Uwaga!**

Aby usunąć błędnie wprowadzone zdarzenie z bloku **Subskrybowane zdarzenia**, należy kliknąć ikonę ... Wskazane zdarzenie zostanie przeniesione do bloku **Możliwe zdarzenia**.

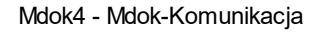

Mdok4 - Mdok-Komunikacja **Podręcznik użytkownika** 36

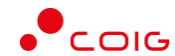

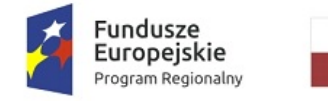

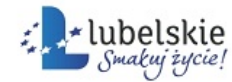

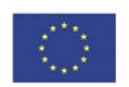

## <span id="page-38-0"></span>3.3.2. **Rejestr**

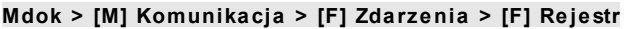

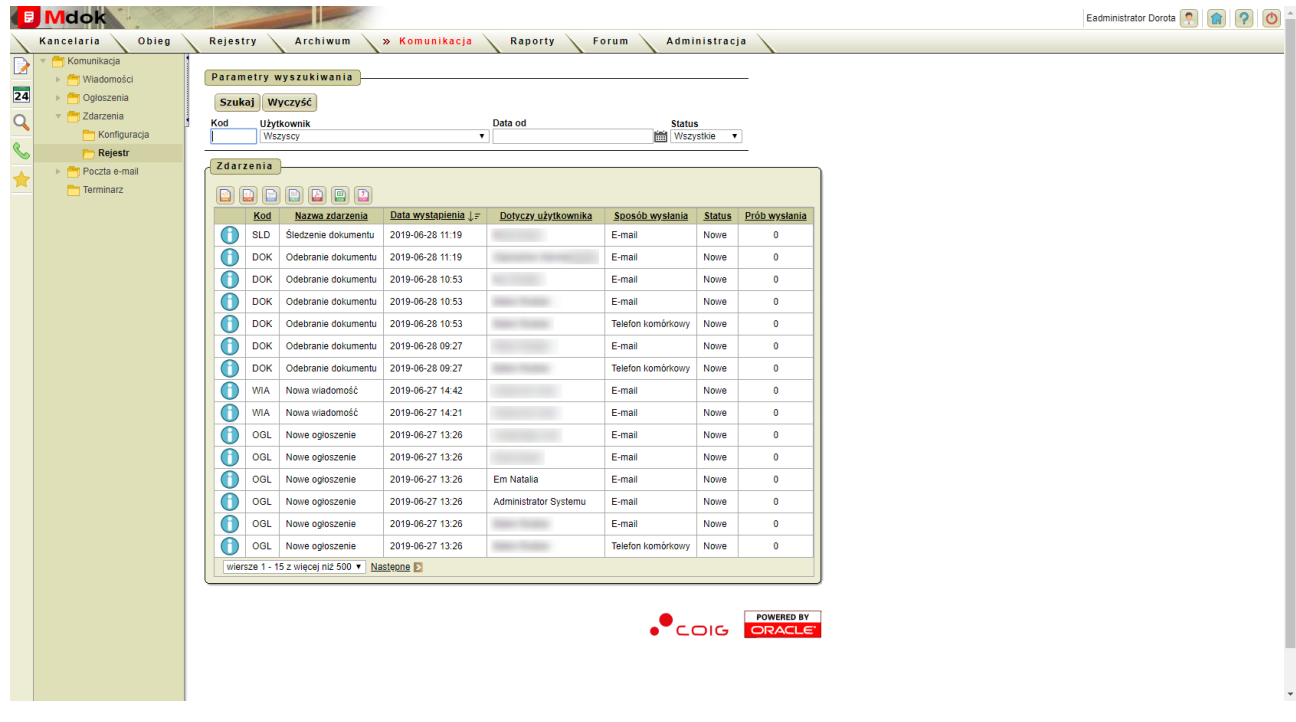

Folder **Rejestr** umożliwia przeglądanie zdarzeń zarejestrowanych (wysłanych) do użytkownika.

Folder **Rejestr** udostępnia między innymi:

- 1. Blok **Parametry wyszukiwania** szczegółowy opis w części **Informacje podstawowe**;
- 2. Blok **Zdarzenia** lista wszystkich zdarzeń zdefiniowanych w bloku **Parametry wyszukiwania**.

Lista zawiera ikonę – wyświetlenie bloków **Zdarzenie – szczegóły, Pola audytu, Parametry**, które umożliwiają przeglądanie szczegółów zdarzenia.

#### **Uwaga!**

W zależności od nadanych uprawnień przeglądać rejestr zdarzeń może:

- · administrator systemu Mdok wszystkim użytkownikom,
- · zarządzający grupą swój i podległym mu użytkownikom,
- · użytkownik tylko swój.

Zdarzenia wyświetlane na liście zdarzeń mogą mieć status:

· **Anulowanie** – zdarzenie nie zostało przez system wysłane do użytkownika;

#### **Uwaga!**

Przyczyną może być źle skonfigurowane konto pocztowe. System ponawia próby wysłania wiadomości, dopóki nie przekroczy maksymalnej ilości prób lub tak długo aż zdarzenie nie straci swojej ważności.\

- · **Nowe** nowe zdarzenie;
- · **Obsługiwane** obsługiwane zdarzenie;

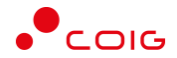

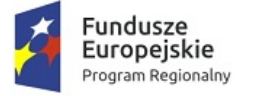

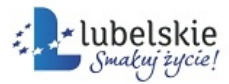

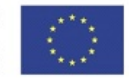

- · **Pominięte** zdarzenie nie jest subskrybowane przez użytkownika, informacja o wystąpieniu zdarzenia nie jest wysyłana do użytkownika;
- · **Wysłane** informacja o zdarzeniu została wysłana do użytkownika.

## <span id="page-39-0"></span>3.4. **Poczta email**

#### **Mdok > [M] Komunikacja > [F] Poczta email**

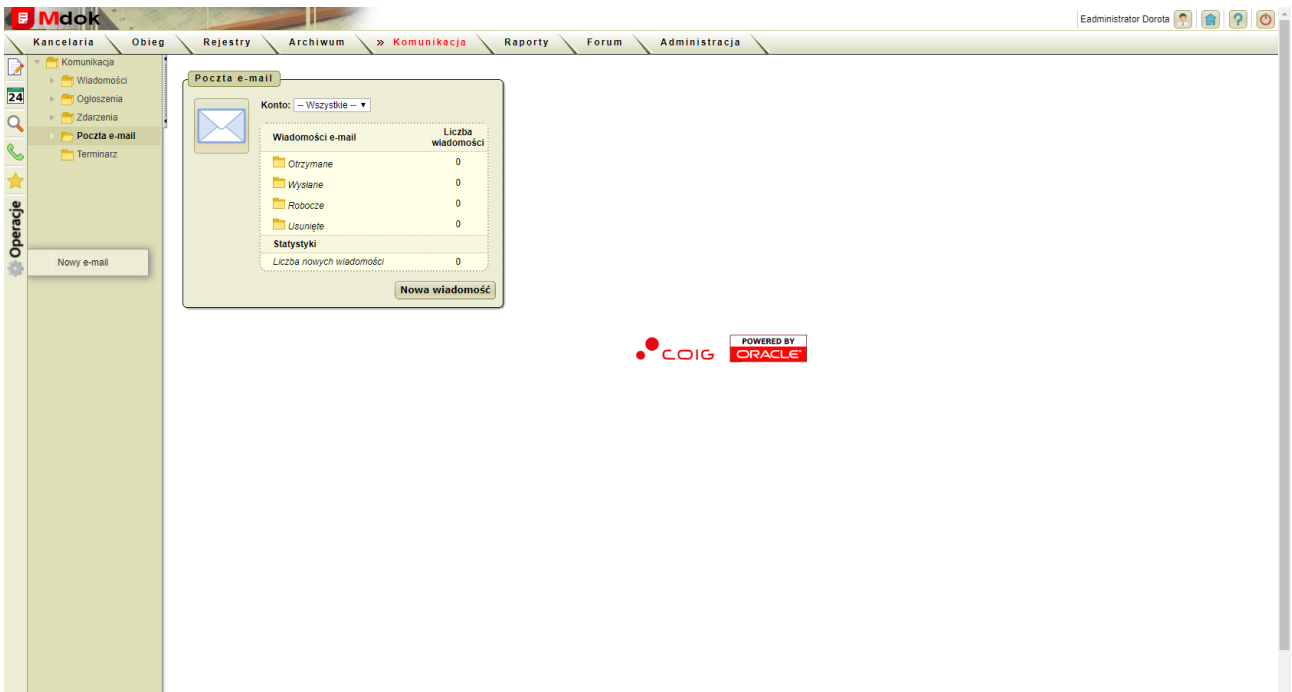

Folder **Poczta email** udostępnia między innymi:

- 1. Foldery:
- · **Odebrane**,
- · **Wysłane**,
- · **Robocze**,
- · **Konta**;
- 2. Operacje **Nowy e-mail**;
- 3. Blok **Wiadomości**, który zawiera:
- · pole **Konto** wybór konta pocztowego, które będzie wykorzystywane do obsługi korespondencji;
- · foldery:
	- o **Wiadomości e-mail**:
		- § **Otrzymane**,
		- § **Wysłane**,

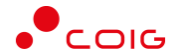

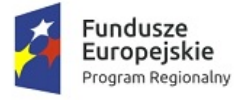

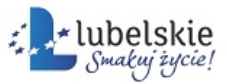

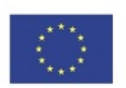

- § **Robocze**;
- o **Statystyki**:
	- § **Liczba nowych wiadomości**,
- · przycisk **Nowa wiadomość** wyświetlenie bloku **Treść wiadomości e-mail**.

## <span id="page-40-0"></span>3.4.1. **Pisanie i wysyłanie wiadomości e-mail**

#### **Uwaga!**

Aby korzystać z folderu Poczta email, należy zdefiniować konto pocztowe.

Aby napisać i wysłać wiadomość e-mail, należy wykonać działania według schematu:

```
Mdok > [M] Komunikacja > [F] Poczta email
```
Wyświetli się blok **Poczta e-mail**.

#### **Krok 1**

Wybrać operację **Nowy e-mail** lub kliknąć przycisk **Nowa wiadomość**.

Wyświetli się blok **Treść wiadomości e-mail**:

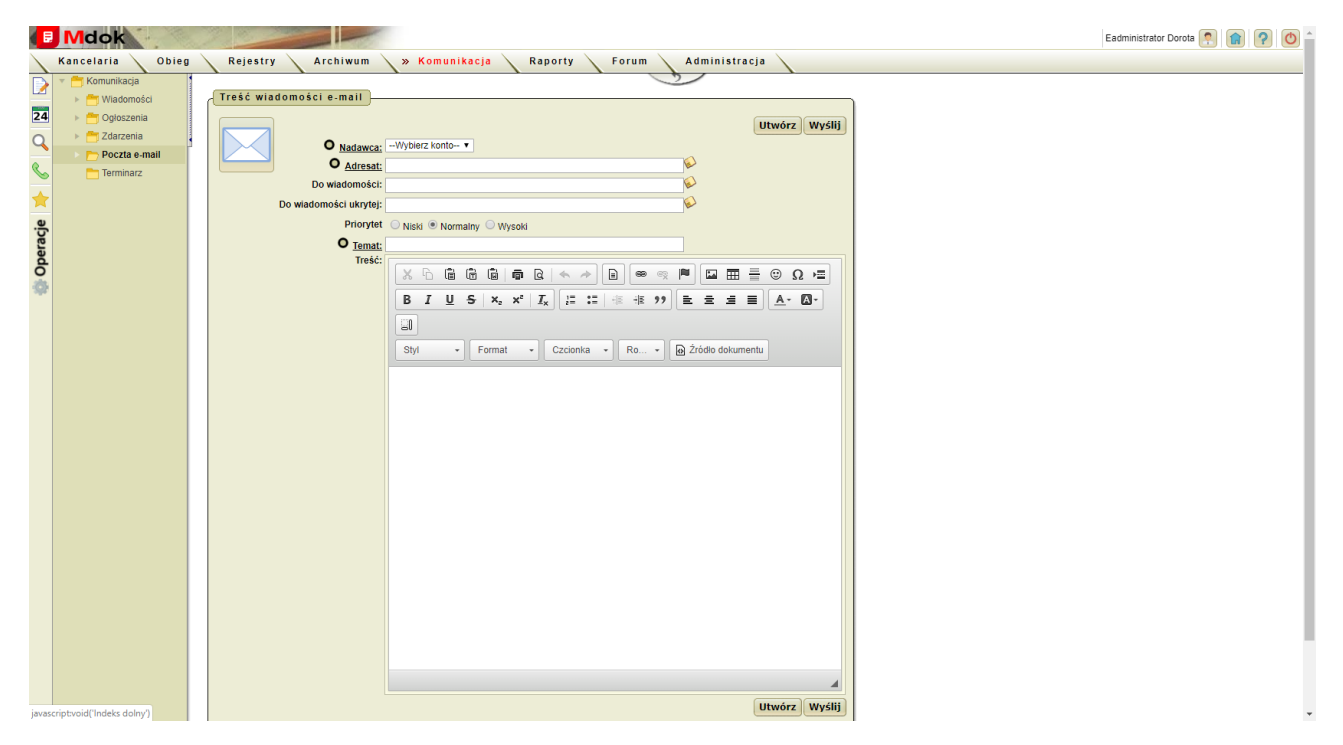

#### **Krok 2**

- 1. Wypełnić pola:
- · **Nadawca** konto, z którego na zostać wysłany e-mail,

#### **Uwaga!**

Jeżeli użytkownik nie wprowadzi konta pocztowego, lista będzie pusta. Wprowadzanie konta pocztowego opisane w instrukcji **Konfiguracja konta pocztowego**.

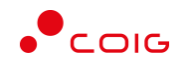

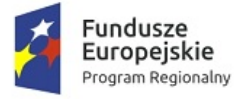

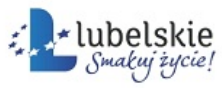

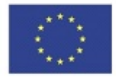

- · **Adresat** odbiorcy wiadomości e-mail,
- · **Do wiadomości** odbiorcy, do których ma być przekazana wiadomość e-mail,
- · **Do wiadomości ukrytej** odbiorcy, do których ma być przekazana wiadomość e-mail,
- · **Priorytet** wybór stopnia priorytetu,
- · **Temat** temat wiadomości e-mail,
- · **Treść** treść wiadomości e-mail.

```
2. Kliknąć przycisk Utwórz.
```
Wiadomość e-mail zostanie zapisana i będzie dostępna w folderze **Robocze**. lub

Kliknąć przycisk **Wyślij**.

Wiadomość e-mail zostanie wysłana i będzie dostępna w folderze **Wysłane**.

#### **Uwaga!**

Po kliknięciu przycisku **Utwórz** wiadomość e-mail można aktualizować. Po kliknięciu przycisku **Wyślij** aktualizacja wiadomości e-mail jest niemożliwa.

## <span id="page-41-0"></span>3.4.2. **Odebrane**

**Mdok > [M] Komunikacja > [F] Poczta email > [F] Odebrane**

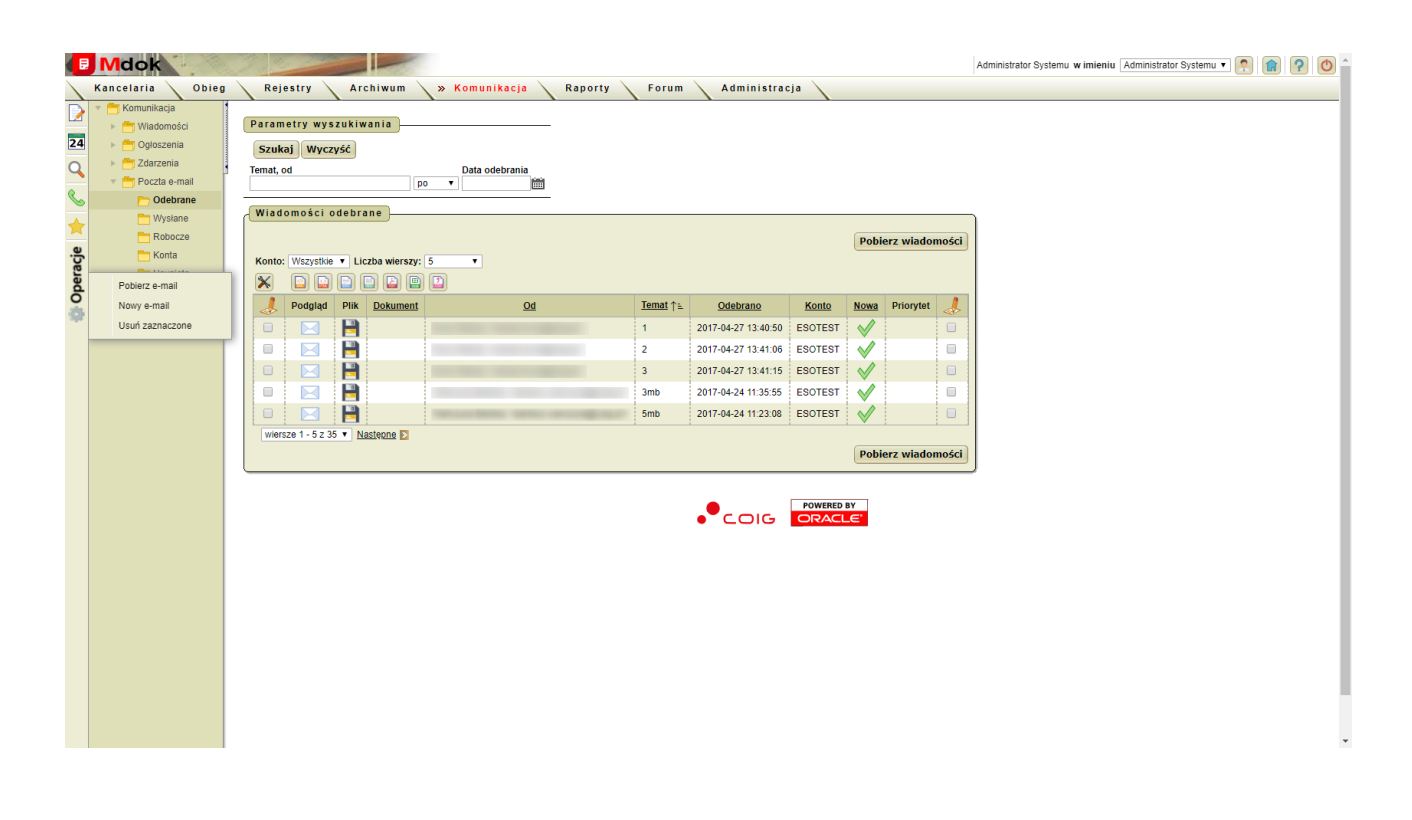

Folder **Odebrane** umożliwia:

- · pobieranie wiadomości odebranych,
- · przeglądanie wiadomości odebranych,

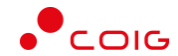

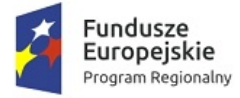

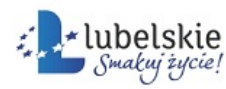

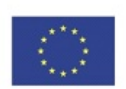

- · wysyłanie odpowiedzi na odebraną wiadomość,
- · przesyłanie wiadomości odebranych,
- · usuwanie wiadomości,
- · eksportowanie wyświetlonej listy wiadomości.

Folder **Odebrane** udostępnia między innymi:

- 1. Operacje:
- · **Pobierz e-mail**,
- · **Nowy e-mail**,
- · **Usuń zaznaczone**;
- 2. Blok **Parametry wyszukiwania** szczegółowy opis w części **Informacje podstawowe**;
- 3. Blok **Wiadomości odebrane** lista wszystkich odebranych wiadomości e-mail zdefiniowanych w bloku **Parametry wyszukiwania**. Lista zawiera ikony:
- · wyświetlenie dodatkowych bloków **Treść wiadomości** i **Załączniki**, które umożliwiają przeglądanie treści wiadomości e-mail oraz listy załączników. Ikona dostępna jest w każdym wierszu,
- · wyświetlenie bloków **Pliki** i **Historia** szczegółowy opis w części **Obieg**;
- · status nowej wiadomości e-mail.
- · przycisk **Pobierz wiadomości** pobieranie wiadomości e-mail.

### <span id="page-42-0"></span>3.4.2.1. **Pobieranie wiadomości e-mail**

Aby pobrać nową wiadomość e-mail, należy wykonać działania według schematu:

**Mdok > [M] Komunikacja > [F] Poczta email > [F] Odebrane**

Wyświetli się blok **Wiadomości odebrane**.

Następnie należy:

Wybrać operację **Pobierz wiadomość** lub kliknąć przycisk **Pobierz wiadomość**.

Nowe wiadomości e-mail zostaną pobrane.

### <span id="page-42-1"></span>3.4.2.2. **Wysyłanie odpowiedzi na otrzymane wiadomości e-mail**

Aby wysłać odpowiedź na otrzymaną wiadomość e-mail, należy wykonać działania według schematu:

**Mdok > [M] Komunikacja > [F] Poczta email > [F] Odebrane**

Wyświetli się blok **Wiadomości odebrane**.

#### **Krok 1**

Kliknąć ikonę obok wybranej wiadomości e-mail. Wyświetli się okno **Podgląd wiadomości e-mail**:

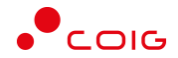

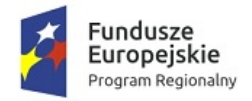

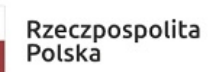

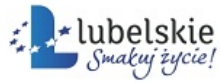

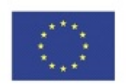

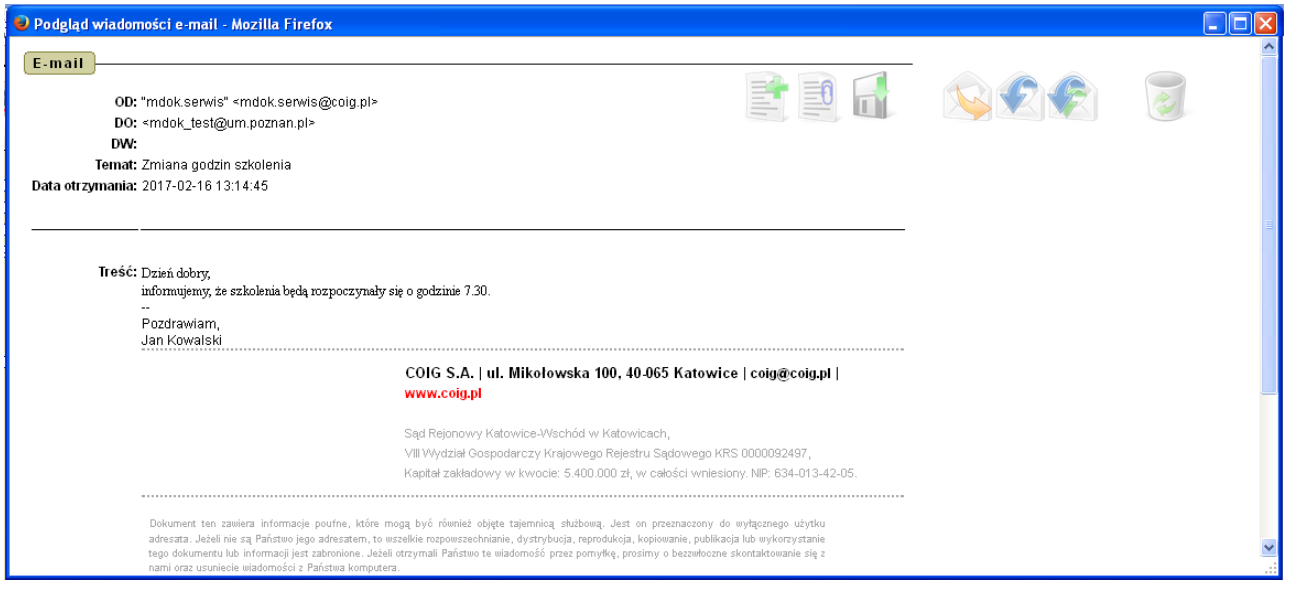

#### **Krok 2**

#### 1. Kliknąć ikonę

**Odpowiedz**/

**Odpowiedz wszystkim**.

Wyświetli się blok **Treść wiadomości e-mail**:

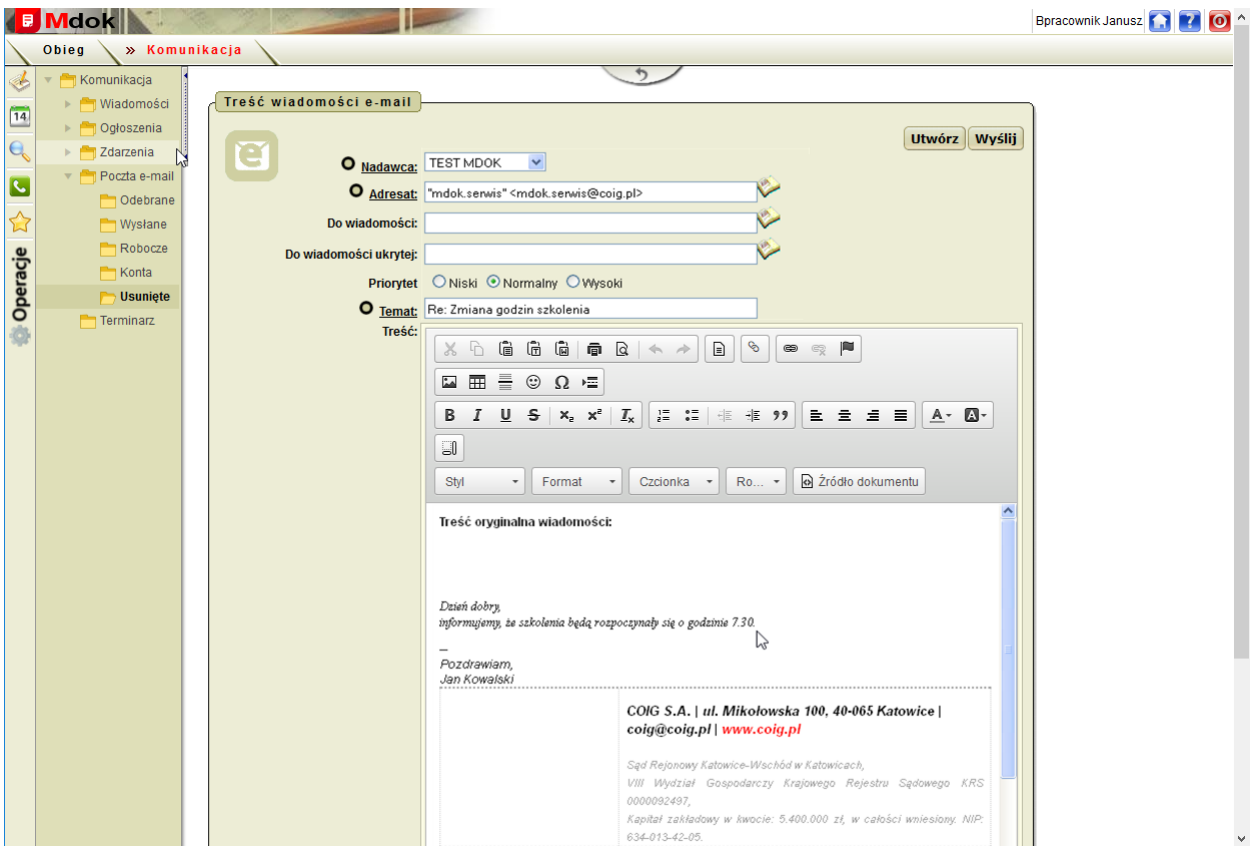

2. Wypełnić pola w bloku **Treść wiadomości e-mail** zgodnie z krokiem 2 instrukcji **Pisanie i wysyłanie nowej wiadomości e-mail**.

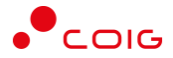

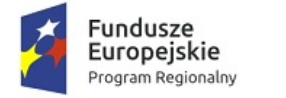

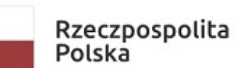

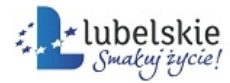

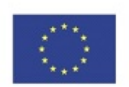

3. Kliknąć przycisk **Wyślij.**

Wiadomość zostanie wysłana.

## <span id="page-44-0"></span>3.4.3. **Wysłane**

**Mdok > [M] Komunikacja > [F] Poczta email > [F] Wysłane**

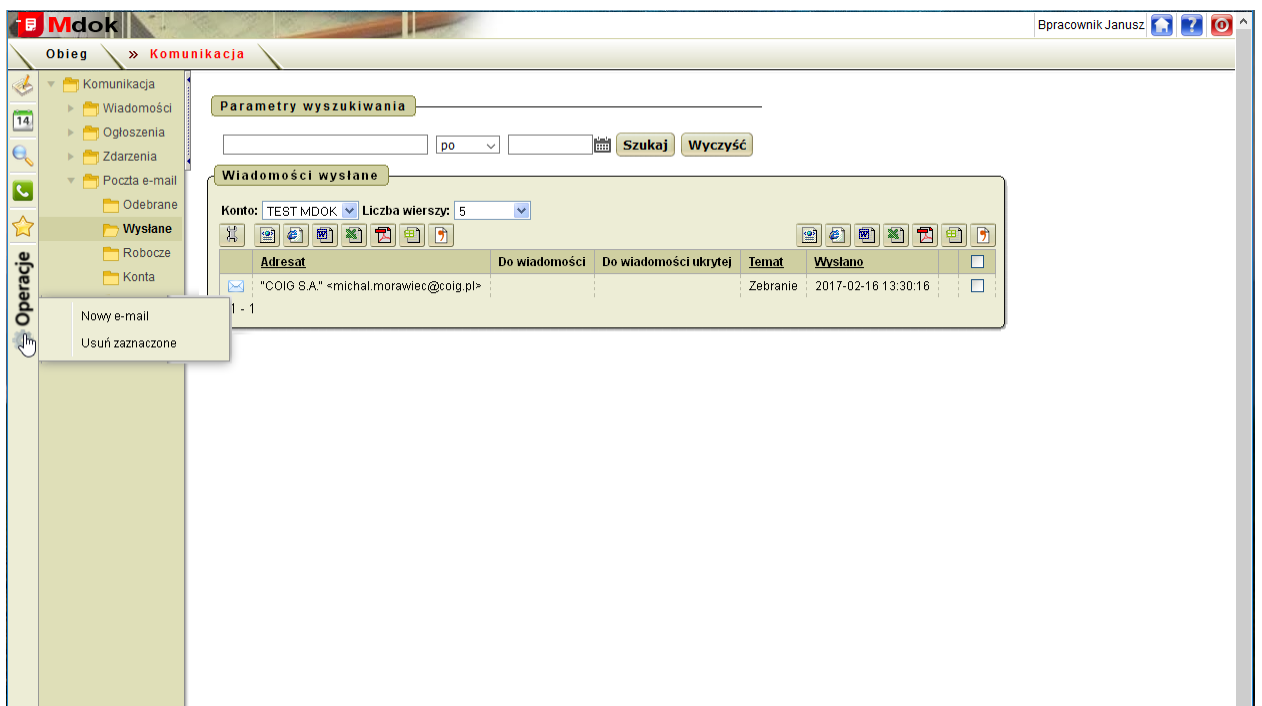

Folder **Wysłane** umożliwia:

- · przeglądanie wysłanych wiadomości e-mail,
- · przesyłanie wysłanych wiadomości e-mail,
- · usuwanie wiadomości e-mail,
- · eksportowanie wyświetlonej listy wiadomości.

Folder **Wysłane** udostępnia między innymi:

- 1. Operacje:
- · **Nowy e-mail**,
- · **Usuń zaznaczone**;
- 2. Blok **Parametry wyszukiwania** szczegółowy opis w części **informacje podstawowe**;
- 3. Blok **Wiadomości wysłane** lista wszystkich wysłanych wiadomości e-mail zdefiniowanych w bloku **Parametry wyszukiwania**.

Lista zawiera ikonę – wyświetlenie dodatkowych bloków **Treść wiadomości** i **Załączniki**, które umożliwiają przeglądanie treści wiadomości

e-mail oraz listy załączników. Ikona dostępna jest w każdym wierszu.

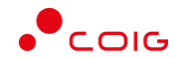

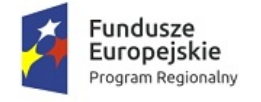

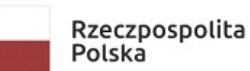

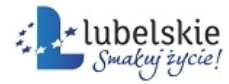

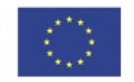

#### **Uwaga!**

Użytkownik nie może aktualizować wysłanych wiadomości e-mail, może jedynie przeglądać, przesyłać dalej lub usuwać wiadomości.

### <span id="page-45-0"></span>**Przesyłanie wiadomości e-mail do innych** 3.4.4. **użytkowników**

Aby przesłać wiadomość e-mail do innych użytkowników, należy wykonać działania według schematu:

**Mdok > [M] Komunikacja > [F] Poczta email > [F] Odebrane/Wysłane**

Wyświetlą się bloki odpowiadające wybranemu folderowi.

#### **Krok 1**

Kliknąć ikonę obok wybranej wiadomości e-mail.

Wyświetlą się okno:

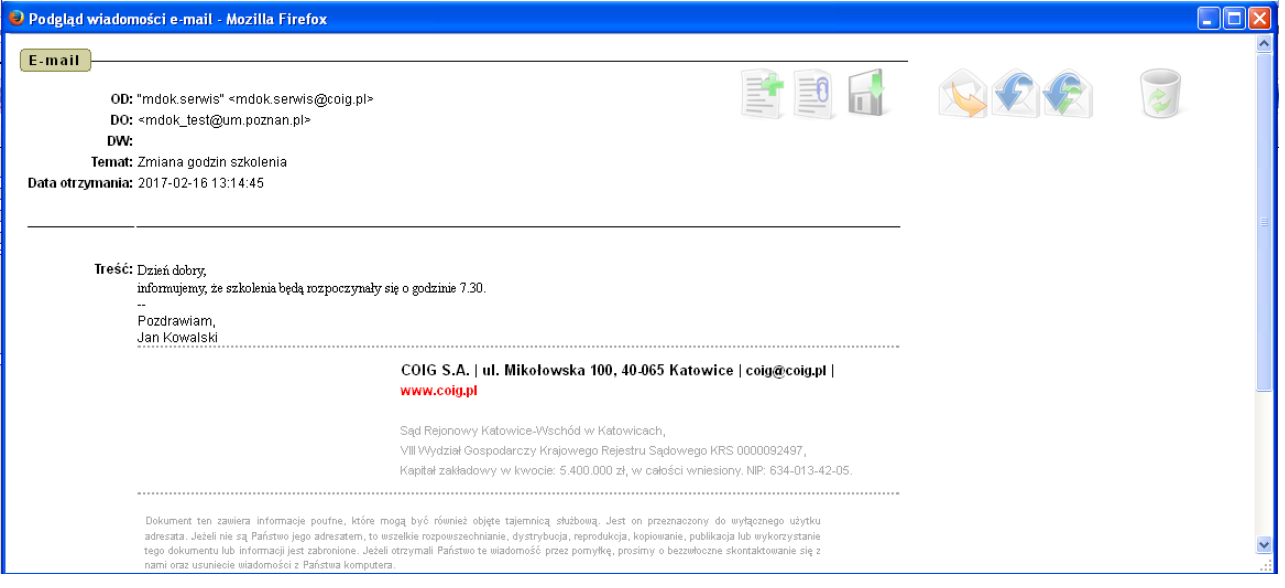

#### **Krok 2**

#### 1. Wybrać ikonę Prześlij dalej.

Wyświetli się blok **Treść wiadomości e-mail**:

- 2. Wypełnić pola w bloku **Treść wiadomości e-mail** zgodnie z krokiem 2 instrukcji **Pisanie i wysyłanie nowej wiadomości e-mail**.
- 3. Kliknąć przycisk **Wyślij**.

Wiadomość zostanie wysłana.

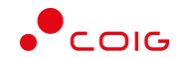

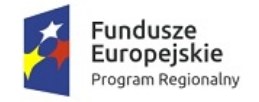

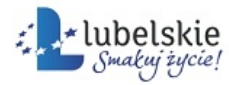

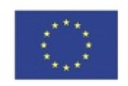

### <span id="page-46-0"></span>3.4.5. **Robocze**

**Mdok > [M] Komunikacja > [F] Poczta email > [F] Robocze**

Folder **Robocze** umożliwia:

- · przeglądanie roboczych wiadomości e-mail,
- · pisanie wiadomości e-mail,
- · aktualizowanie roboczych wiadomości e-mail,
- · wysyłanie wiadomości e-mail,
- usuwanie wiadomości e-mail,
- · eksportowanie wyświetlonej listy wiadomości.
- ·

Folder **Robocze** udostępnia między innymi:

- 1. Operacje:
- · **Nowy e-mail**,
- · **Usuń zaznaczone**;
- 2. Blok **Parametry wyszukiwania** szczegółowy opis w części **Informacje podstawowe**;
- 3. Blok **Wiadomości robocze** lista wszystkich roboczych wiadomości e-mail zdefiniowanych w bloku **Parametry wyszukiwania**. Lista zawiera ikony:
- · wyświetlenie dodatkowych bloków **Treść wiadomości i Załączniki**, które umożliwiają przeglądanie treści wiadomości e-mail oraz listy załączników. Ikona dostępna jest w każdym wierszu;
- · wyświetlenie bloku **Treść wiadomości e-mail**, który umożliwia edytowanie wybranej wiadomości email.

### <span id="page-46-1"></span>3.4.5.1. **Aktualizowanie wiadomości e-mail**

Aby zaktualizować wiadomość e-mail, należy wykonać działania według schematu:

**Mdok > [M] Komunikacja > [F] Poczta email > [F] Robocze**

Wyświetli się blok Wiadomości robocze.

#### **Krok 1**

Kliknąć ikonę obok wybranej wiadomości e-mail.

Wyświetli się blok **Treść wiadomości e-mail**:

#### **Krok 2**

1. Wypełnić pola w bloku **Treść wiadomości e-mail** zgodnie z krokiem 2 instrukcji **Pisanie i wysyłanie nowej wiadomości e-mail**.

Mdok4 - Mdok-Komunikacja Podręcznik użytkownika 45

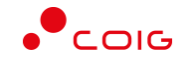

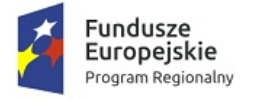

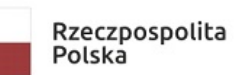

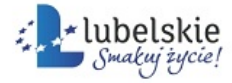

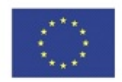

2. Kliknąć przycisk **Zapisz**.

Wiadomość e-mail zostanie zapisana i będzie dostępna w folderze **Robocze**.

lub]

Kliknąć przycisk **Wyślij**.

Wiadomość e-mail zostanie wysłana i będzie dostępna w folderze **Wysłane**.

#### **Uwaga!**

Po kliknięciu przycisku **Zapisz** wiadomość e-mail można aktualizować. Po kliknięciu przycisku **Wyślij** aktualizacja wiadomości e-mail jest niemożliwa.

### <span id="page-47-0"></span>3.4.6. **Konta**

**Mdok > [M] Komunikacja > [F] Poczta email > [F] Konta**

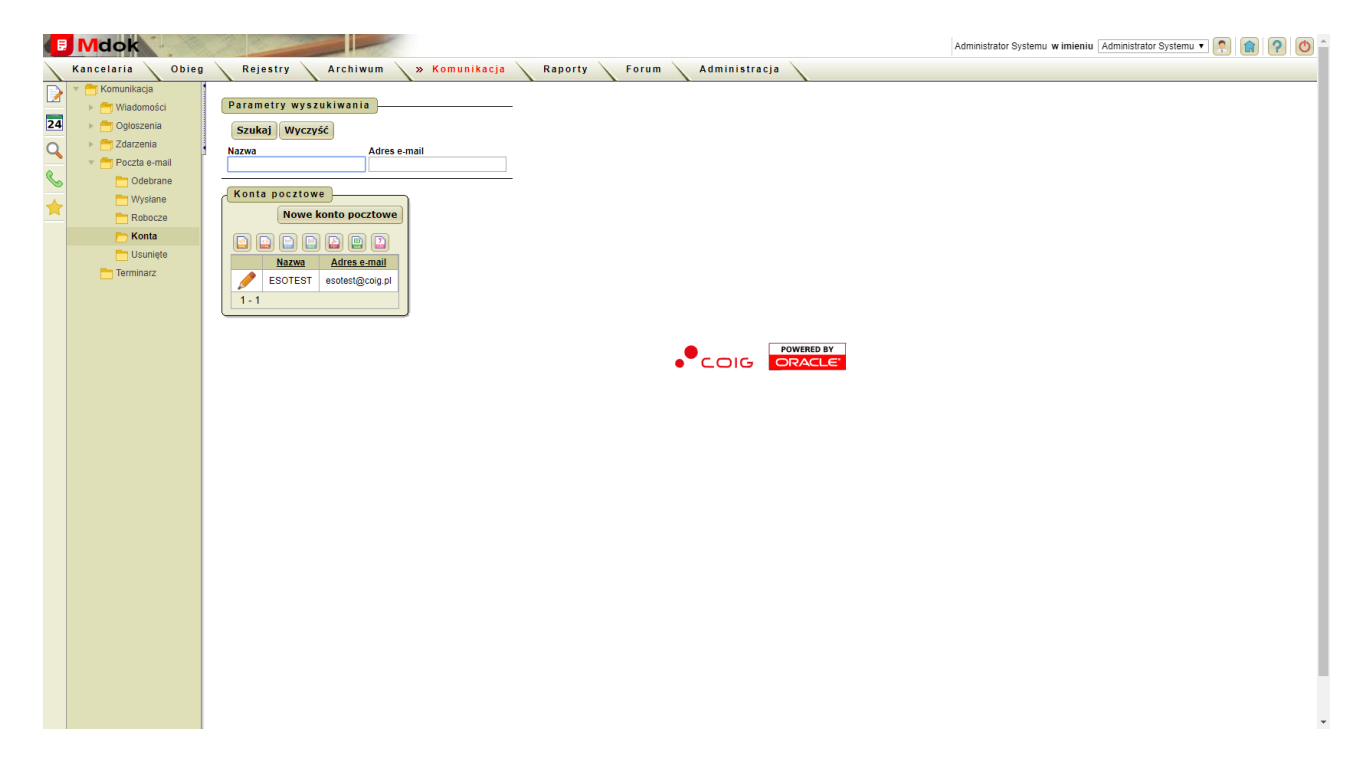

Folder **Konta** umożliwia:

- · wprowadzanie konta pocztowego,
- · aktualizowanie konta pocztowego,
- usuwanie konta pocztowego.

Folder **Konta** udostępnia między innymi:

- · blok **Parametry wyszukiwania**,
- · blok **Konta pocztowe**, który zawiera:
	- o listę wszystkich kont zdefiniowanych w bloku **Parametry wyszukiwania**. Lista zawiera ikonę
		- § wyświetlenie dodatkowych bloków **Konta pocztowe – szczegóły** i **Pola audytu**, które umożliwiają przeglądanie aktualnych ustawień wybranego konta pocztowego,

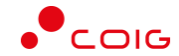

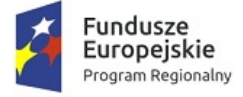

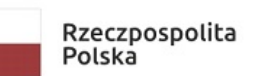

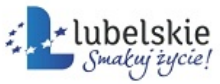

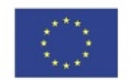

o przycisk **Nowe konto pocztowe** – wyświetlenie bloków **Konto pocztowe** i **Konto pocztowe szczegóły**, które umożliwiają założenie nowego konta pocztowego.

#### **Uwaga!**

Aby korzystać z folderu Poczta email, należy ustawić parametry, co najmniej jednego konta pocztowego.

### <span id="page-48-0"></span>3.4.6.1. **Konfigurowanie kont pocztowych**

Aby wprowadzić nowe konto pocztowe, należy wykonać działania według schematu:

#### **Mdok > [M] Komunikacja > [F] Poczta email > [F] Konta**

Wyświetli się blok **Konta pocztowe**.

#### **Krok 1**

Kliknąć przycisk **Nowe konto pocztowe**.

Wyświetlą się bloki **Konto pocztowe** i **Konto pocztowe – szczegóły**:

#### **Krok 2**

- 1. Wypełnić pola:
- · **Nazwa** zaleca się wpisanie łatwo rozpoznawalnej nazwy konta pocztowego;
- · **Adres e-mail**;
- · **Serwer poczty przychodzącej** adres serwera **POP3** lub **IMAP** (odbieranie wiadomości e-mail),
- · **Port serwera poczty przychodzącej** port serwera **POP3** lub **IMAP**
- · **Użytkownik**;
- · **Hasło**;
- · **Foldery IMAP -** nazwy folderów z konta na serwerze **IMAP**, z których mają być pobierane wiadomości. Jeśli pole jest puste to pobierane są wszystkie wiadomości. Nazwy folderów powinny być rozdzielone przecinkiem;
- · **Logowanie SMTP danymi dla serwera poczty przychodzącej** oznaczenie czy wprowadzić użytkownika i hasło serwera **SMTP**:
	- o dane będą uzupełniane danymi dla serwera **POP**,
	- o należy wprowadzać użytkownika i hasło serwera **SMTP**;
- · **Serwer SMTP** dane serwera **SMT**P(wysyłanie wiadomości e-mail),
- · **Port SMTP** dane portu **SMTP**;
- · **Użytkownik serwera SMTP**;
- · **Hasło serwera SMTP**;
- · **Serwer SMTP wymaga logowania** oznaczenie czy przy wysyłaniu wiadomości program ma wymagać potwierdzenia autentyczności:  $\otimes$  – tak,  $\square$  – nie. Sposób ustawienia należy uzgodnić z administratorem serwera pocztowego;
- · **Do odbierania** oznaczenie czy konto służy również do odbierania wiadomości e-mail tak – nie;
- · **Natychmiast usuwaj pocztę niechcianą** oznaczenie czy usuwać wiadomość po oznaczeniu jako niechciana;

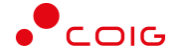

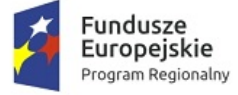

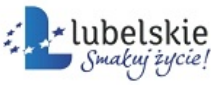

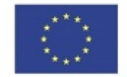

- · **Usuwaj wiadomości z serwera** wybrać z listy czas po jakim wiadomość ma być usunięta z serwera pocztowego.
- 2. Kliknąć przycisk **Utwórz**.

Dane konta pocztowego zostaną zapisane.

#### **Uwaga!**

Jeżeli użytkownik bedzie miał problemy z wprowadzeniem powyższych informacji powinien skontaktować się z administratorem serwera pocztowego.

### <span id="page-49-0"></span>3.4.6.1.1. **Aktualizowanie ustawień kont pocztowych**

Aby zaktualizować ustawienia konta pocztowego, należy wykonać działania według schematu:

```
Mdok > [M] Komunikacja > [F] Poczta email > [F] Konta
```
Wyświetli się blok **Konta pocztowe**.

#### **Krok 1**

#### Kliknąć ikonę obok wybranego konta pocztowego.

Wyświetlą się bloki **Konto pocztowe** i **Konto pocztowe – szczegóły**:

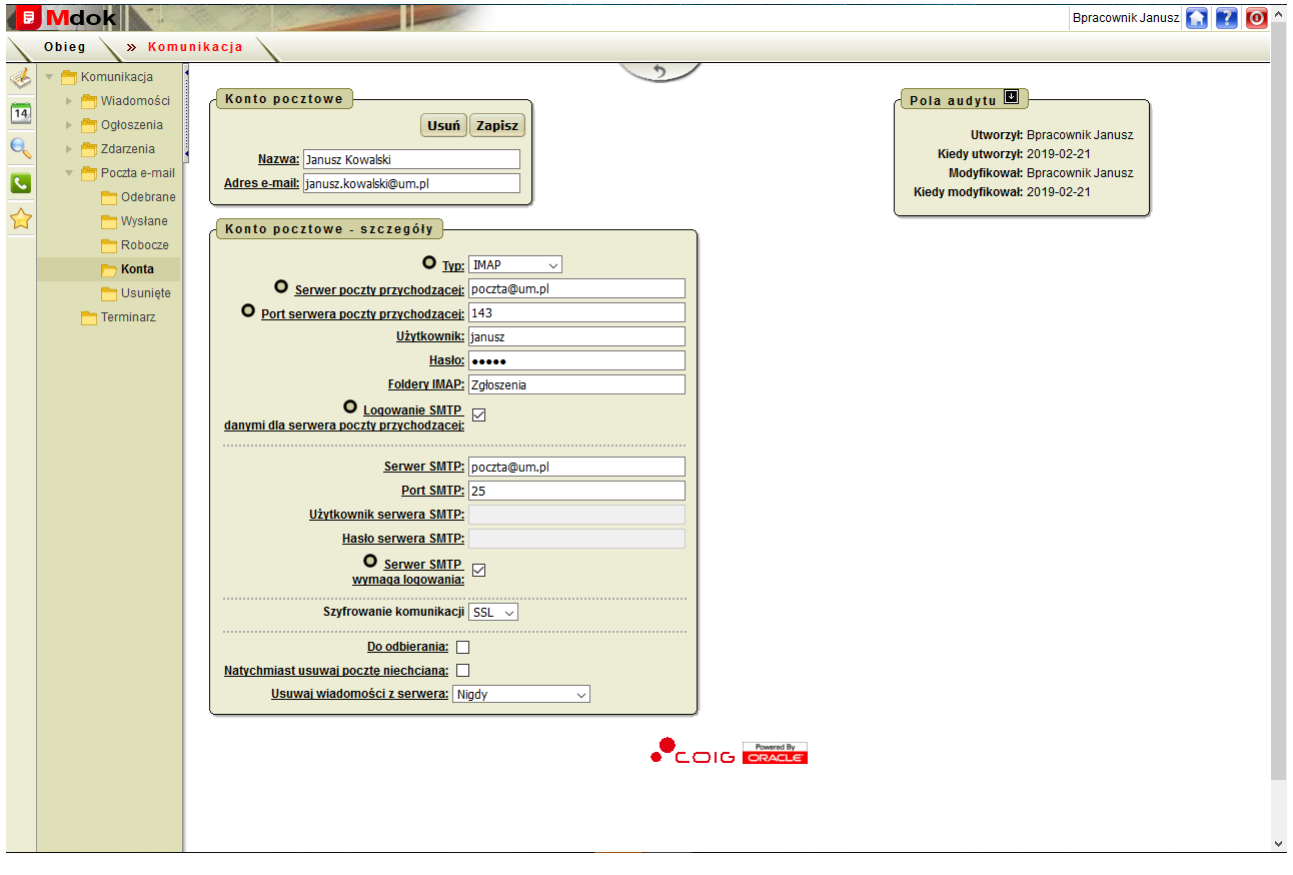

#### **Krok 2**

1. Wprowadzić zmiany w blokach **Konto pocztowe** i **Konto pocztowe – szczegóły** zgodnie z instrukcją Konfiguracja konta pocztowego.

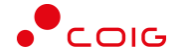

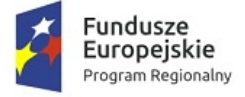

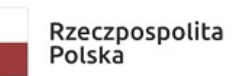

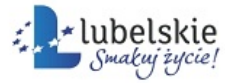

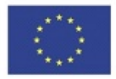

2. Kliknąć przycisk **Zapisz**.

Konto pocztowe zostanie zaktualizowane. Wyświetli się lista kont pocztowych.

### <span id="page-50-0"></span>3.4.6.1.2. **Usuwanie kont pocztowych**

Aby usunąć konto pocztowe, należy wykonać działania według schematu:

#### **Mdok > [M] Komunikacja > [F] Poczta email > [F] Konta**

Wyświetli się blok **Konta pocztowe**.

#### **Krok 1**

#### Kliknąć ikonę obok wybranego konta pocztowego.

Wyświetlą się bloki **Konto pocztowe** i **Konto pocztowe – szczegóły**:

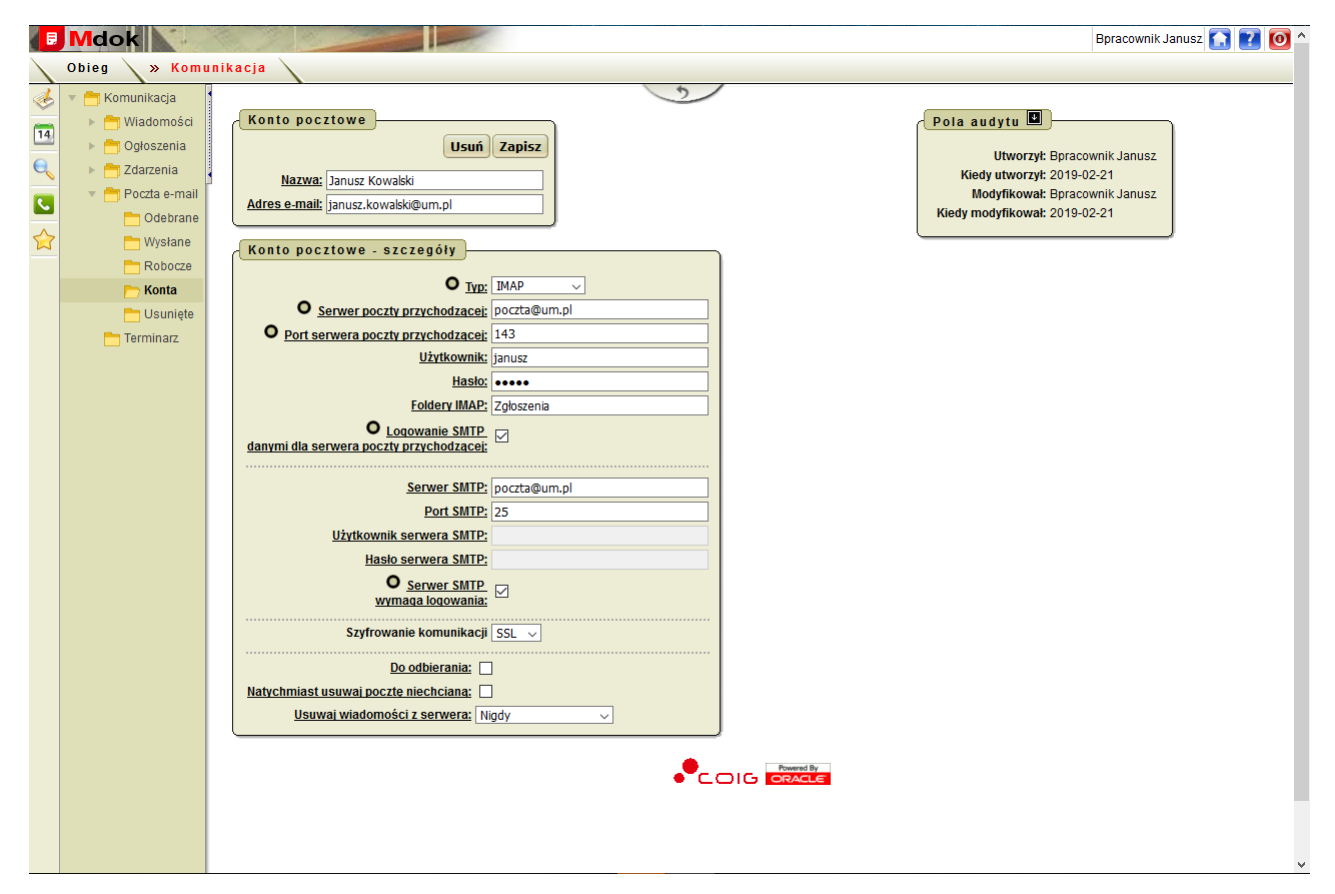

#### **Krok 2**

Kliknąć przycisk **Usuń**.

Konto pocztowe zostanie usunięte.

#### **Uwaga!**

Konto pocztowe można usunąć po usunięciu wszystkich wiadomości e-mail (odebranych, wysłanych i roboczych).

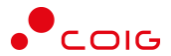

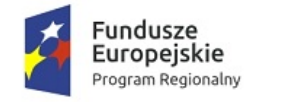

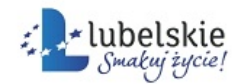

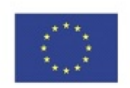

## <span id="page-51-0"></span>3.5. **Terminarz**

#### **Mdok > [M] Komunikacja > [F] Terminarz**

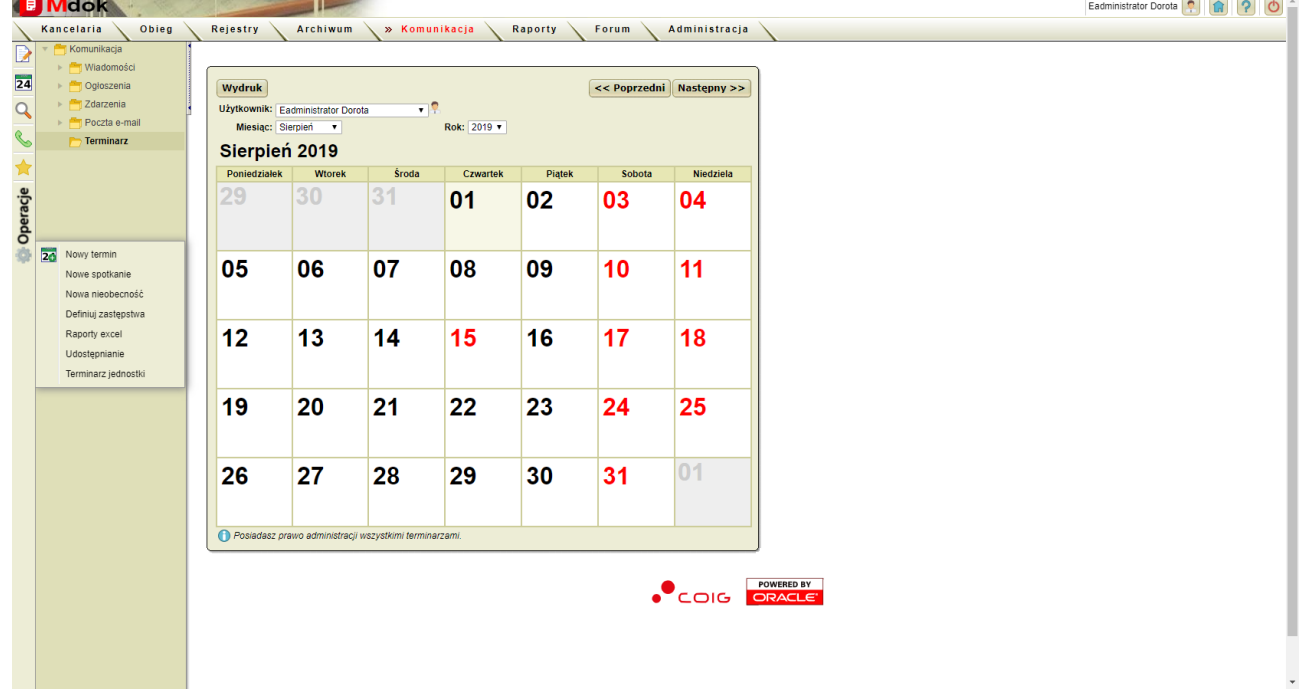

Folder **Terminarz** umożliwia:

- · przeglądanie terminarza,
- · wprowadzanie spotkań, nieobecności,
- · definiowanie zastępstw,
- · drukowanie raportów,
- · udostępnianie terminarza wybranym użytkownikom systemu **Mdok**.

#### **Uwaga!**

Ilość dostępnych operacji zależy od uprawnień zalogowanego użytkownika.

Folder **Terminarz** udostępnia między innymi:

- 1. Operacje:
- · **Nowy termin**,
- · **Nowe spotkanie**,
- · **Nowa nieobecność**,
- · **Definiuj zastępstwa**,
- · **Udostępnianie**;
- · **Terminarz jednostki**
- ·

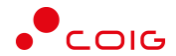

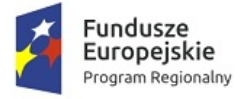

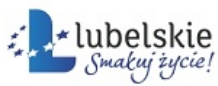

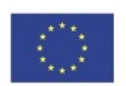

- 2. Obszar zawierający:
- · przyciski:
	- o **Poprzedni** poprzedni miesiąc,
	- o **Następny** następny miesiąc,
	- o **Wydruk** wydruk raportu zdarzeń;
- · pola:
	- o **Użytkownik** imię i nazwisko użytkownika, którego kalendarz ma być wyświetlony,
	- o **Miesiąc** przeglądania listy zdarzeń przypisanych do wybranego miesiąca,
	- o **Rok** przeglądania listy zdarzeń przypisanych do wybranego roku;
- · ikonę wyświetlenie okna nakładanego **Użytkownicy** z listą wszystkich użytkowników systemu **Mdok**. Wybranie z listy użytkownika powoduje wyświetlenie kalendarza z informacjami publicznymi o terminach/spotkaniach/nieobecnościach wybranego użytkownika. Zarządzający grupą może przeglądać wszystkie informacje wprowadzone do kalendarza przez podległych mu użytkowników;
- 3. Wybrany miesiąc domyślnie wybrany miesiąc.

#### **Uwaga!**

Użytkownik może przeglądać tylko własny terminarz, zarządzający grupą może przeglądać również kalendarze podległych mu użytkowników.

## <span id="page-52-0"></span>3.5.1. **Przeglądanie terminów**

Aby przejrzeć terminarz, należy wykonać działania według schematu:

```
Mdok > [M] Komunikacja > [F] Terminarz
```
Wyświetli się ekran **Terminarz**.

#### **Krok 1**

Kliknąć wybrany dzień.

Wyświetli się ekran **Dzień**, który zawiera blok **Terminarz**:

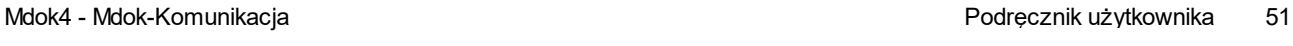

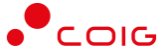

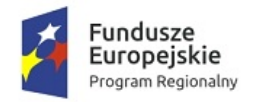

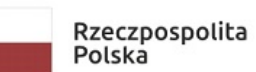

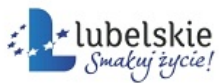

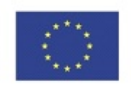

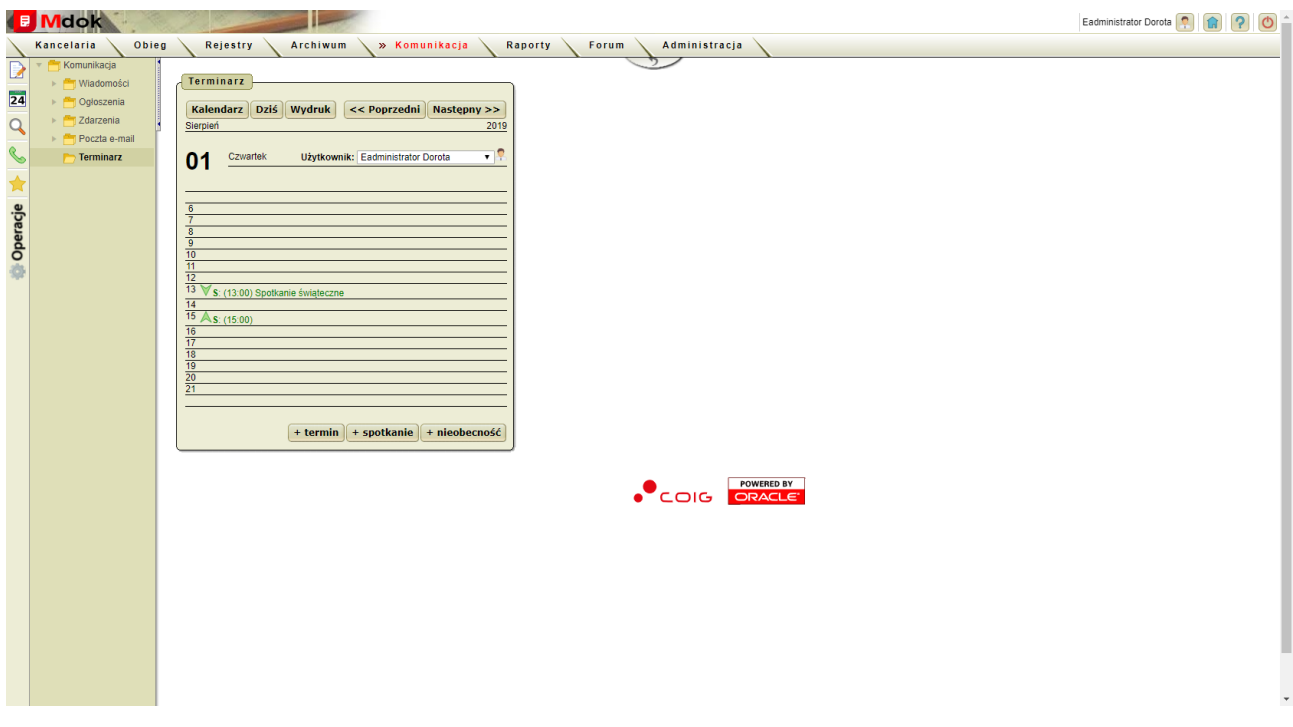

#### **Krok 2**

Kliknąć pozycję z wybranym spotkaniem/terminem/nieobecnością.

Wyświetlą się dodatkowe bloki **Spotkanie**, **Uczestnicy, Powiadomienie**, **Cykliczność** zawierające szczegółowe informacje:

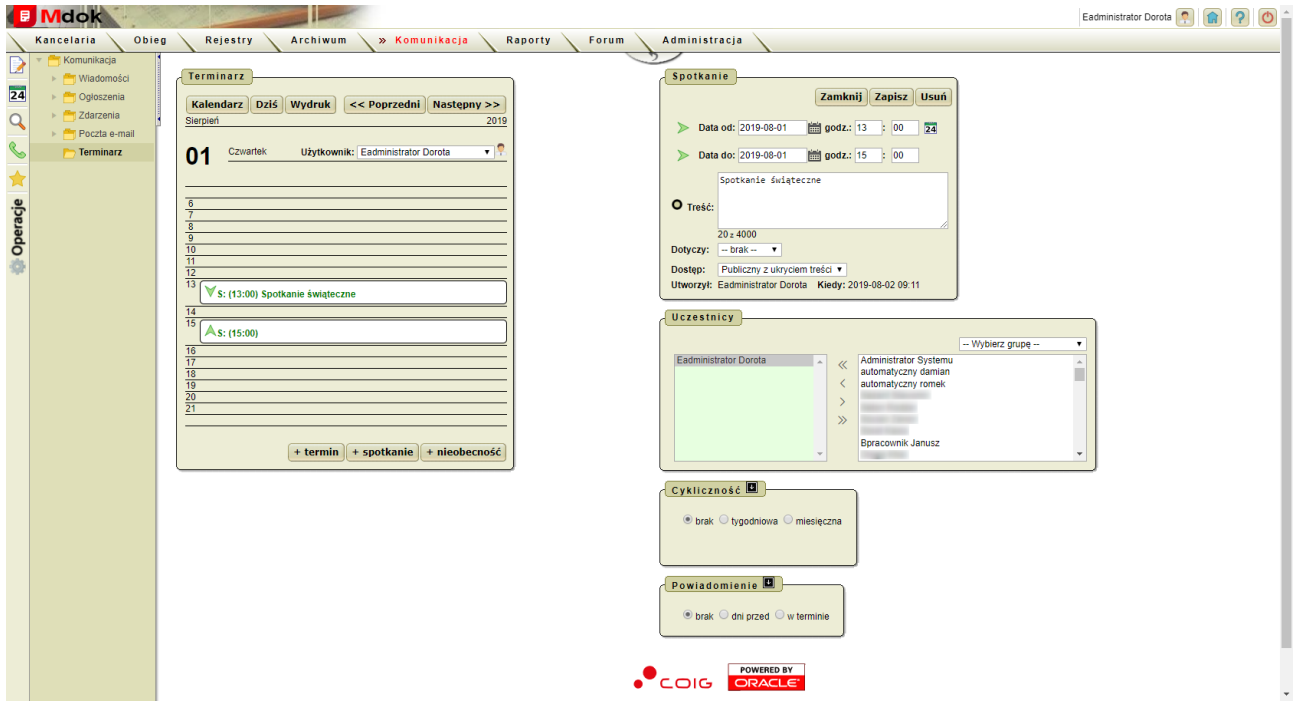

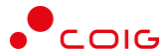

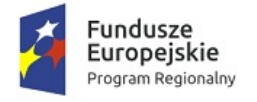

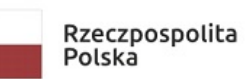

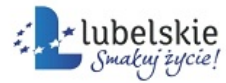

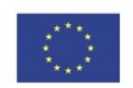

#### **Uwaga!**

Informacje dotyczące terminu/spotkania/nieobecności można przeglądać bezpośrednio w kalendarzu. Aby wyświetlić informację należy przesunąć kursor myszy na ikonę

24 na pasku bocznym. Wyświetli się podgląd zdarzeń wybranego dnia.

### <span id="page-54-0"></span>3.5.2. **Wprowadzanie terminów**

Aby wprowadzić nowy termin, należy wykonać działania według schematu:

```
Mdok > [M] Komunikacja > [F] Terminarz
```
Wyświetli się ekran **Terminarz**.

#### **Krok 1**

Kliknąć wybrany dzień.

Wyświetli się ekran **Dzień**, który zawiera blok **Terminarz**:

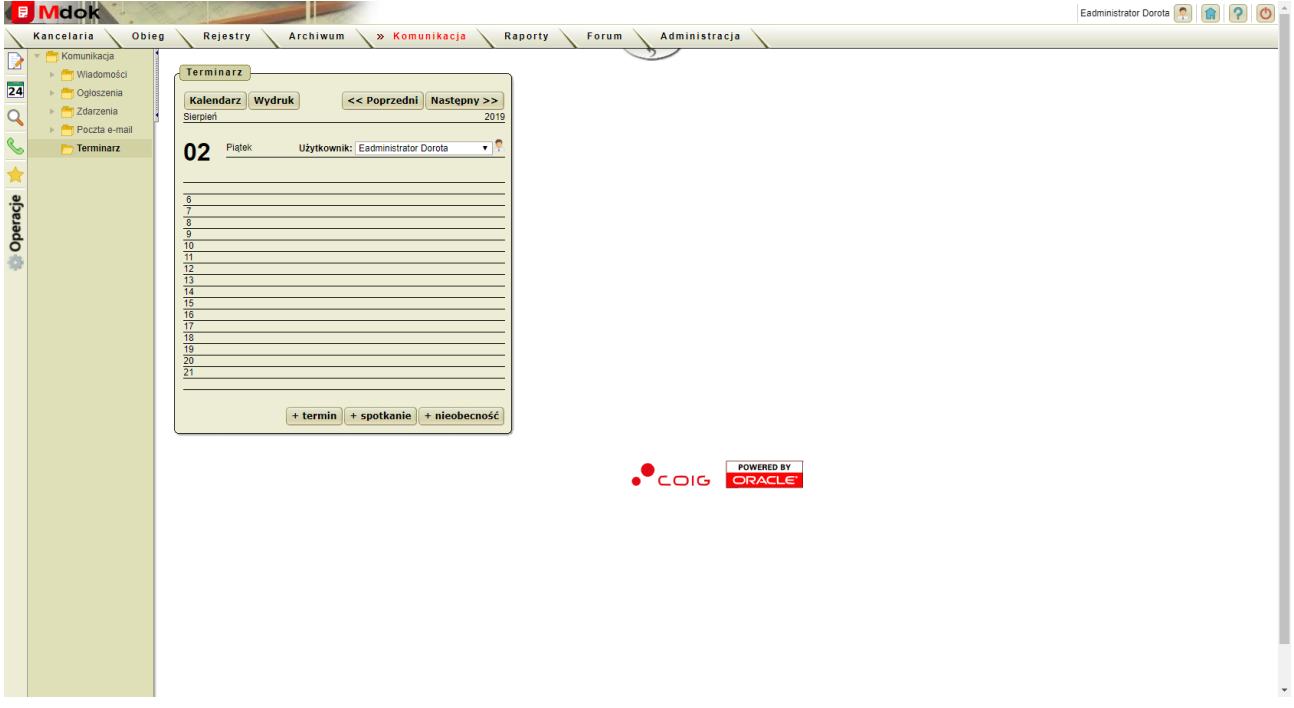

#### **Krok 2**

1. Kliknąć przycisk **+termin**.

Wyświetlą się dodatkowe bloki **Termin**, **Powiadomienie**, **Cykliczność**:

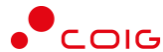

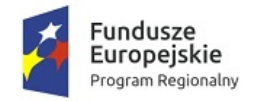

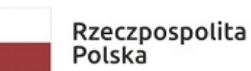

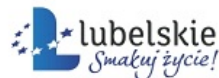

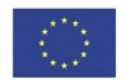

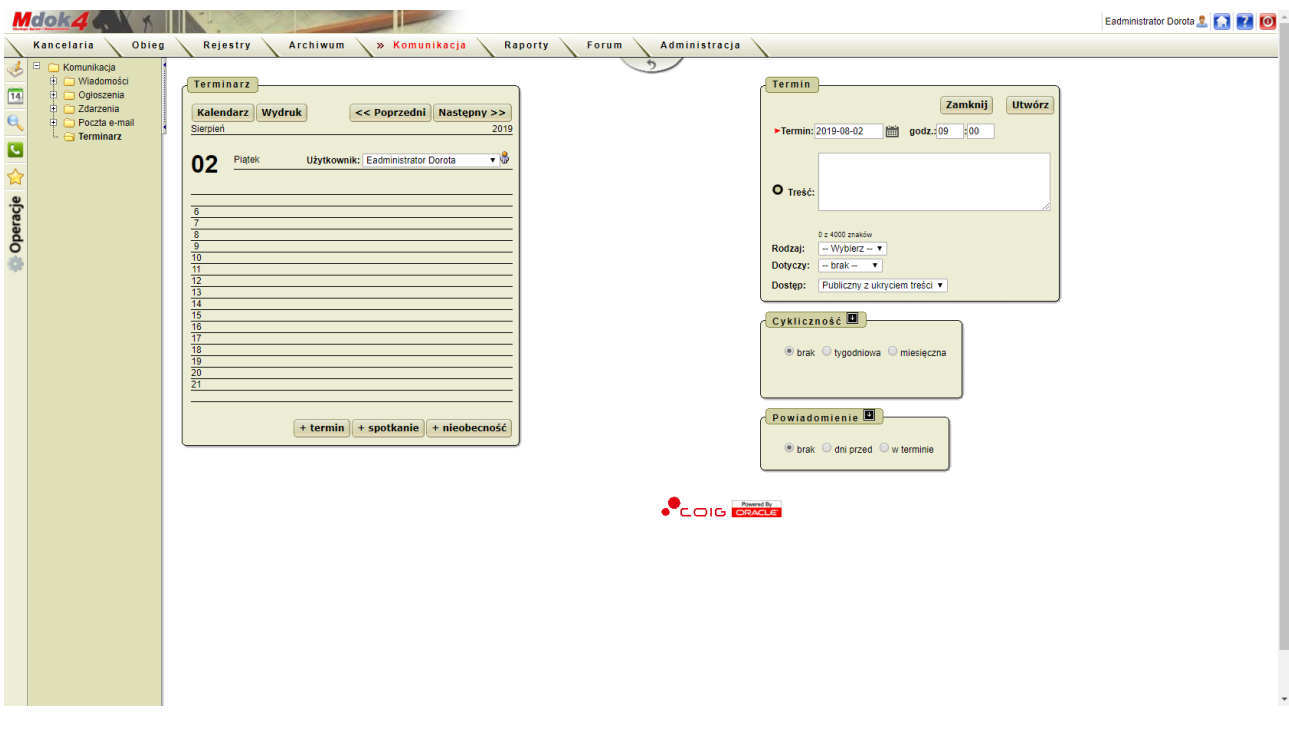

- 2. Wypełnić pola w bloku **Termin**:
- · **Termin**,
- · **godz.**,
- · **Treść**;
- · **Dotyczy brak**/**dokumentu**/**sprawy**:
	- o **dokumentu** kliknąć ikonę , wyświetli się okno nakładane **Dodanie odnośnika**, które umożliwia wybranie dokumentu, którego dotyczy wprowadzony termin,
	- o **sprawy** kliknąć ikonę wyświetli się okno nakładane **Dodanie odnośnika**, które umożliwia wybranie sprawy, której dotyczy wprowadzony termin;
- · **Dostęp Publiczny**/**Publiczny z ukryciem treści**/**Służbowy**/**Prywatny**.

#### **Uwaga!**

Jeżeli użytkownik podczas wprowadzania nowego terminu zaznaczy opcję **Publiczny** będzie on widoczny dla wszystkich użytkowników systemu **Mdok**.

3. Zaznaczyć pola wyboru w blokach **Powiadomienie** i **Cykliczność**.

#### **Uwaga!**

W zależności od wybranej opcji wyświetli się inny zestaw pól do wypełnienia.

4. Kliknąć przycisk **Utwórz**.

Wprowadzone informacje zostaną zapisane i wyświetlą się w kalendarzu.

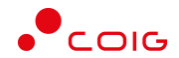

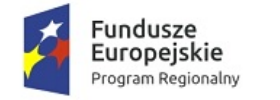

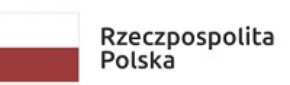

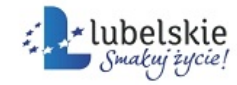

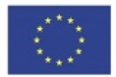

### <span id="page-56-0"></span>3.5.3. **Wprowadzanie spotkań**

Aby wprowadzić nowe spotkanie, należy wykonać działania według schematu:

**Mdok > [M] Komunikacja > [F] Terminarz**

Wyświetli się ekran **Terminarz**.

#### **Krok 1**

Kliknąć wybrany dzień.

Wyświetli się ekran **Dzień**, który zawiera blok **Terminarz**:

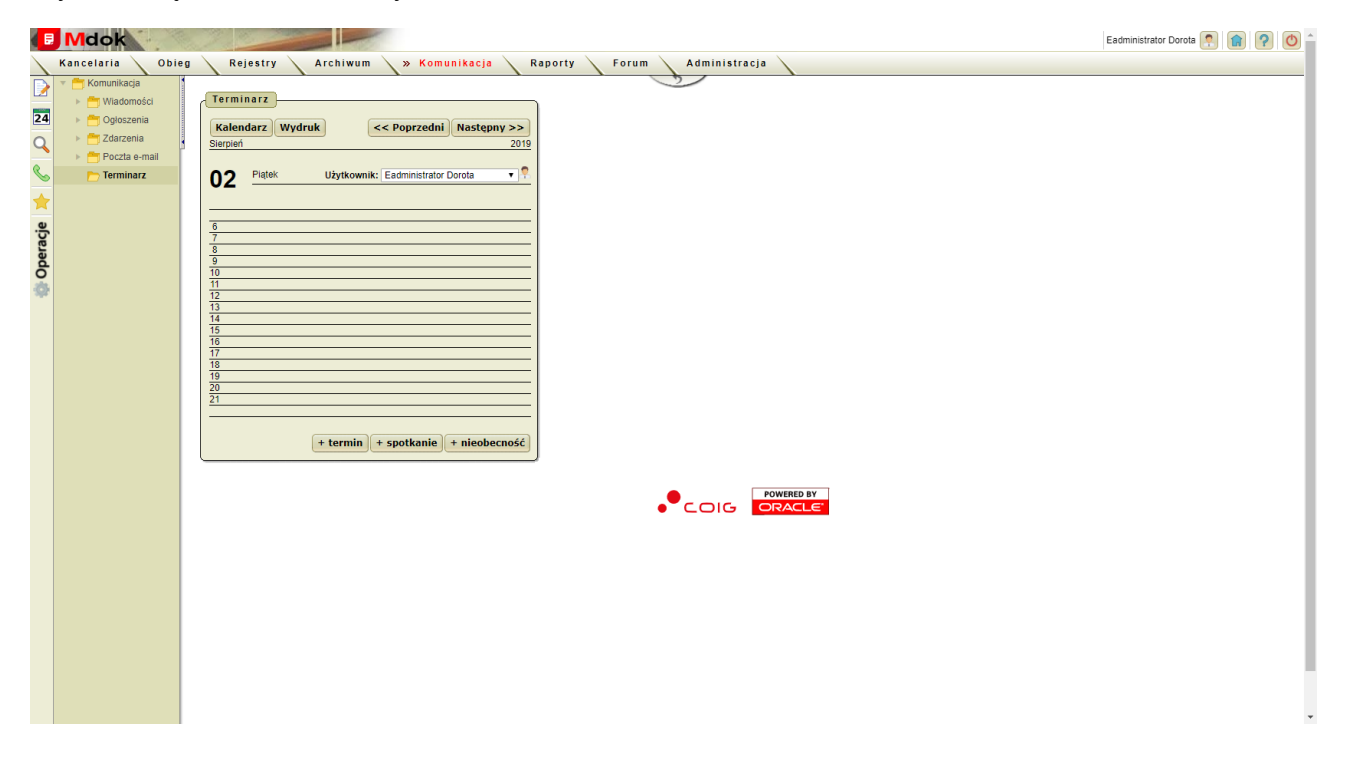

#### **Krok 2**

1. Kliknąć przycisk **+spotkanie**.

Wyświetlą się dodatkowe bloki **Spotkanie**, **Uczestnicy**, **Powiadomienie**, **Cykliczność**:

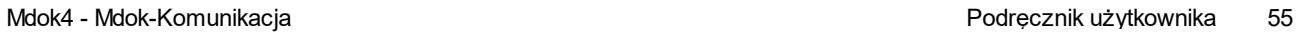

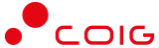

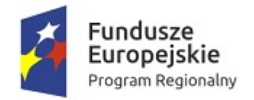

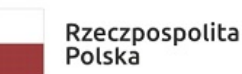

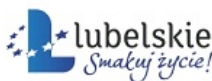

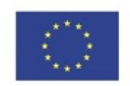

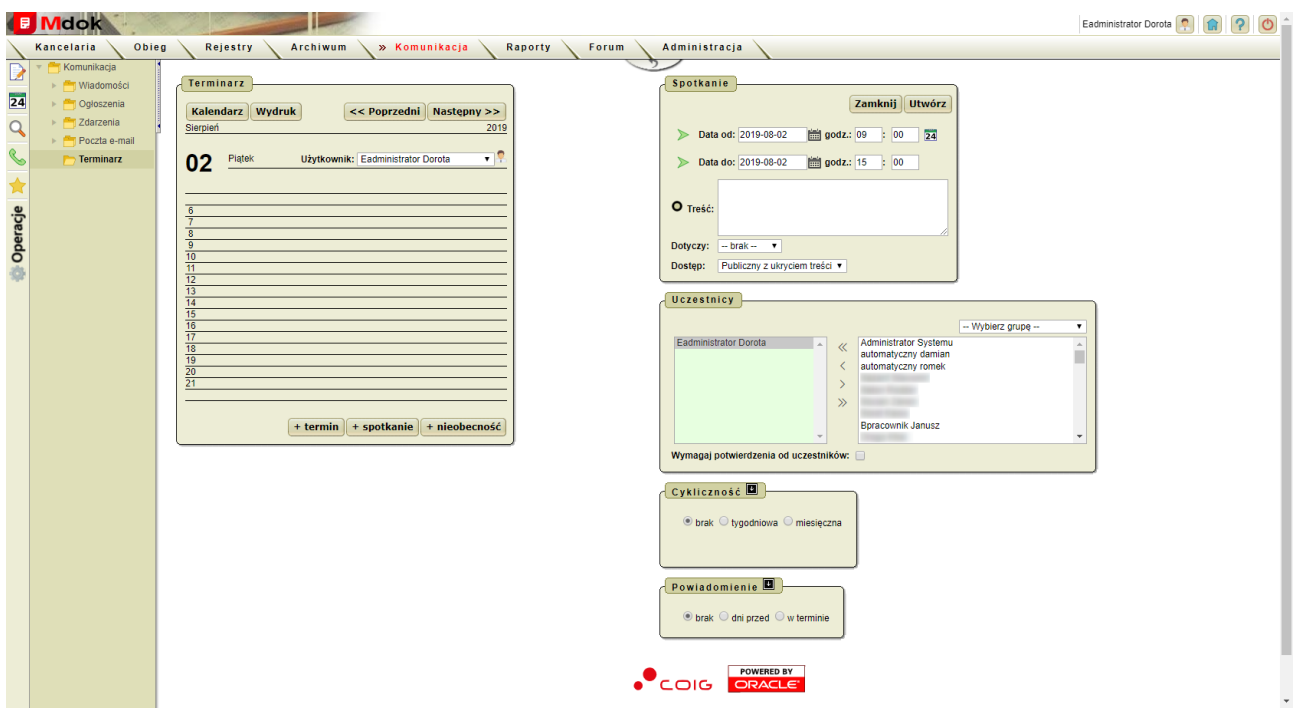

- 2. Wypełnić pola w bloku **Spotkanie**:
- · **Data od**,
- · **Data do**,
- · **godz.**,
- · **Treść**,
- · **Dotyczy brak**/**dokumentu**/**sprawy**:
	- o **dokumentu** kliknąć ikonę , wyświetli się okno nakładane **Dodanie odnośnika**, które umożliwia wybranie dokumentu, którego dotyczy wprowadzone spotkanie,
	- o **sprawy** kliknąć ikonę wyświetli się okno nakładane **Dodanie odnośnika**, które umożliwia wybranie sprawy, której dotyczy wprowadzone spotkanie;
- · **Dostęp Publiczny**/**Publiczny z ukryciem treści**/**Służbowy**/**Prywatny**.

#### **Uwaga!**

Jeżeli użytkownik podczas wprowadzania nowego spotkania zaznaczy opcję **Publiczny** będzie on widoczny dla wszystkich użytkowników systemu **Mdok**.

#### **Uwaga!**

Ikona 24 umożliwia sprawdzenie dostępności wolnych terminów dla wszystkich uczestników spotkania.

- 3. Wybrać grupę lub pojedynczych uczestników spotkania w bloku **Uczestnicy**.
- 4. Zaznaczyć pola wyboru w blokach **Powiadomienie** i **Cykliczność**.

#### **Uwaga!**

W zależności od wybranej opcji wyświetli się inny zestaw pól do wypełnienia.

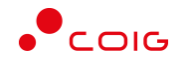

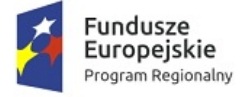

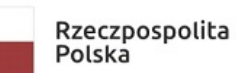

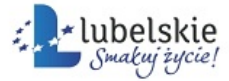

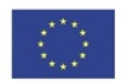

5. Kliknąć przycisk **Utwórz**.

Wprowadzone informacje zostaną zapisane i wyświetlą się w kalendarzu.

## <span id="page-58-0"></span>3.5.4. **Wprowadzanie nieobecności**

Aby wprowadzić nieobecność, należy wykonać działania według schematu:

#### **Mdok > [M] Komunikacja > [F] Terminarz**

Wyświetli się ekran **Terminarz**.

#### **Krok 1**

Kliknąć wybrany dzień.

Wyświetli się ekran **Dzień**, który zawiera blok **Terminarz**:

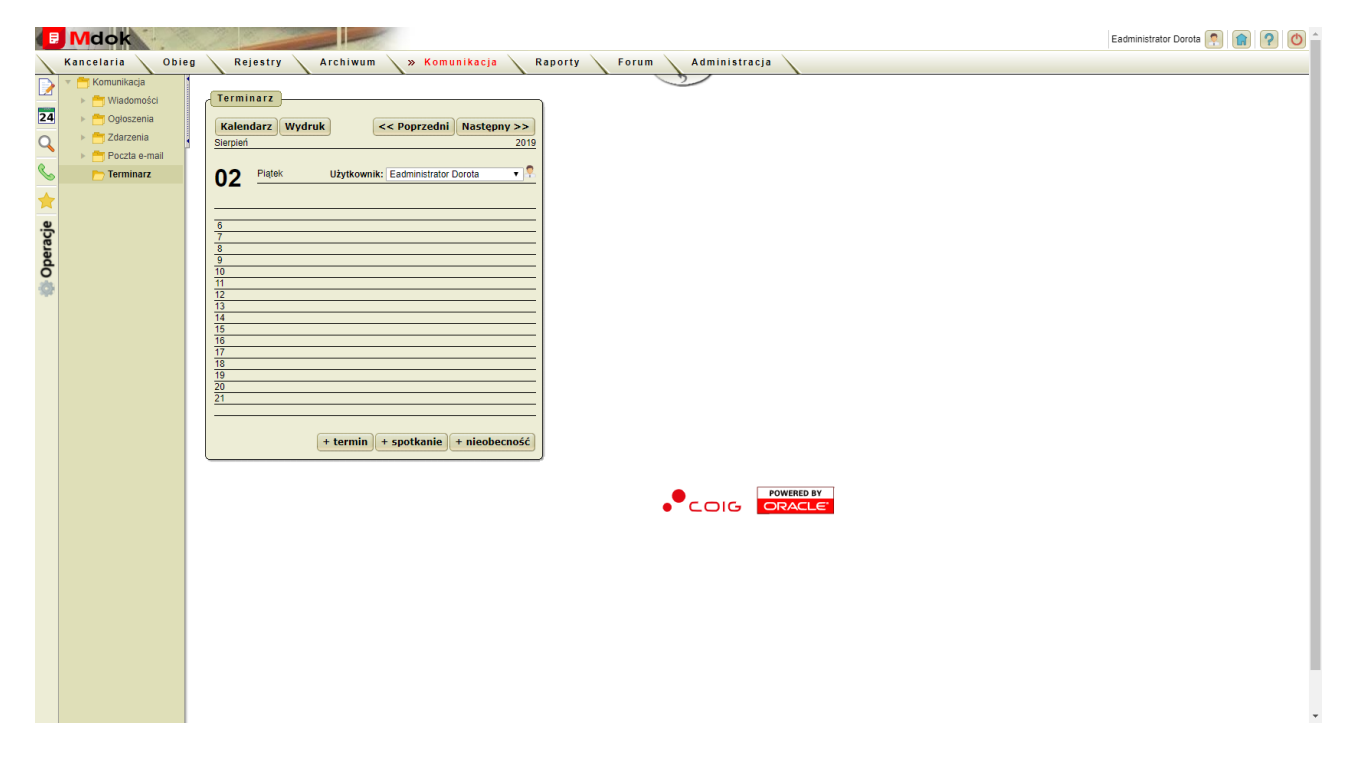

#### **Krok 2**

1. Kliknąć przycisk **+nieobecność**.

Wyświetlą się dodatkowe bloki **Nieobecność** i **Cykliczność**:

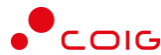

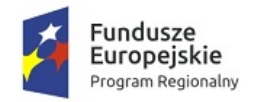

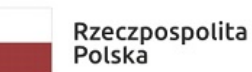

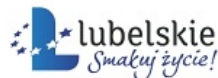

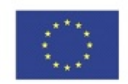

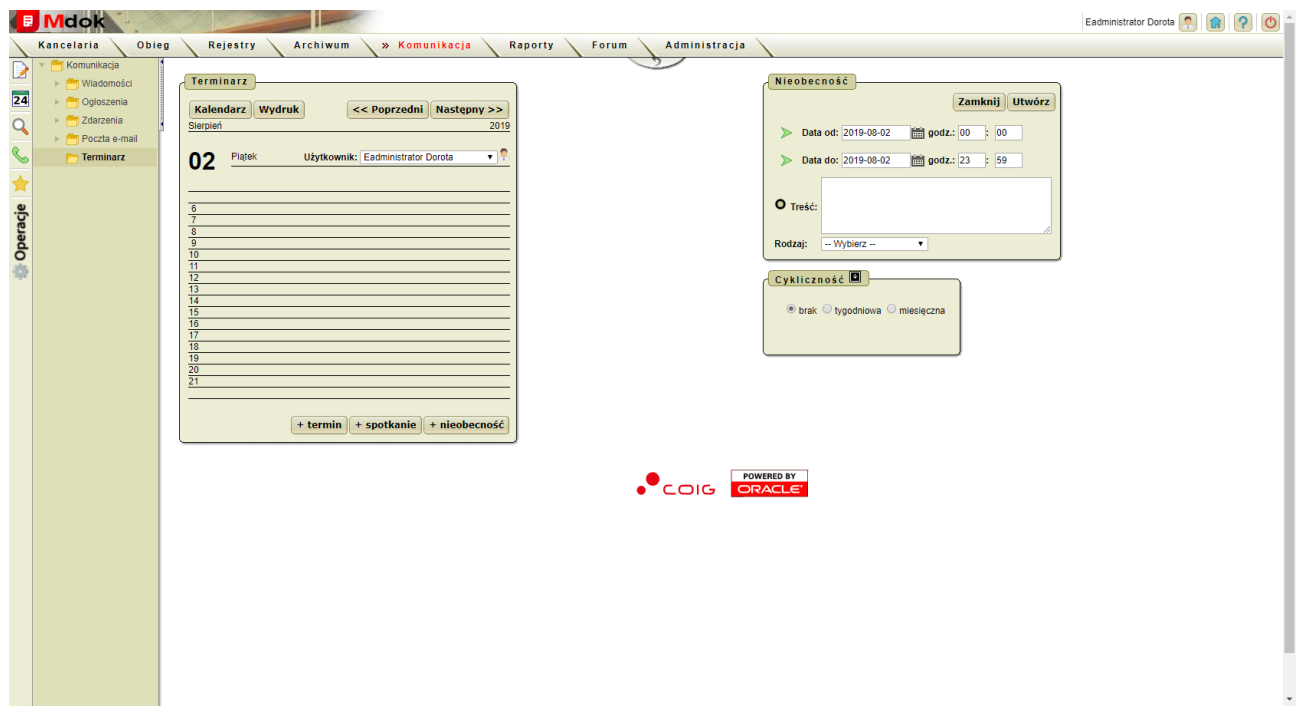

- 2. Wypełnić pola w bloku **Nieobecność**:
- · **Data od**,
- · **Data do**,
- · **godz.**,
- · **Treść**.
- 3. Zaznaczyć pola wyboru w bloku **Cykliczność**.

#### **Uwaga!**

W zależności od wybranej opcji wyświetli się inny zestaw pól do wypełnienia.

4. Kliknąć przycisk **Utwórz**.

Wprowadzone informacje zostaną zapisane i wyświetlą się w kalendarzu.

### <span id="page-59-0"></span>**Aktualizowanie i usuwanie informacji o** 3.5.5. **terminach/spotkaniach/nieobecnościach**

Aby zaktualizować lub usunąć informacje o terminie/spotkaniu/nieobecności, należy wykonać działania według schematu:

#### **Mdok > [M] Komunikacja > [F] Terminarz**

Wyświetli się ekran **Terminarz**.

#### **Krok 1**

Kliknąć wybrany dzień.

Wyświetli się ekran **Dzień**, który zawiera blok **Terminarz**:

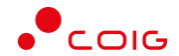

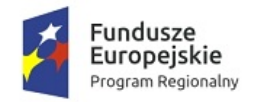

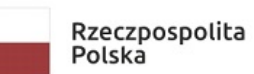

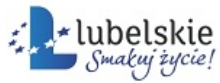

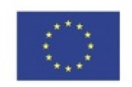

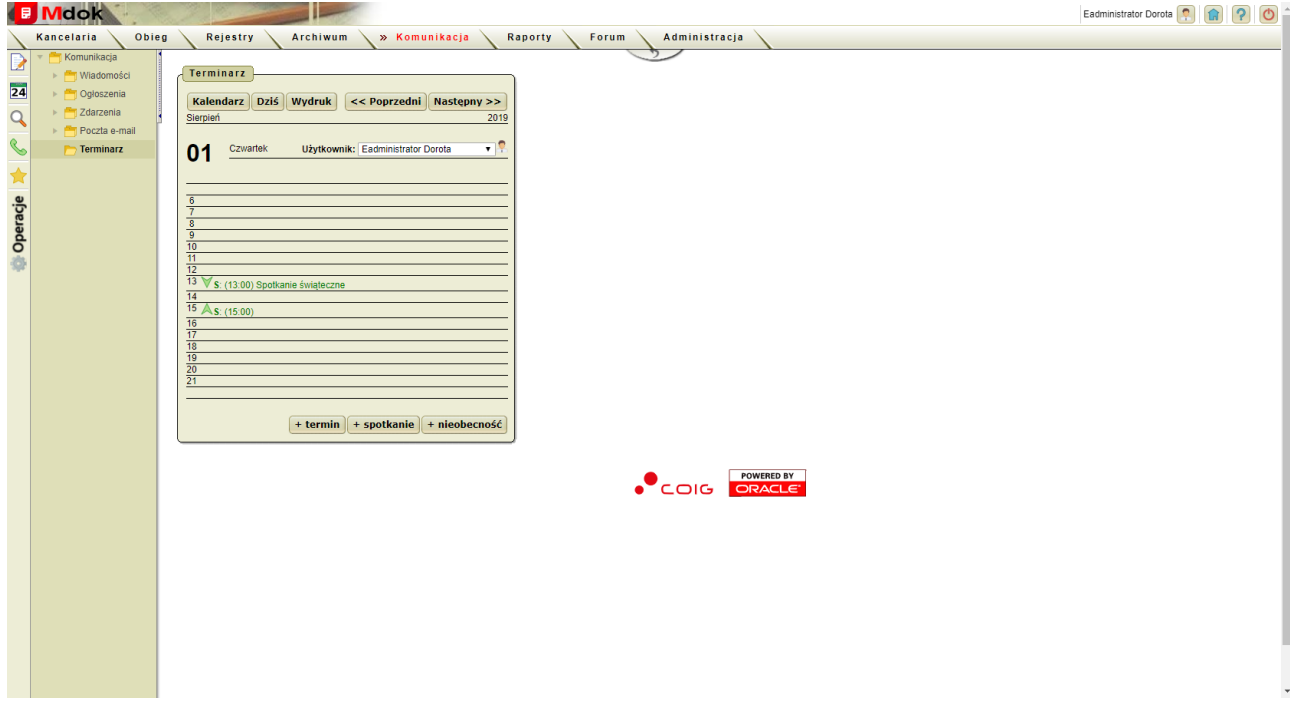

#### **Krok 2**

1. Kliknąć wybrany termin/spotkanie/nieobecności.

Wyświetlą się bloki z informacjami dotyczącymi wybranego terminu/spotkania/nieobecności:

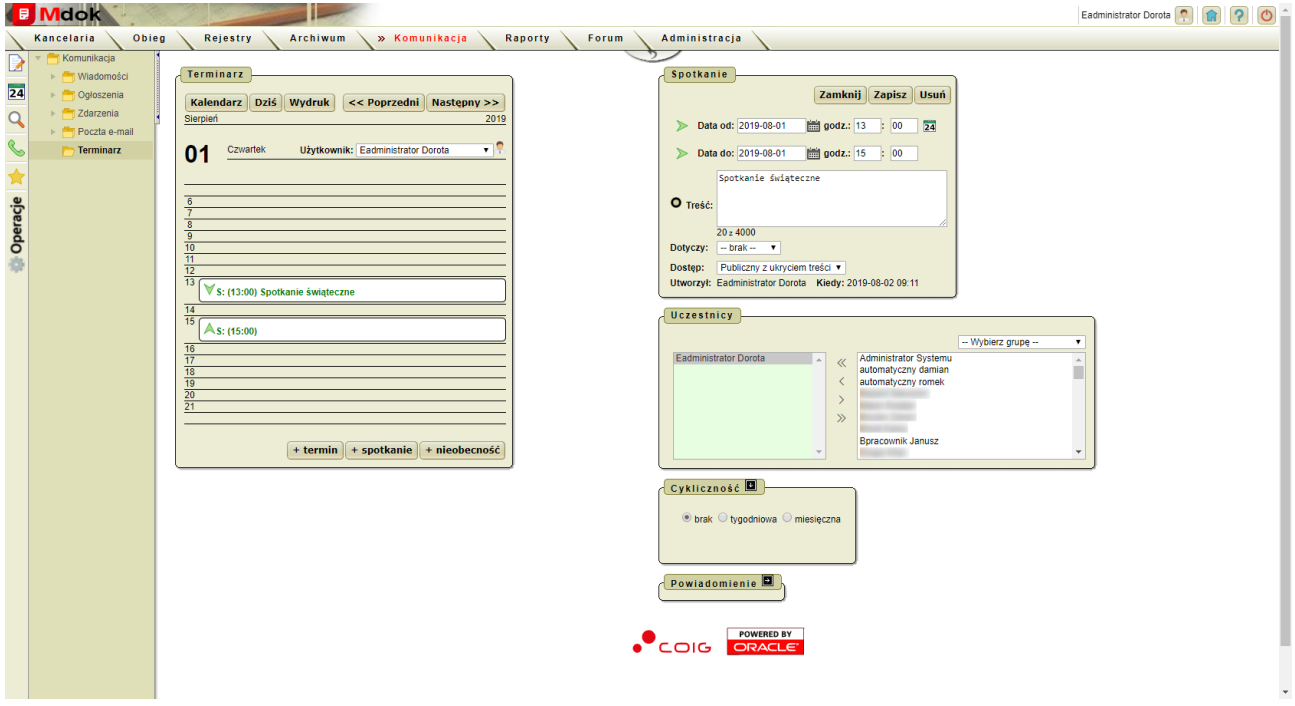

3. Wprowadzić żądane zmiany i kliknąć przycisk **Zapisz**.

#### Zmiany zostaną zapisane

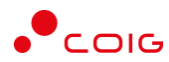

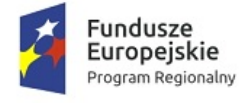

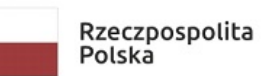

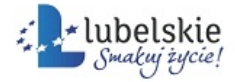

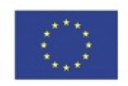

kliknąć przycisk **Usuń**.

Wybrany termin (spotkanie/nieobecność) zostanie usunięty.

## <span id="page-61-0"></span>3.5.6. **Definiowanie zastępstw**

#### **Uwaga!**

Przełożony może definiować zastępstwa dla swoich podwładnych. Administrator systemu Mdok może definiować zastępstwa dla wszystkich użytkowników.

Aby zdefiniować zastępstwa, należy wykonać działania według schematu:

#### **Mdok > [M] Komunikacja > [F] Terminarz**

Wyświetli się ekran **Terminarz**.

#### **Krok 1**

Wybrać operację **Definiuj zastępstwa**.

Wyświetli się blok **Użytkownicy**:

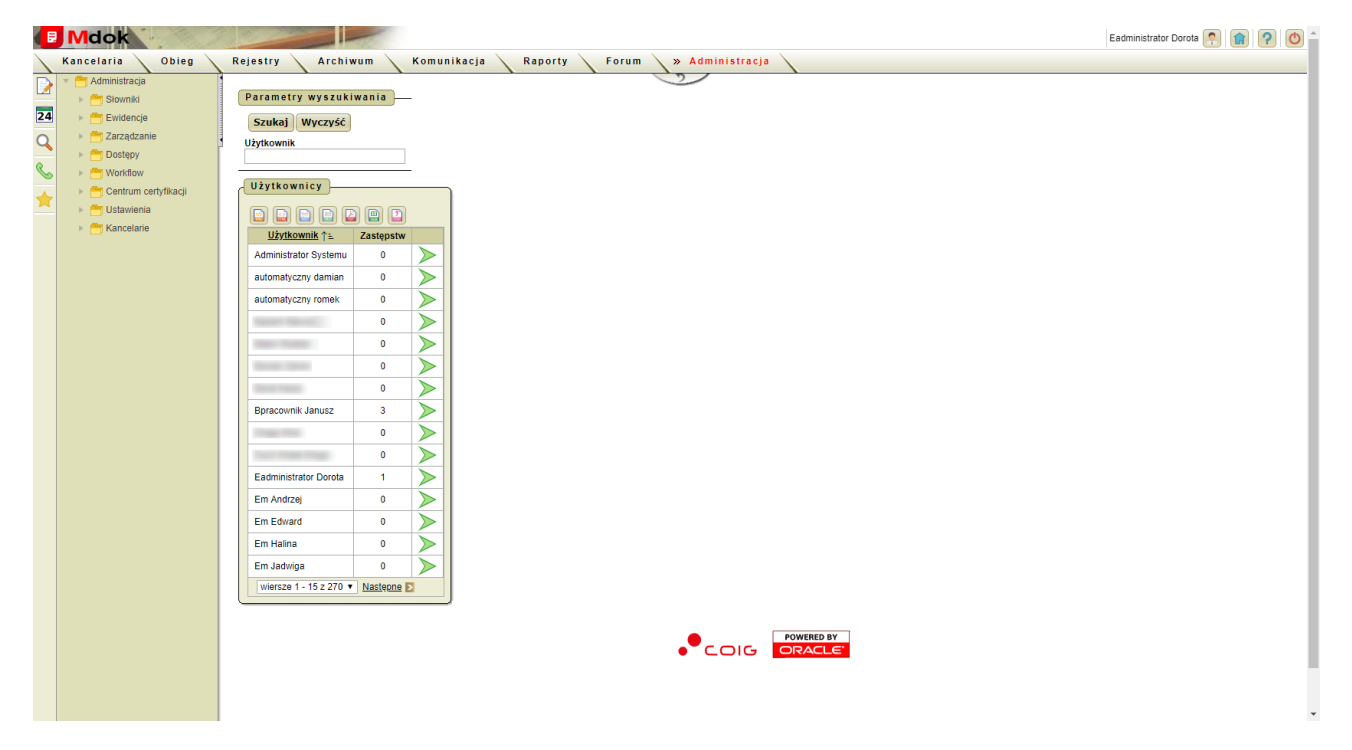

#### **Krok 2**

1. Kliknąć ikonę użytkownika, dla którego definiujemy zastępstwo.

Wyświetli się dodatkowy blok **Zastępstwo dla…**:

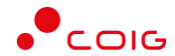

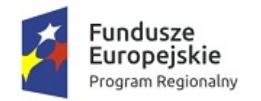

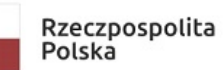

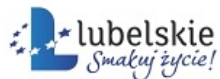

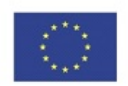

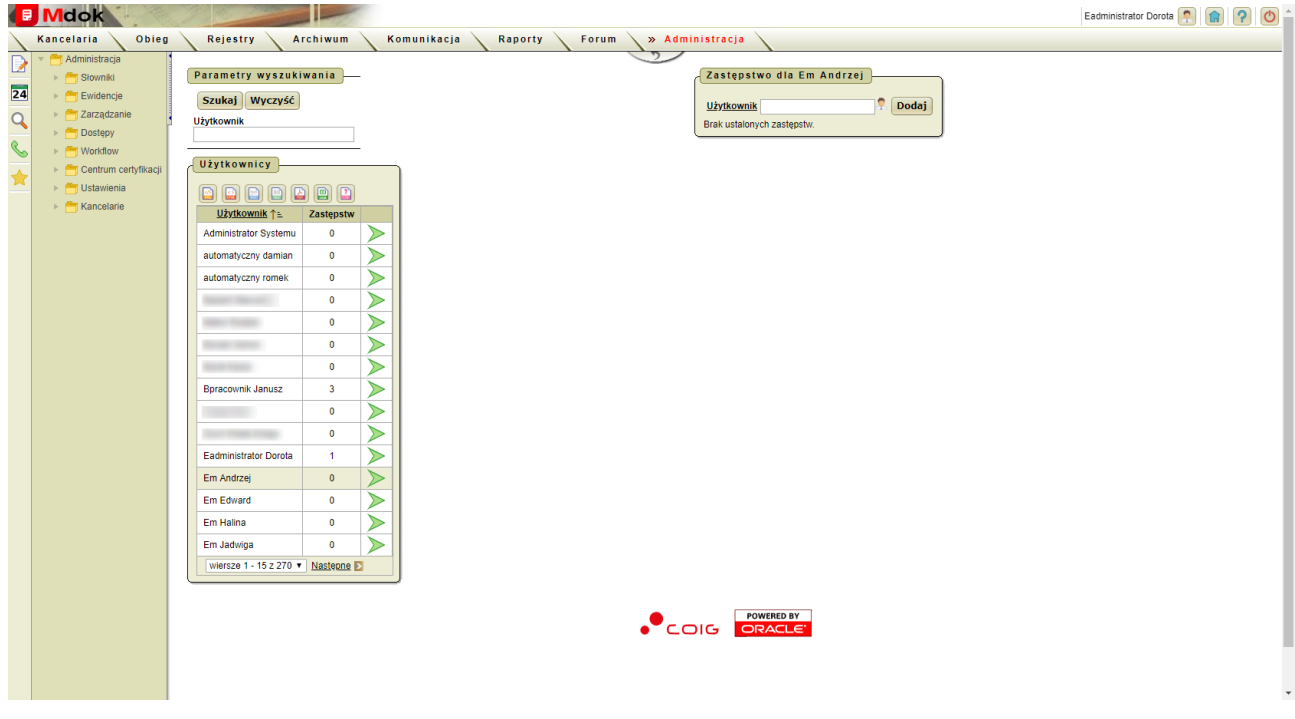

#### 2. Kliknąć ikonę

Wyświetli się okno nakładane **Użytkownicy**:

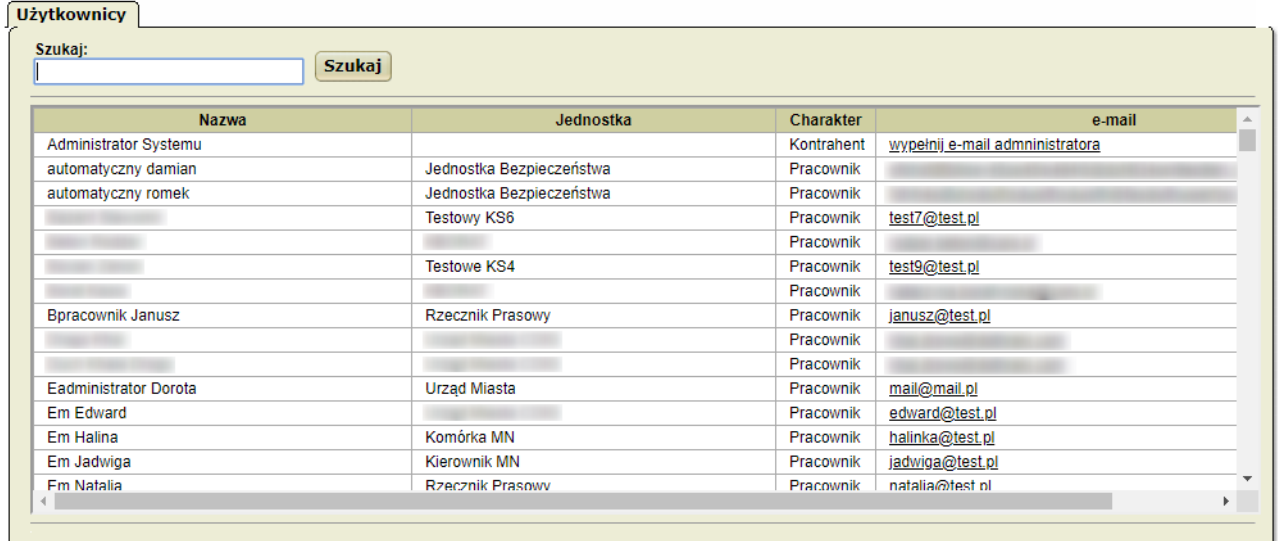

#### **Krok 3**

1. Wybrać z listy **Użytkownika**, który ma pełnić zastępstwo.

Dane użytkownika zostaną wprowadzone do bloku **Zastępstwo dla….**

2. Kliknąć przycisk **Dodaj**.

**Użytkownik** zostanie wprowadzony na listę osób pełniących zastępstwo:

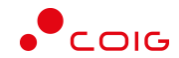

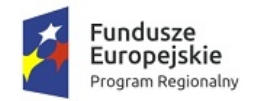

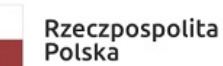

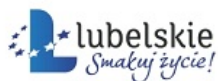

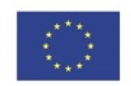

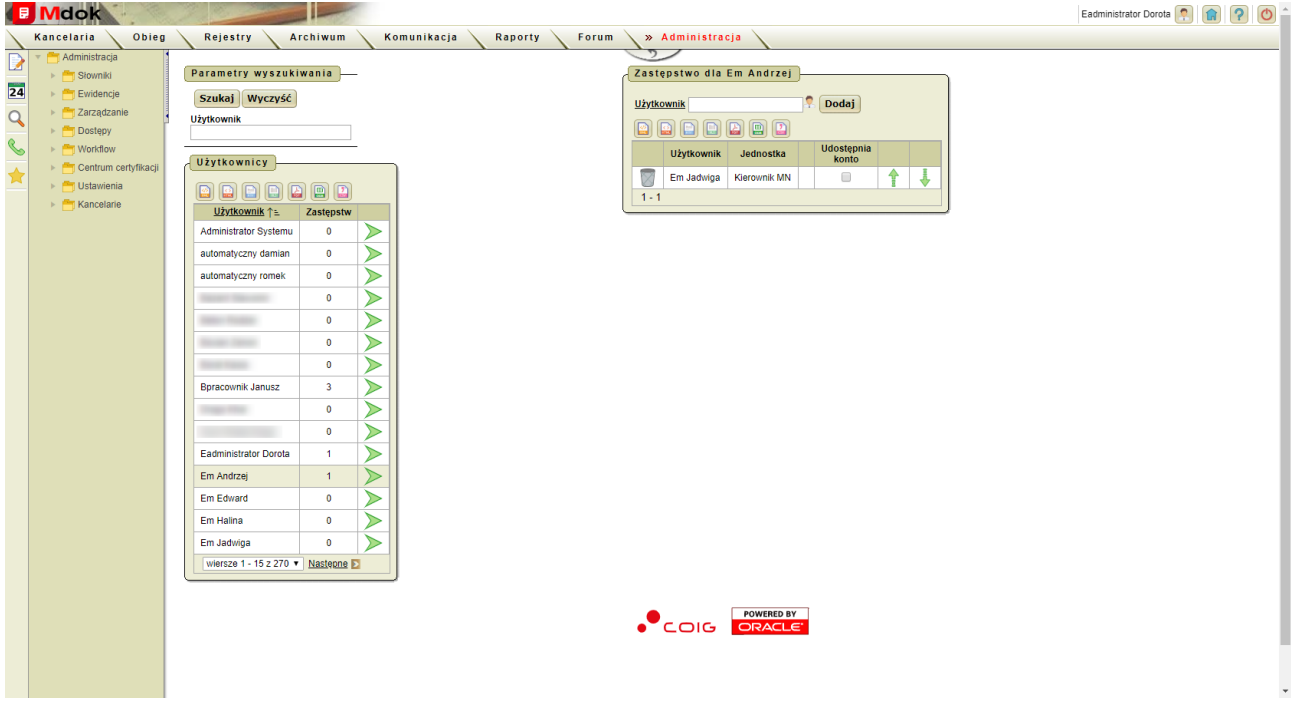

#### **Uwaga!**

Zdefiniowany zastępca, podczas nieobecności osoby, którą zastępuje (użytkownika) będzie otrzymywał zadekretowane do niego dokumenty.

Aby usunąć błędnie wprowadzonego użytkownika, należy kliknąć ikonę  $\boxed{\triangledown}$ .

#### **Krok 4** – definiowanie kolejnego zastępcy

Aby zdefiniować kolejnego zastępcę, należy powtórzyć czynności opisane w Krokach od 1 do 3. Kolejny **Użytkownik** zostanie wprowadzony na listę osób pełniących zastępstwo:

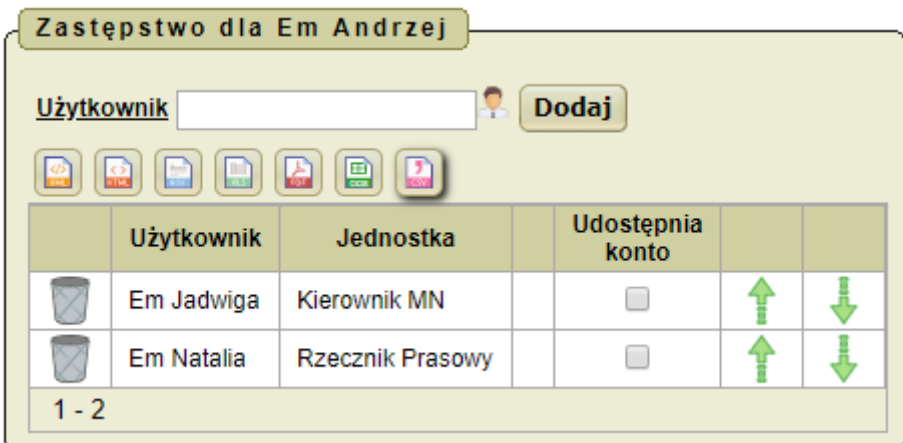

#### **Uwaga!**

Ważna jest kolejność użytkowników na liście. Dokumenty zostaną zadekretowane do pierwszego na liście, obecnego (nie ma wprowadzonej nieobecności w folderze **Terminarz** systemu **Mdok**).

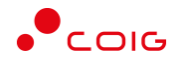

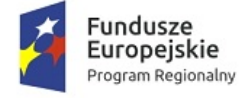

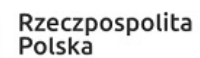

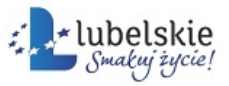

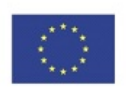

Krok 5 – ustawienie hierarchii zastępstw

```
Aby ustawić hierarchię zastępstw na liście, należy kliknąć ikony \left| \rule{0pt}{13pt} \right|
```
#### **Uwaga!**

W bloku **Zastępstwo dla…** można udostępnić konto osobie pełniącej zastępstwo. Aby nadać wybranemu

zastępcy pełny dostęp do konta, należy zaznaczyć pole wyboru  $\Box$  tak,  $\Box$  nie.

Dekretacja dokumentu i powiadomienia działają niezależnie od dostępu do konta (ważna jest ustawiona hierarchia).

### <span id="page-64-0"></span>3.5.7. **Tworzenie raportów Excel**

Aby utworzyć raport excel, należy wykonać działania według schematu:

```
Mdok > [M] Komunikacja > [F] Terminarz
```
Wyświetli się ekran **Terminarz**.

#### **Krok 1**

Wybrać operację **Raporty excel**.

Wyświetli się ekran **Raporty terminarz**, który zawiera blok **Ustawienia raportu**:

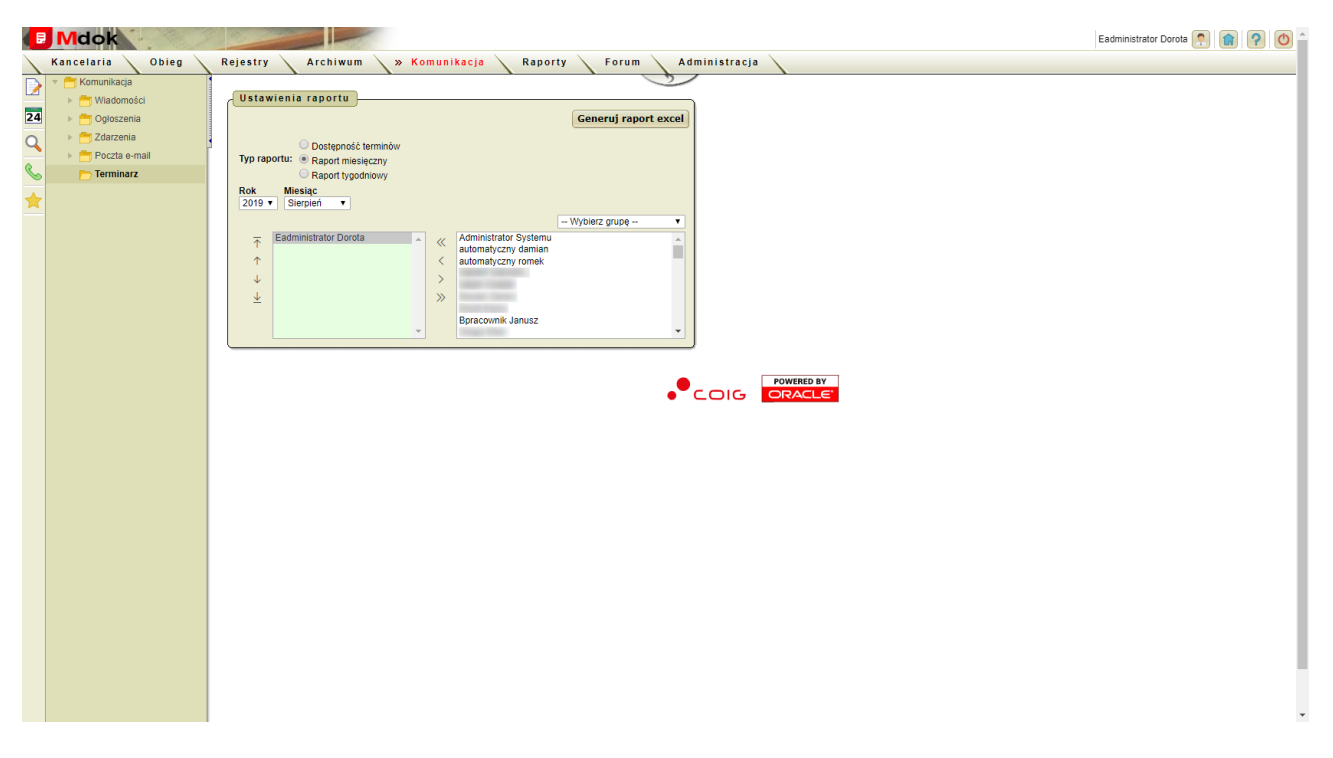

#### **Krok 2**

- 1. Ustawić parametry raportu.
- 2. Kliknąć przycisk **Generuj raport excel**.

Raport zostanie wygenerowany.

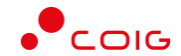

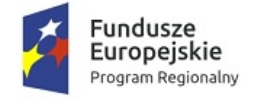

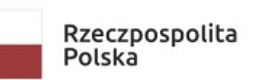

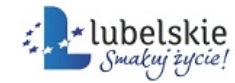

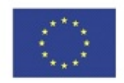

### <span id="page-65-0"></span>3.5.8. **Udostępnianie terminarza**

Aby udostępnić terminarz, należy wykonać działania według schematu:

**Mdok > [M] Komunikacja > [F] Terminarz**

Wyświetli się ekran **Terminarz**.

#### **Krok 1**

Wybrać operację **Udostępnienie**.

Wyświetli się ekran **Udostępnianie terminarza**, który zawiera bloki **Udostępnienie terminarza** i **Dodaj nowy dostęp**:

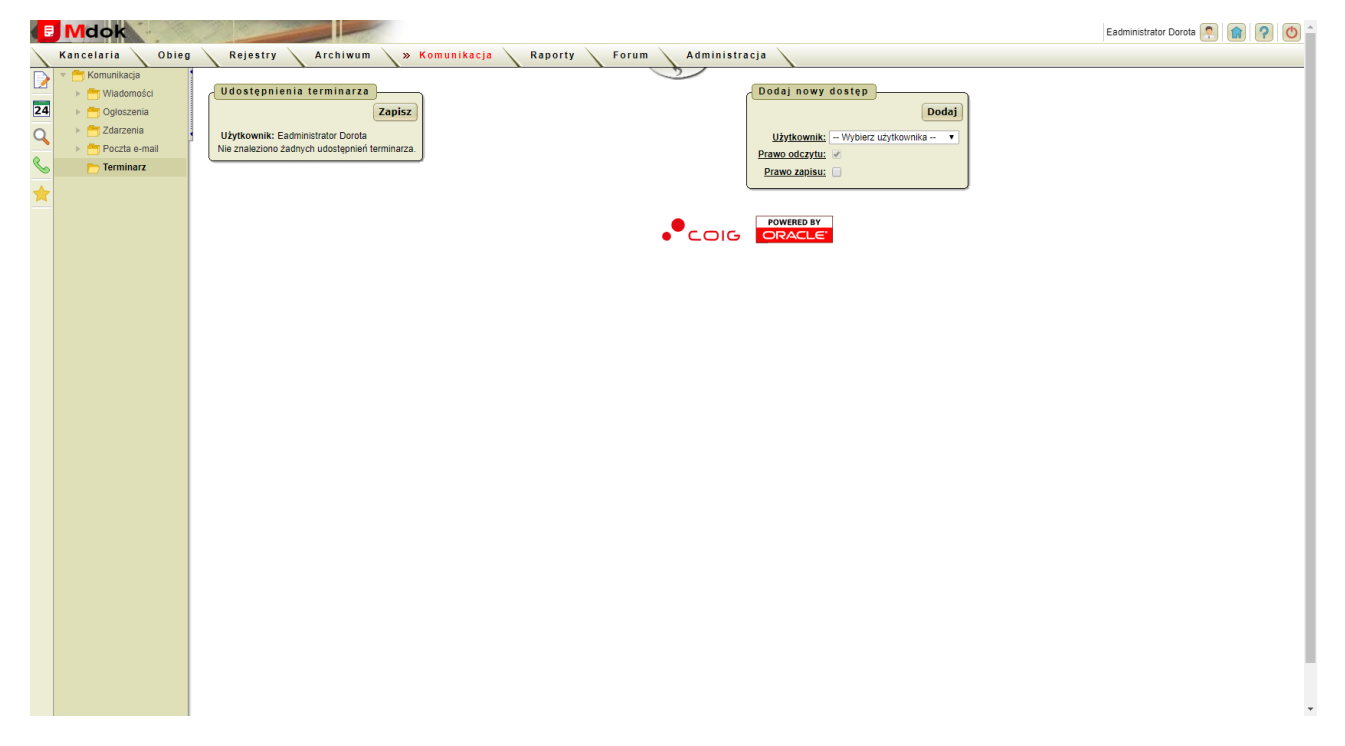

#### **Krok 2**

- 1. W bloku **Dodaj nowy dostęp** uzupełnić pola:
- · **Użytkowni**k,
- Prawo odczytu domyślnie zaznaczona jest opcja interview
- Prawo zapisu prawo zapisu zmian w terminarzu  $\blacksquare$  tak,  $\blacksquare$  nie.
- 2. Kliknąć przycisk **Dodaj**.

Wybrany użytkownik zostanie dodany i pojawi się w bloku Udostępnienia terminarza:

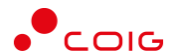

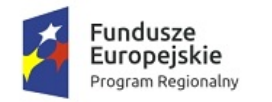

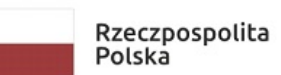

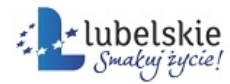

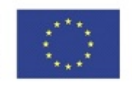

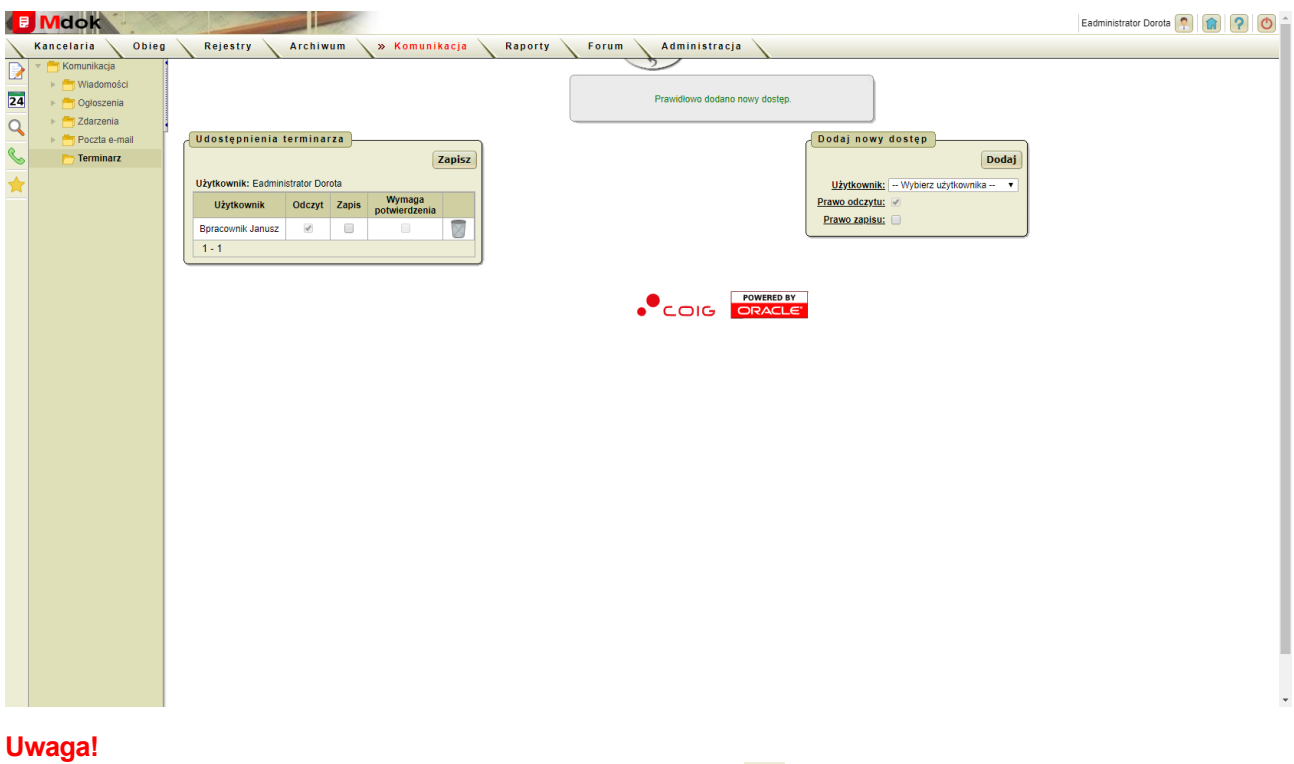

Aby usunąć błędnie wprowadzony dostęp, należy kliknąć ikonę  $\boxed{\triangledown}$ .

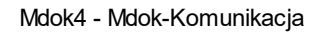

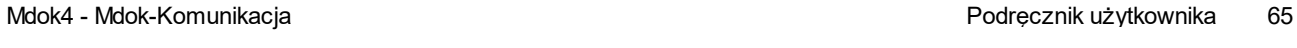

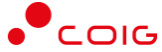

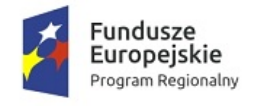

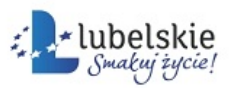

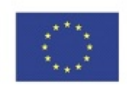

# **Indeks**

## **- O -**

Ogłoszenia opublikowane [29](#page-30-0) Ogłoszenia opublikowane, dezaktualizacja [29](#page-30-1) Ogłoszenia otrzymane [26](#page-27-0) Ogłoszenia otrzymane, zmiana statusu [27](#page-28-0) Ogłoszenia robocze [30](#page-31-0) Ogłoszenia, pisanie [25](#page-26-0) Ogłoszenia, publikacja [25](#page-26-0) Ogłoszenie robocze, aktualizacja [31](#page-32-0) Ogłoszenie robocze, usuwanie [32](#page-33-0)

## **- P -**

Poczta email [38](#page-39-0) Poczta email, aktualizacja ustawień kont [48](#page-49-0) Poczta e-mail, aktualizacja wiadomości Poczta email, konfiguracja kont [47](#page-48-0) Poczta email, konta [46](#page-47-0) Poczta e-mail, pobieranie wiadomości [41](#page-42-0) Poczta e-mail, przesyłanie wiadomości do innych użytkowników [44](#page-45-0)<br>Poczta email, robocze 45 Poczta email, robocze Poczta email, usuwanie kont [49](#page-50-0) Poczta email, wiadomości odebrane [40](#page-41-0) Poczta email, wysłane [43](#page-44-0) Poczta e-mail, wysłanie odpowiedzi [41](#page-42-1)

## **- T -**

 $\overline{0.12}$ Terminarz, aktualizowanie nieobecności [58](#page-59-0) Terminarz, aktualizowanie terminu [58](#page-59-0) Terminarz, aktualizownie spotkania [58](#page-59-0) Terminarz, definiowanie zastępstw [60](#page-61-0) Terminarz, przeglądanie terminów [51](#page-52-0) Terminarz, tworzenie raportu excell [63](#page-64-0) Terminarz, udostępnianie [64](#page-65-0) Terminarz, usuwanie nieobecności [58](#page-59-0) Terminarz, usuwanie spotkania [58](#page-59-0) Terminarz, usuwanie terminu [58](#page-59-0) Terminarz, wprowadzanie nieobecności [57](#page-58-0) Terminarz, wprowadzanie spotkań [55](#page-56-0) Terminarz, wprowadzanie terminów [53](#page-54-0)

## **- W -**

Wiadomosci e-mail, wysyłanie [39](#page-40-0) Wiadomosci otrzymane [10](#page-11-0) Wiadomosci wysłane [14](#page-15-0) Wiadomosć e-mail, pisanie [39](#page-40-0) Wiadomości archiwalne [19](#page-20-0) Wiadomości otrzymane, przesyłanie do innych użytkowników [11](#page-12-0) Wiadomości otrzymane, wysyłanie odpowiedzi [12](#page-13-0) Wiadomości robocze [16](#page-17-0) Wiadomości usunięte [18](#page-19-0) Wiadomości, aktualizacja [17](#page-18-0) Wiadomości, archiwizowanie [20](#page-21-0) Wiadomości, odbieranie [9](#page-10-0) Wiadomości, operacje grupowe [21](#page-22-0) Wiadomości, pisanie [8](#page-9-0) Wiadomości, usuwanie [22](#page-23-0) Wiadomości, wysyłanie [8](#page-9-0)

## **- Z -**

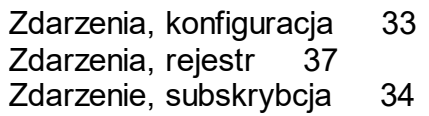

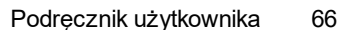

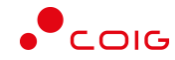